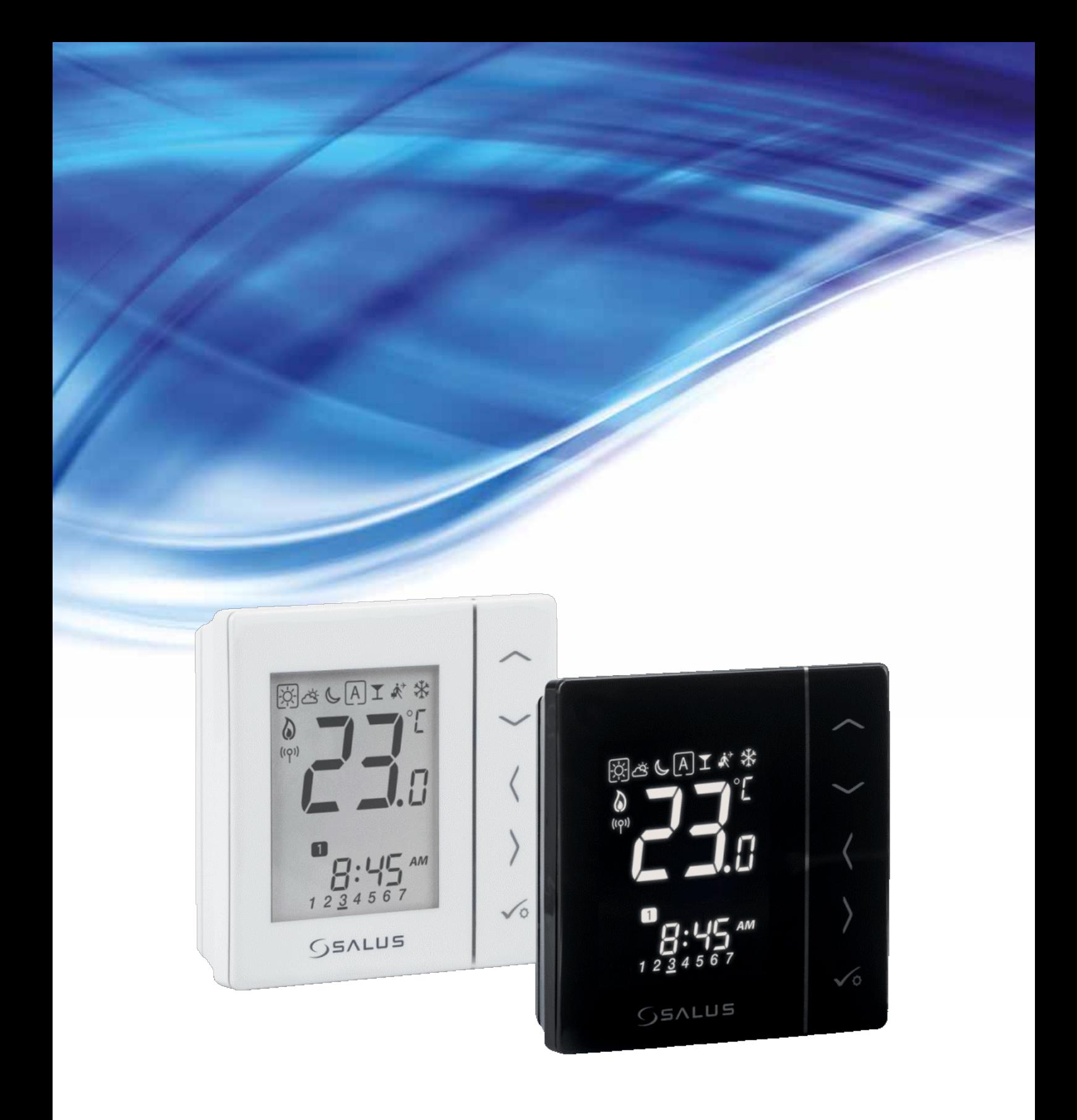

# **TERMOSTAT VS20WRF/VS20BRF**

uživatelský manuál - plná verze

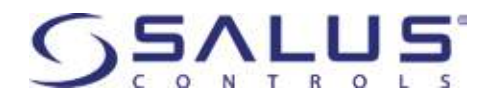

### **Obsah**

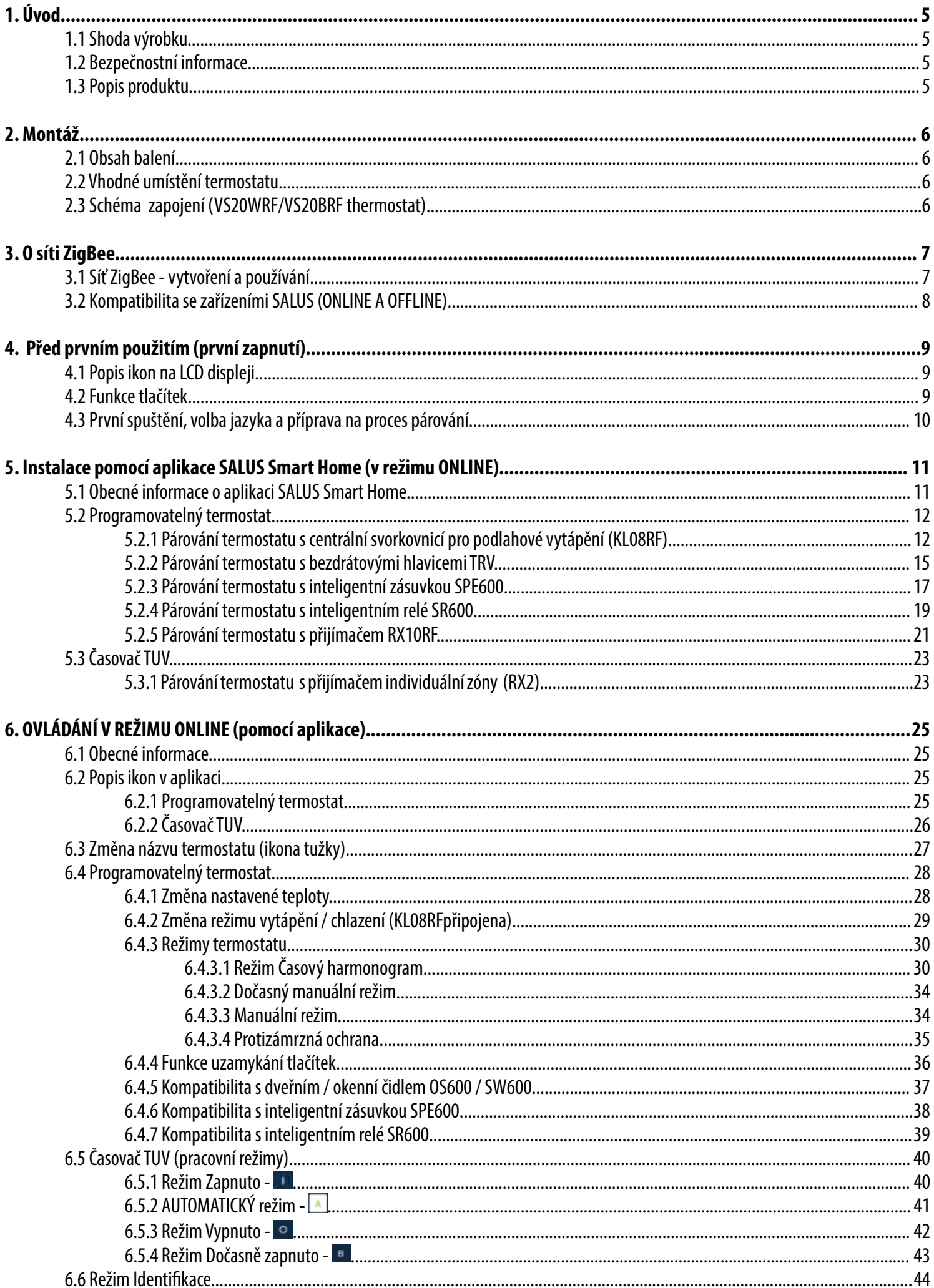

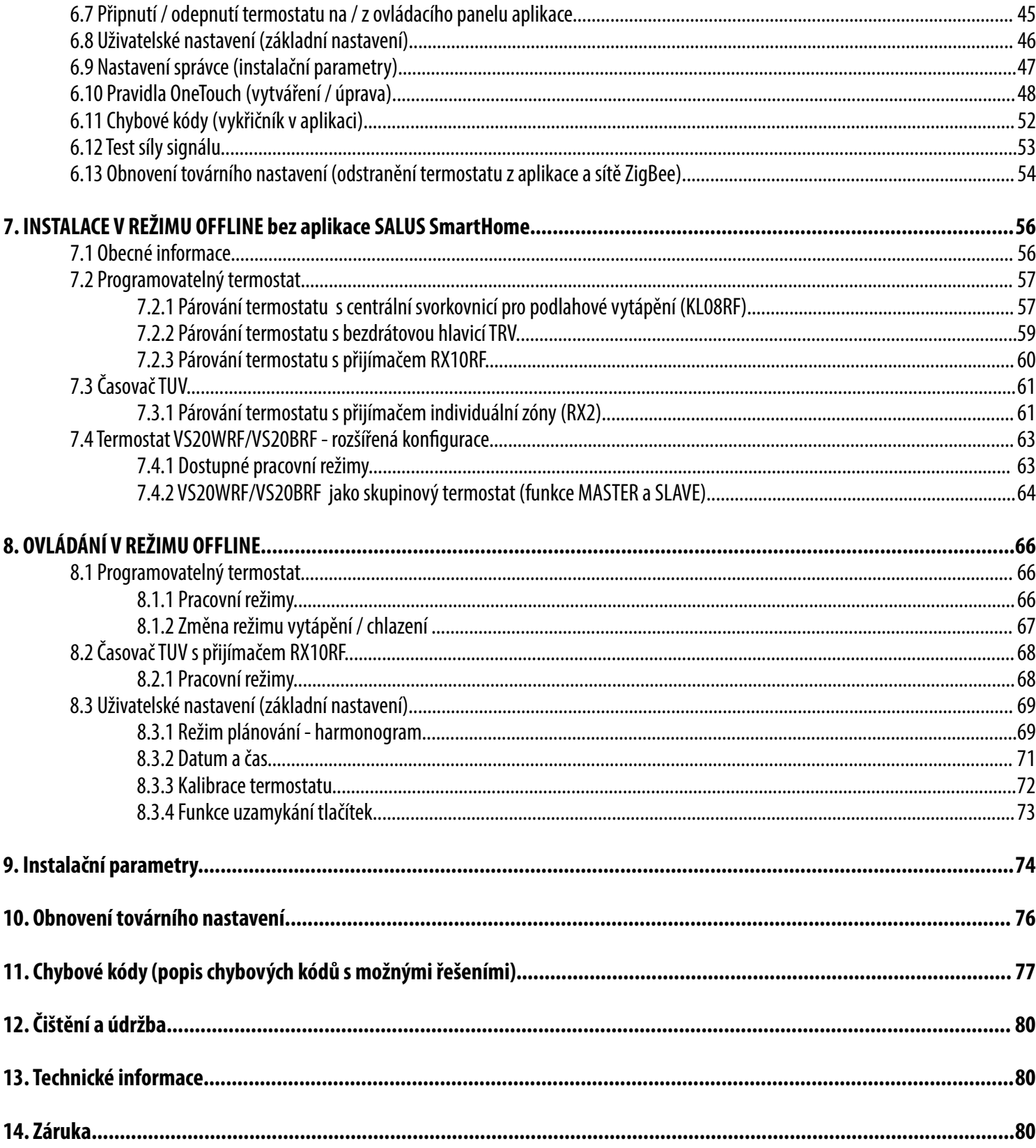

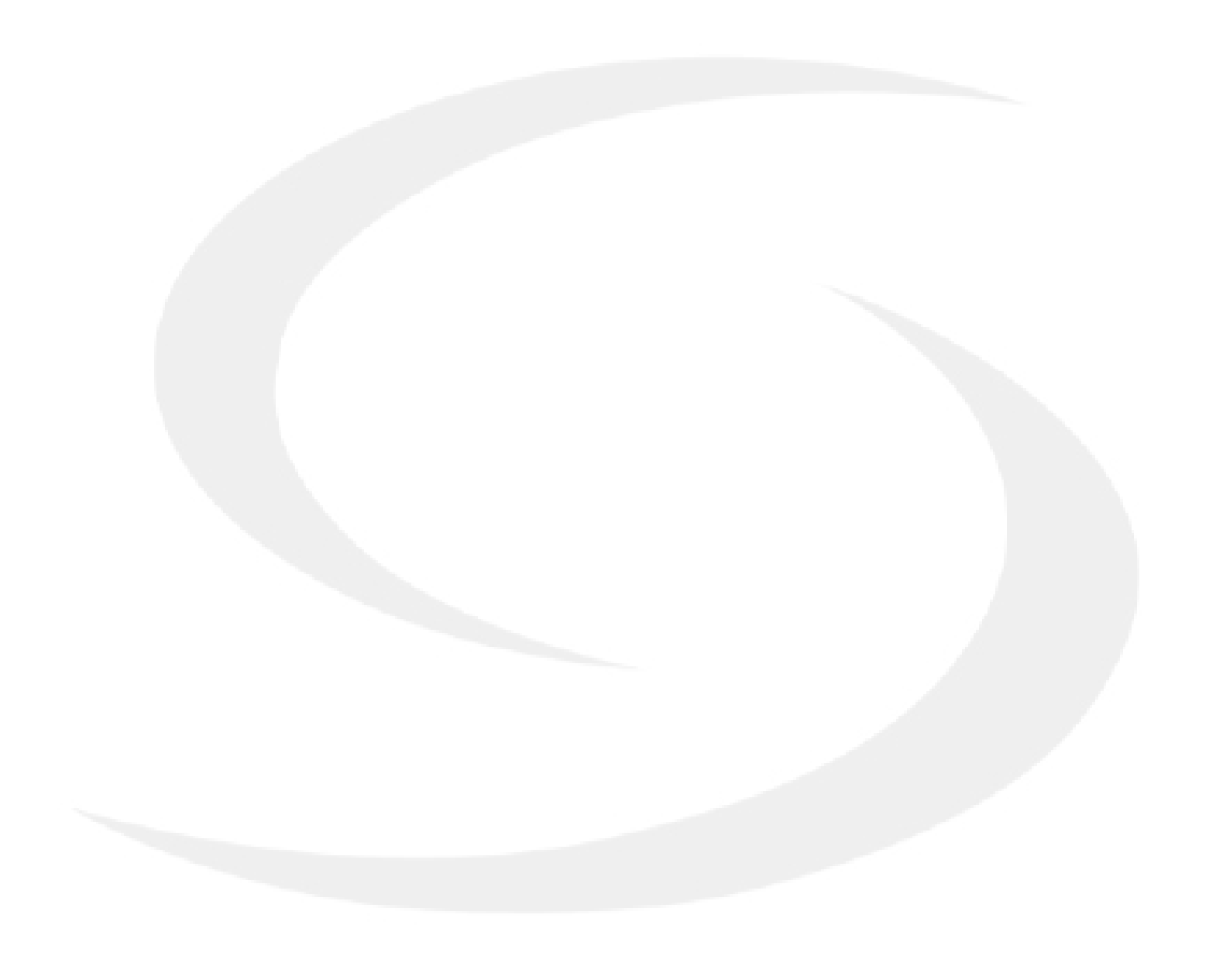

### **1. Úvod**

### **1.1 Shoda výrobku**

Tento výrobek je v souladu se základními požadavky a dalšími příslušnými ustanoveními směrnice 2014/30/EU, 2014/53/EU a 2011/65/EU. Plné znění prohlášení o shodě EU je k dispozici na internetové adrese: www.saluslegal.com.

### **1.2 Bezpečností informace**

- Před zahájením instalace a před použitím produktu si přečtěte celou příručku.
- Informace obsažené v instrukcích jsou nezbytné pro správné fungování.
- Předcházejte nehodám či zraněním dodržováním všech bezpečnostních opatření uvedených v této příručce.
- Zařízení by neměly používat lidé s omezenými mentálními či smyslovými schopnostmi. Dále také děti či lidé bez zkušenosti.
- Nepoužívejte zařízení, pokud není plně smontováno (například bez krytu).
- Zařízení může opravovat pouze kvalifikovaná osoba.
- Elektrická zařízení uchovávejte mimo dosah dětí. Děti nenechávejte bez dozoru. Pokud je potřeba odpojte řídící systém pro celou místnost.
- Nenechávejte obal, zařízení, ani jeho žádné volné části zařízení bez dozoru, mohou představovat riziko pro děti.

### **UPOZORNĚNÍ!**

• Instalace musí být provedena pouze kvalifikovanou osobou s odpovídající elektrotechnickou kvalifikací v souladu s normami a předpisy platnými v dané zemi a EU.

- Nikdy se nepokoušejte připojit zařízení jinak, než je uvedeno v příručce.
- Před montáží, opravou nebo údržbou (i během zapojování zařízení), je nutné odpojit síťové napájení a ujistit se, že svorky a elektrické vodiče nejsou pod napětím.
- Zařízení nesmí být vystaveno extrémním teplotám, silným vibracím ani mechanickému nárazu.
- Zařízení by nemělo být používáno za nepříznivých podmínek nebo v místnostech s vysokou koncentrací hořlavých látek, kouře nebo prachu.

### **UPOZORNĚNÍ!**

• Pro kompletní instalaci mohou existovat další požadavky na ochranu, za jejich dodržování odpovídá instalační technik.

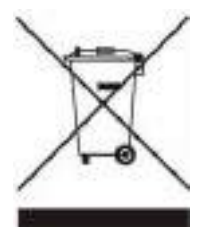

Péče o životní prostřední je pro nás na prvním místě. Vědomí, že vyrábíme elektronické zařízení, nás zavazuje bezpečně likvidovat použité elektronické komponenty a přístroje. Společnost proto dostala registrační číslo vydané hlavní inspektorem ochrany životního prostředí. Symbol přeškrtnutého koše na výrobku znamená, že produkt se nesmí likvidovat s komunálním odpadem. Třídění odpadu a jeho recyklace pomáhá chránit životní prostředí. Uživatel je povinný odevzdat použité zařízení na určené sběrné místo zřízené na recyklaci odpadu z elektrických a elektronických zařízení.

### **1.3 Popis produktu**

VS20WRF / VS20BRF je pokojový termostat, který se používá pro bezdrátové ovládání zařízení řady iT600, jako je: svorkovnice KL08RF, radiátorová hlavice TRV a kotlový přijímač RX10RF. V kombinaci s univerzální bránou UGE600 lze tento termostat ovládat přes internet pomocí aplikace SALUS Smart Home (online režim). Bez připojení k internetu (režim offline) pracuje termostat lokálně, ale jeho komunikace s jinými zařízeními probího pomocí koordinační jednotky - CO10RF. Plná verze příručky PDF je k dispozici na webové stránce www.salus-controls.eu

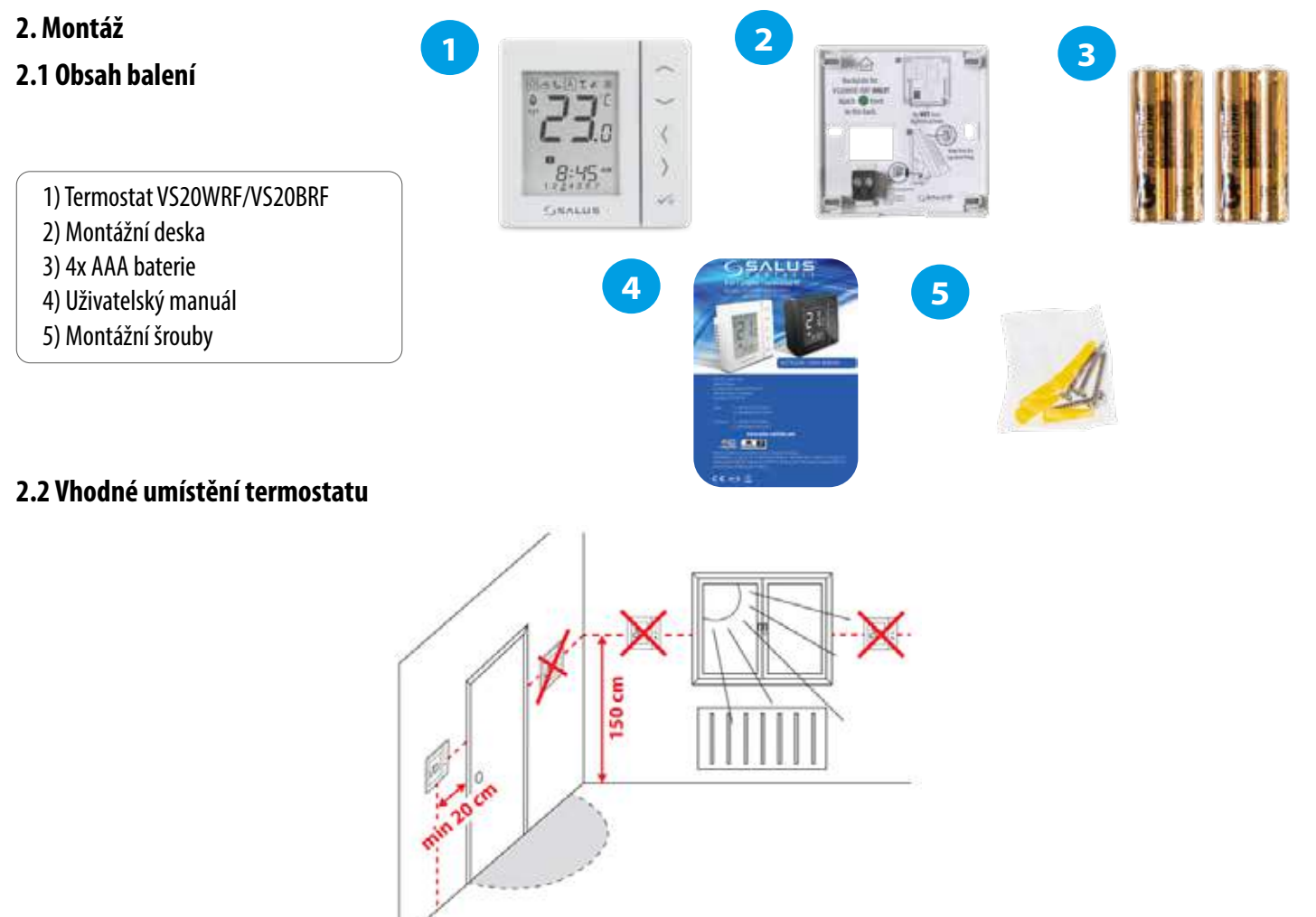

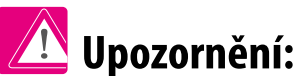

**Chcete-li zajistit bezproblémový chod a účinné ovládání, je nejlepší umístit přístroj v místě, kde není průvan a ve vzdálenosti 150 cm od podlahy. Neumísťujte termostat do blízkosti zdroje tepla, za závěsy, v místě vystaveném přímému slunečnímu záření ani na místa s vysokou vlhkostí.**

Z důvodu nebezpečí vzniku požáru či exploze, není dovoleno používat termostat v místnosti s vysokou koncentrací nebezpečných plynů a hořlavých látek (například popel). Pokud dojde ke vzniku výše uvedených nebezpečí, je nutné použít dodatečná ochranná opatření - protiprachové a výbušné plyny (těsný kryt) nebo předcházet jejich vzniku. Termostat se také nedá použít na kondenzaci vodní páry a nesmí být vystavený působení vody.

### **Montáž na zeď**

**Montáž:** k montáži termostatu můžete použít příslušenství obsažené v balení (montážní šrouby). Sejměte zadní kryt a připevněte instalační krabici na zeď. Nyní vložte baterie do termostatu. Následně termostat připněte do instalační krabice do stanovených otvorů.

### **2.3 Schéma zapojení (VS20WRF/VS20BRF thermostat)**

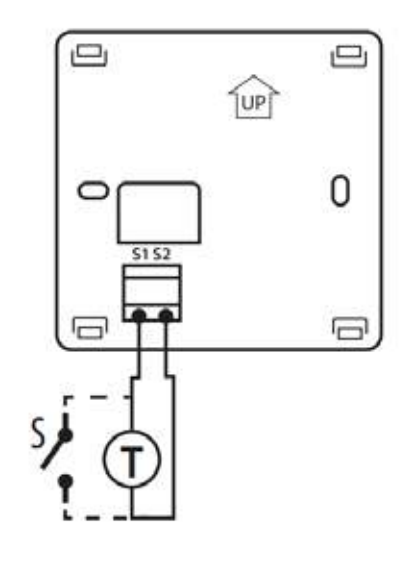

### **Vysvětlivky:**

S – bez napětí T – teplotní čidlo např. FS300

### **Svorky S1, S2: Svorky 1, 2:**

- externí čidlo teploty vzduchu nebo podlahy
- externí kontakt pro libovolný spínač ZAP / VYP nebo snímač obsazenosti (hotelová karta)
- externí termostat TUV

### **3. O síti ZigBee**

### **3.1 Síť ZigBee - vytvoření a používání**

**ZigBee** je bezdrátová síť založená na standardu IEEE 802.15.4 a její komunikace probíhá v pásmu 2.4 GHz. Síť je založena na topologii sítě, která umožňuje velmi široký rozsah a vysokou spolehlivost. Maximální vzdálenost mezi dvěma síťovými zařízeními je v otevřeném prostoru 100 metrů.

### **Zařízení v síti ZigBee jsou rozdělena do tří typů:**

- **koordinátor** - v každé síti může být pouze jedno takové zařízení. Funguje jako spojovací uzel pro všechna zařízení.

- **router (opakovač)** - zařízení je napájeno 230V AC. Funguje podobně jako klasický síťový router. Jeho úkolem je předávat balíky dat a rozšířit dosah sítě.

- **koncové zařízení** - napájeno bateriemi. Odesílá data do koordinátoru (také prostřednictvím routeru), ke kterému je zařízení připojeno. Pro snížení spotřeby energie obvykle funguje v úsporném režimu.

Vestavěné zabezpečení v protokolu ZigBee (ISO-27001 and SSAE16 / ISAE 3402 Type II - SOC 2 certification) zajišťuje vysokou spolehlivost přenosu, detekci a odstranění přenosových chyb a také propojení mezi prioritními zařízeními.

Bezpečnostní opatření zahrnují:

- ověření zařízení pomocí unikátního klíče;
- šifrovaná komunikace mezi mobilní aplikací a zařízením;
- šifrování dat HTTPS šifrováno pomocí TLS, UDP kanál s šifrováním AES-128;

- vícestupňová kontrola přístupu, aby se zabránilo neoprávněné manipulaci jednoho zařízení, které by ohrozilo celý systém.

Schopnost pracovat s více zařízeními na krátkou vzdálenost je zajištěna pomocí rádiového přenosu signálu s rozprostřeným spektrem. Hlavní výhodou zařízení, fungujích v síti ZigBee, je obousměrná komunikace a minimalizace spotřeby energie prostřednictvím jejich napájení z chemických článků (alkalické baterie).

### **4 jednoduché kroky k vytvoření sítě ZigBee:**

**1. Instalace koordinátoru** - **Univerzální brána** pro **ONLINE** a **OFFLINE** připojení pomocí internetové aplikace nebo pomocí **CO10RF** pro **OFFLINE** připojení bez aplikace.

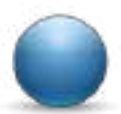

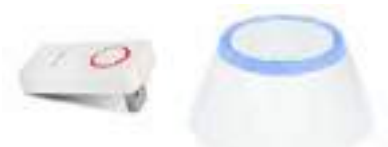

**2. Nyní** - přidejte jakékoli zařízení **napájené 230V AC**. **Upozornění -** umístěte je co nejblíže koordinátoru.

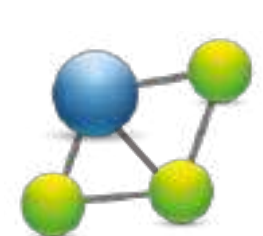

**3.** Nyní můžete zvýšit dosah sítě ZigBee přidáním dalších zařízení **napájených 230V AC**.

**4.** Pro rozšíření své sítě, můžete přidat více zařízení napájených baterií a různá příslušenství.

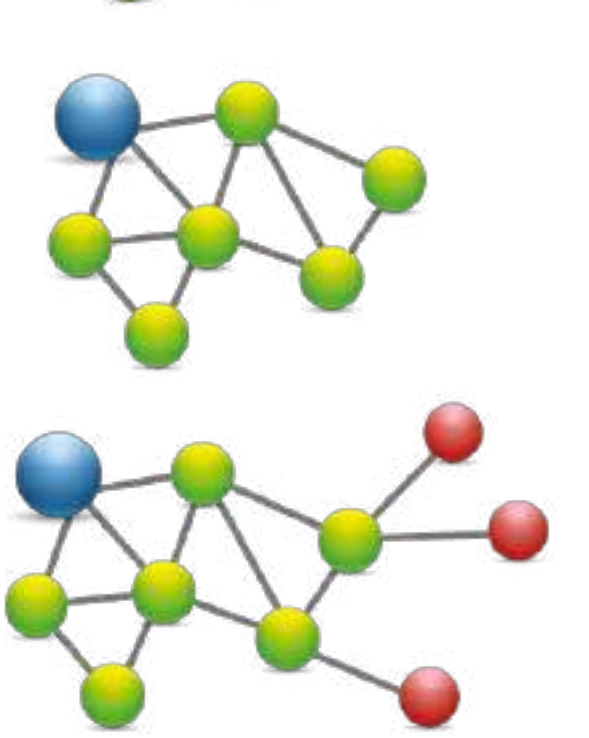

### **KOMPATIBILITA S OSTATNÍMI ZAŘÍZENÍMI SALUS**

### **Termostat VS20 může fungovat v režimu ONLINE nebo OFFLINE. Nejdříve se musíte rozhodnout v jakém režimu budete zařízení používat (ONLINE / OFFLINE).**

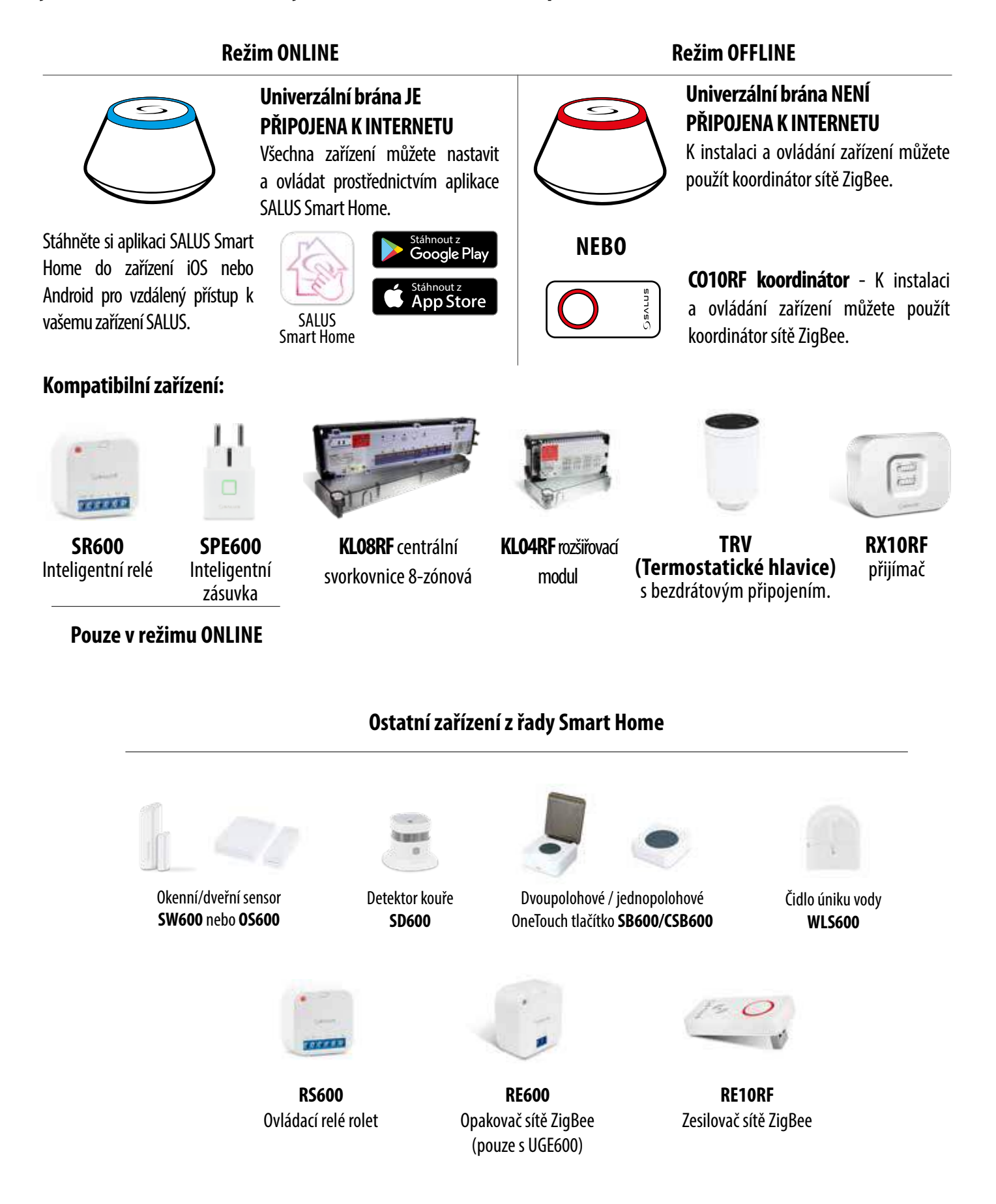

### **4. Před prvním použití**

### **4.1 Popis ikon na LCD displeji**

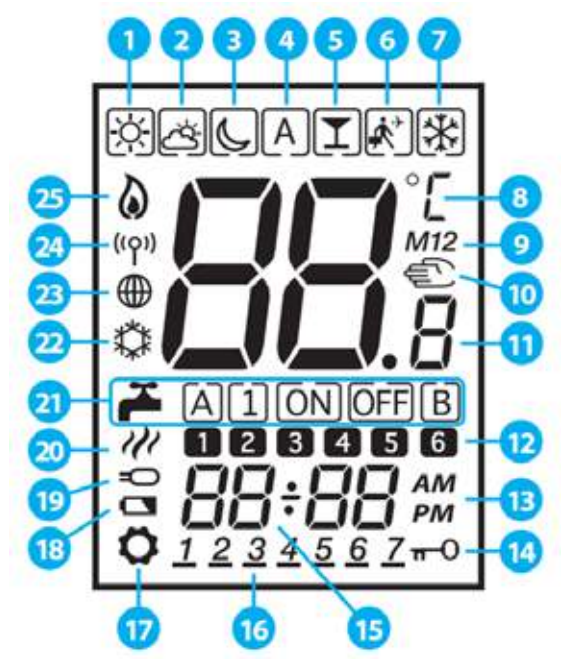

- **1.** Komfortní teplota
- **2.** Standardní teplota
- **3.** Ekonomická teplota
- **4.** Automatický režim
- **5.** Režim Párty
- **6.** Režim Dovolená
- **7.** Protizámrzný režim
- **8.** Jednotka teploty
- **9.** Skupinový termostat
- **10.** Manuální režim
- **11.** Aktuální / nastavená teplota
- **12.** Číslo programu
- **13.** AM / PM
- **14.** Funkce uzamknutí tlačítek
- **15.** Hodiny
- **16.** Indikátor dne
- **17.** Nastavení
- **18.** Indikátor vybité baterie
- **19.** Externí teplotní čidlo
- **20.** Ohřev TUV
- **21.** Režimy TUV (pouze s KL10RF)
- **22.** Zapnutý režim chlazení
- **23.** Indikátor připojení k Internetu
- **24.** Bezdrátové připojení brány
- **25.** Zapnutý režim vytápění

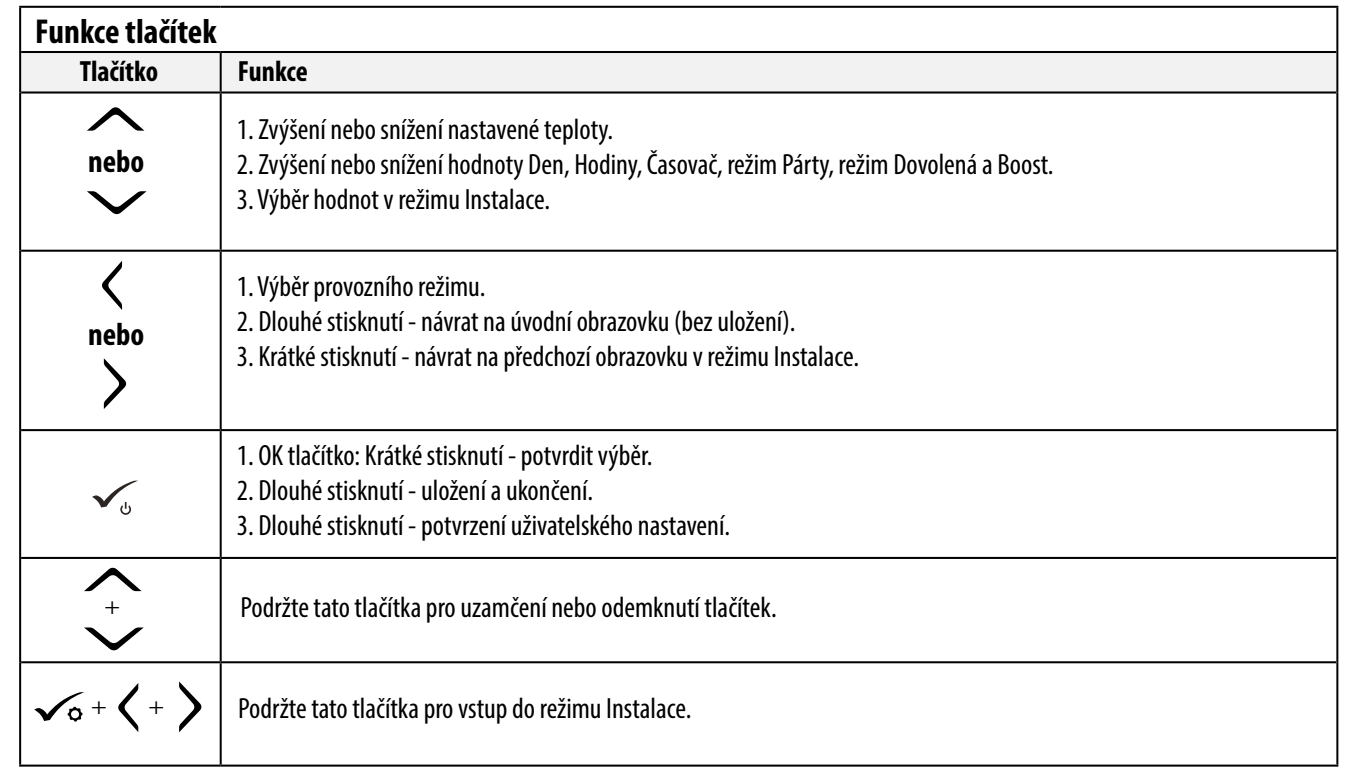

### **4.2 Funkce tlačítek**

### **4.3 První spuštění, volba jazyka a příprava na proces párování**

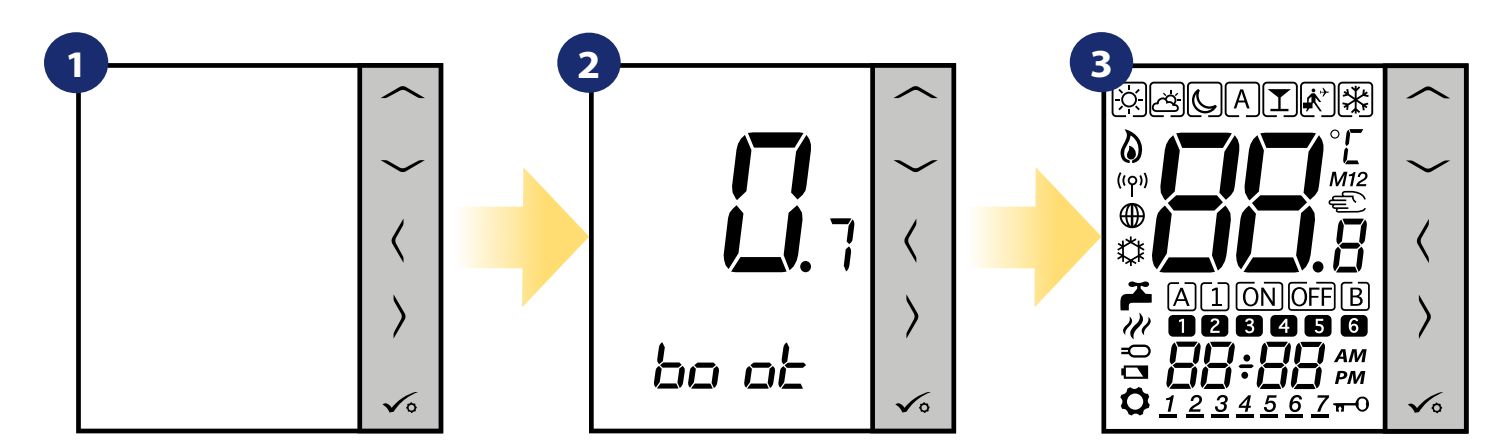

Odstraňte ochrannou folii a vložte 4xAAA baterie po odejmutí zadního krytu.

Následně se termostat automaticky zapne a spustí se boot sekvence.

...zobrazí se všechny ikony...

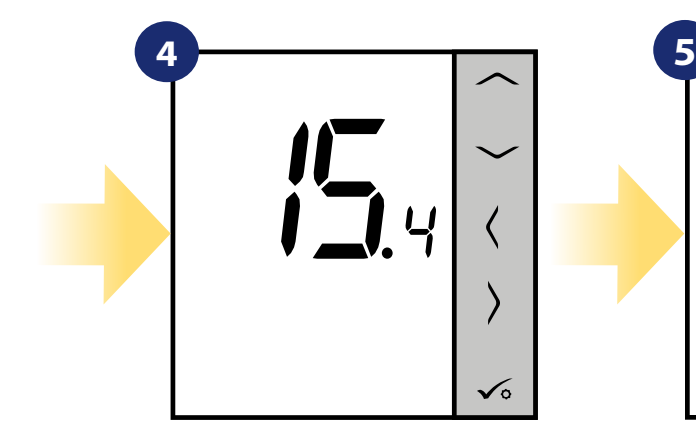

...následně termostat zobrazí verzi softwaru.

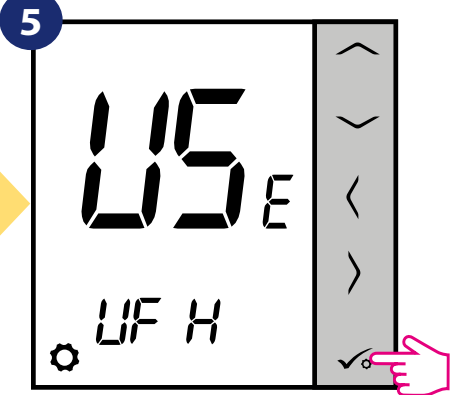

Nastavte termostat pro podlahové či radiátorové vytápění pomocí následujících tlačítek:  $\sim$ " nebo  $\sim$ ". Následně to potvrďte √ tlačítkem.

### **5. Instalace pomocí aplikace SALUS Smart Home (režim ONLINE)**

### **5.1 Obecné informace o aplikaci SALUS Smart Home**

Díky univerzální bráně UGE600 a aplikaci SALUS Smart Home lze dálkově ovládat systém vytápění odkudkoli, kde se zrovna nacházíte, a to pomocí vašeho smartphonu, tabletu nebo počítače (s připojením k internetu). Také získáte přístup k pokročilým funkcím termostatu VS20WRF / VS20BRF. Pro přizpůsobení systému vašim potřebám můžete také vytvářet pravidla OneTouch.

> **1** Nejdříve se ujistěte, že jste si stáhli aplikaci SALUS Smart Home z Google Play nebo z APP Store. Účet vytvoříte prostřednictvím několika jednoduchých kroků a poté propojte svůj termostat s univerzální bránou a přidejte termostat do aplikace.

> > Webová verze je k dispozici na adrese: http://eu.salusconnect.io/

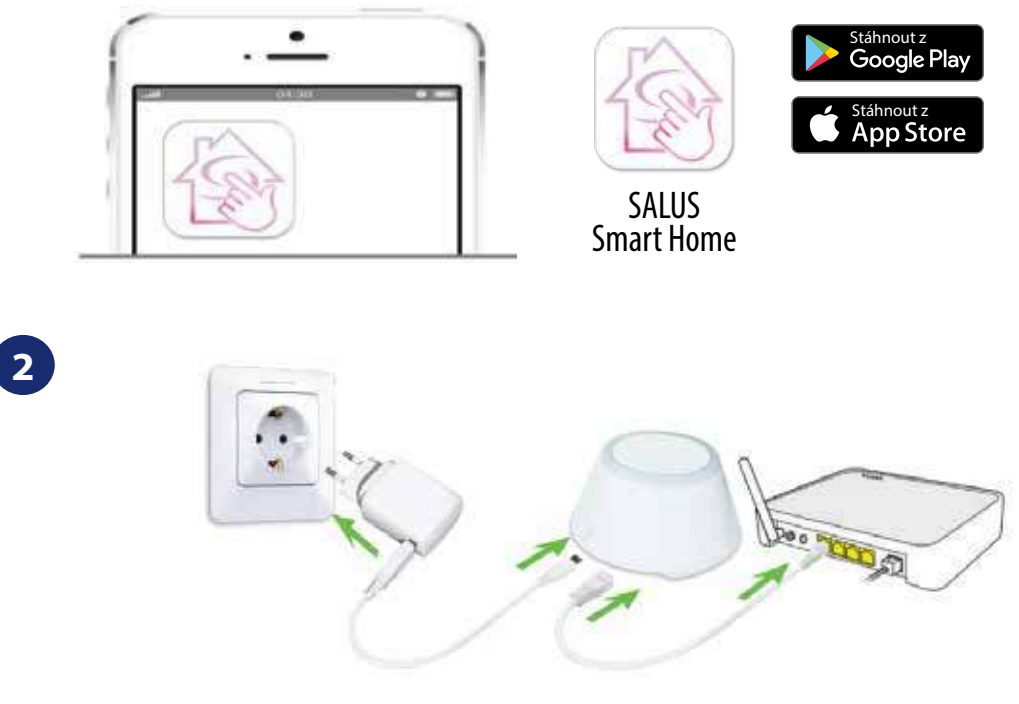

Pro zahájení procesu párování je nutné, aby univerzální brána byla připojena k napájení a také k internetu. Také se ujistěte, že je univerzální brána UGE600 přidána do vaší aplikace SALUS Smart Home. Informace o instalaci univerzální brány naleznete v uživatelské příručce UGE600 na adrese salus-manuals.com.

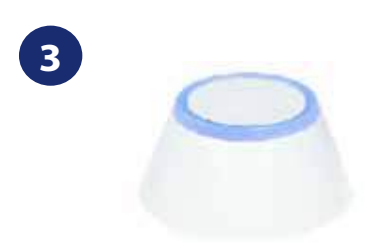

Zkontrolujte, zda je univerzální brána UGE600 přidána do aplikace. LED dioda univerzální brány by měla být trvale modrá. Následně na termostatu VS20WRF / VS20BRF spusťte proces párování s univerzální bránou UGE600 a přidejte termostat do aplikace.

### **5.2 Programovatelný termostat**

### **5.2.1 Párování termostatu s centrální svorkovnicí pro podlahové vytápění (KL08RF)**

# **Poznámka:**

Pro snazší instalaci se ujistěte, že jste již do své sítě ZigBee přidali centrální svorkovnici pro podlahové vytápění (KL08RF) - viz návod k obsluze centrální svorkovnice.

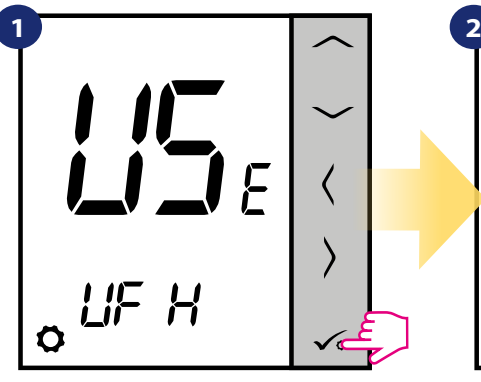

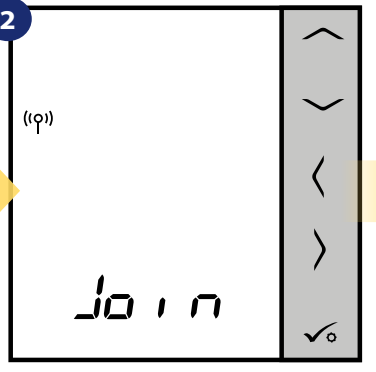

Nyní termostat vyhledává signál koordinátoru...

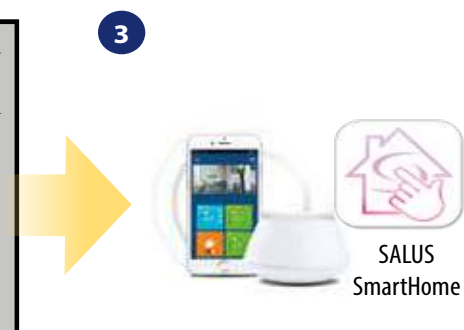

Přejděte do aplikace SALUS Smart Home.

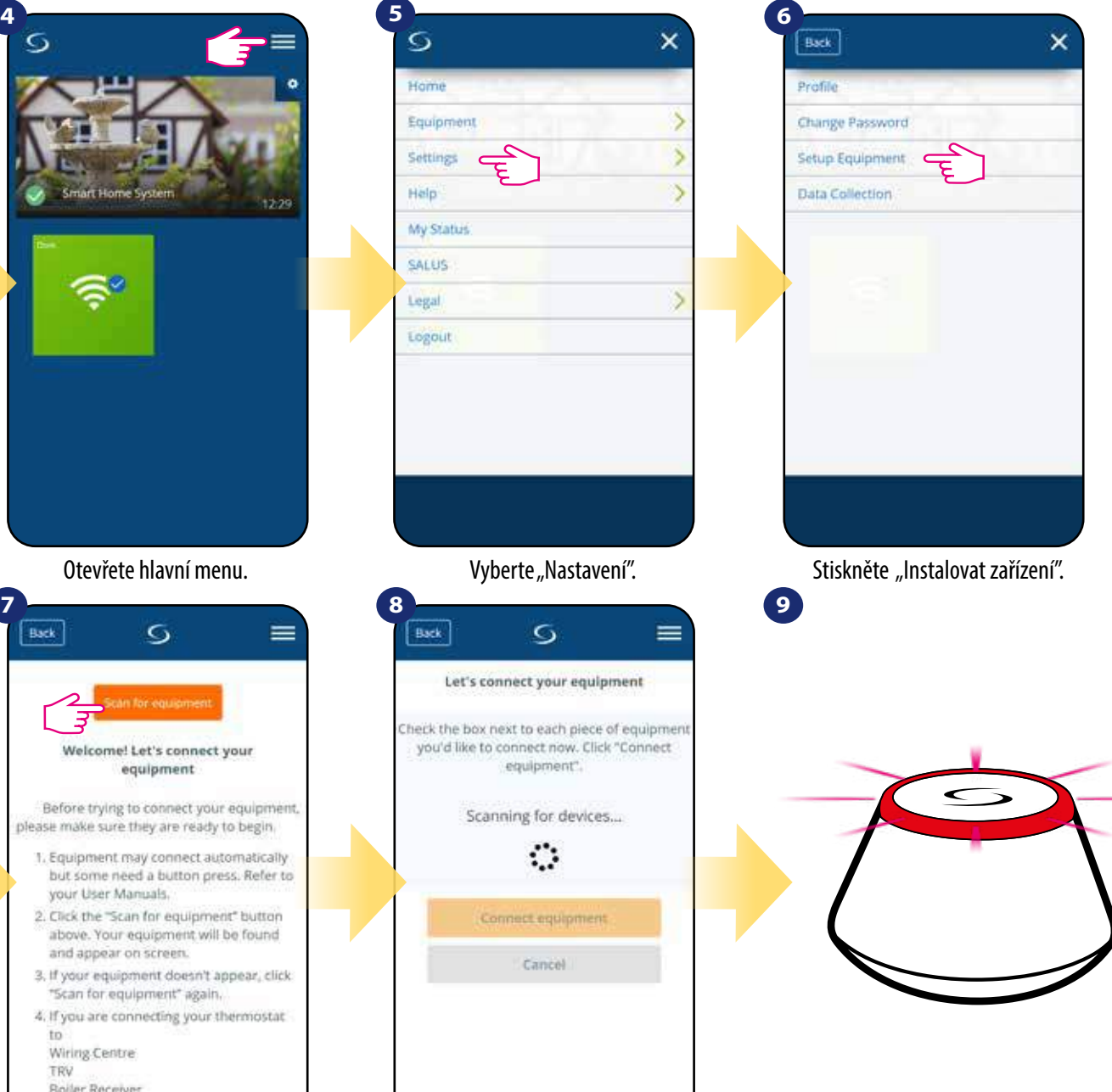

...Univerzální brána začíná blikat červeně a vyhledává termostat...

Nastavte termostat pro podlahové vytápění pomocí " v " nebo " v " tlačítka. Následně to potvrďte √ tlačítkem.

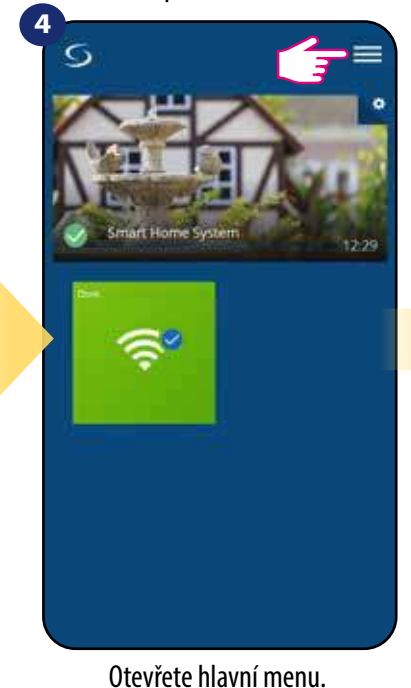

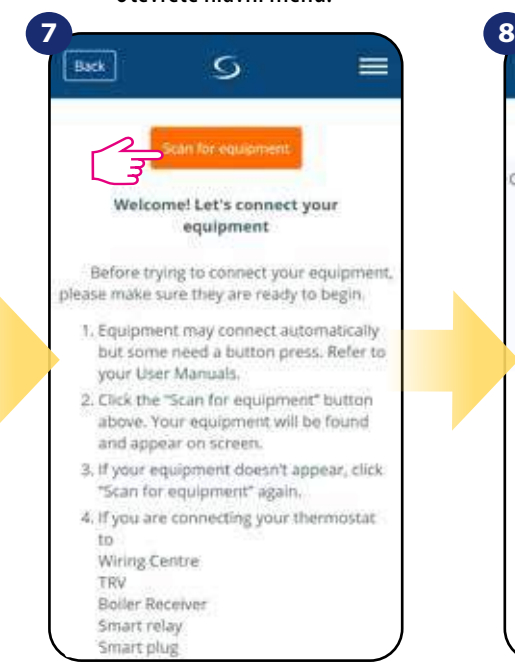

Stiskněte tlačítko "Vyhledat zařízení".

Aplikace začíná vyhledávat...

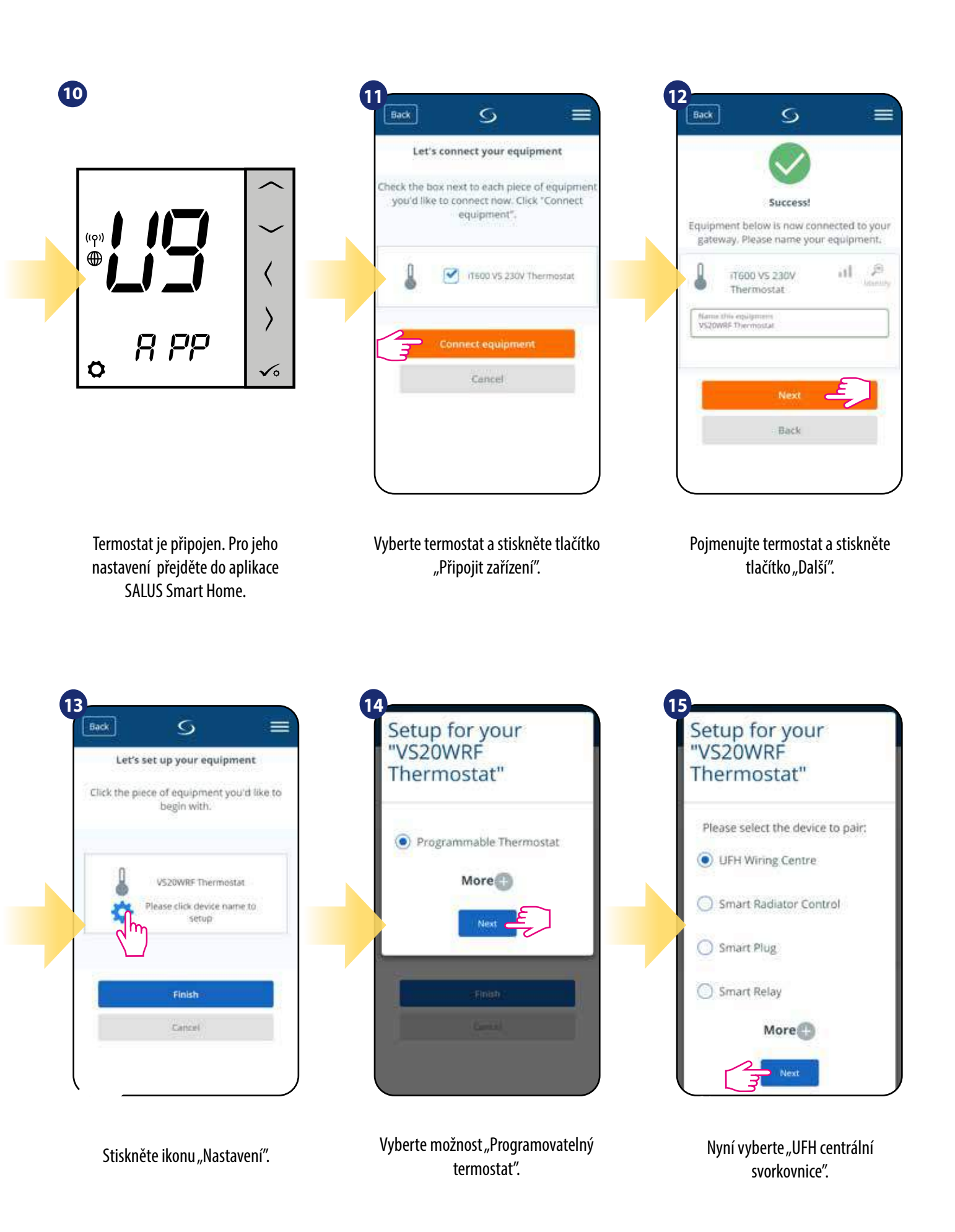

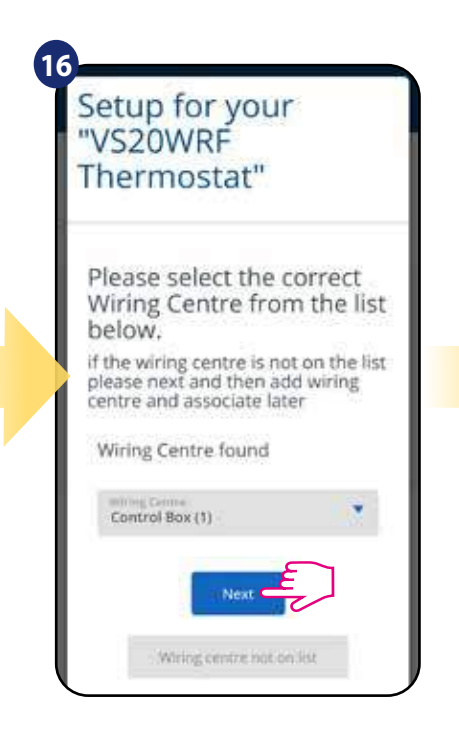

Vyberte centrální svorkovnici KL08RF.

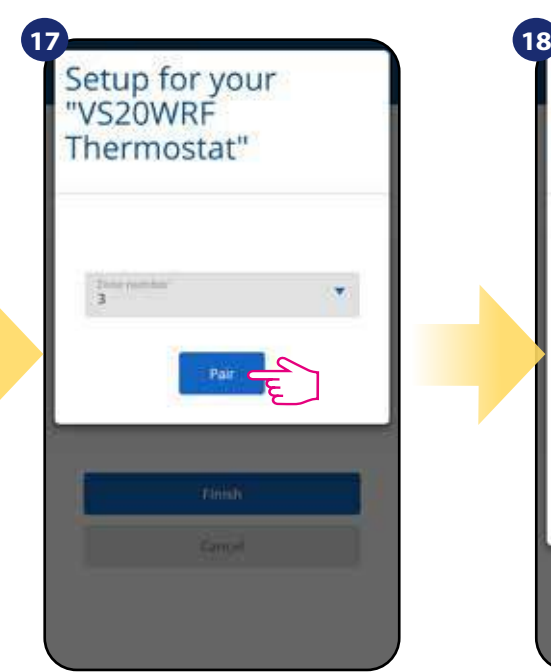

Vyberte zónu, kterou chcete termostatu přiřadit.

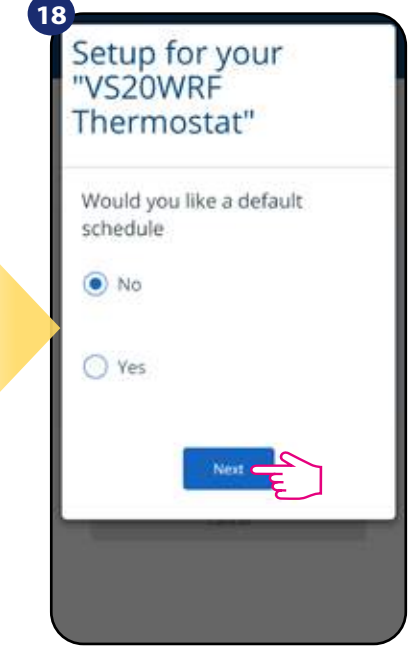

Pokud chcete nastavit vlastní harmonogram později, vyberte "NE". Pokud chcete nastavit harmonogram nyní vyberte "ANO".

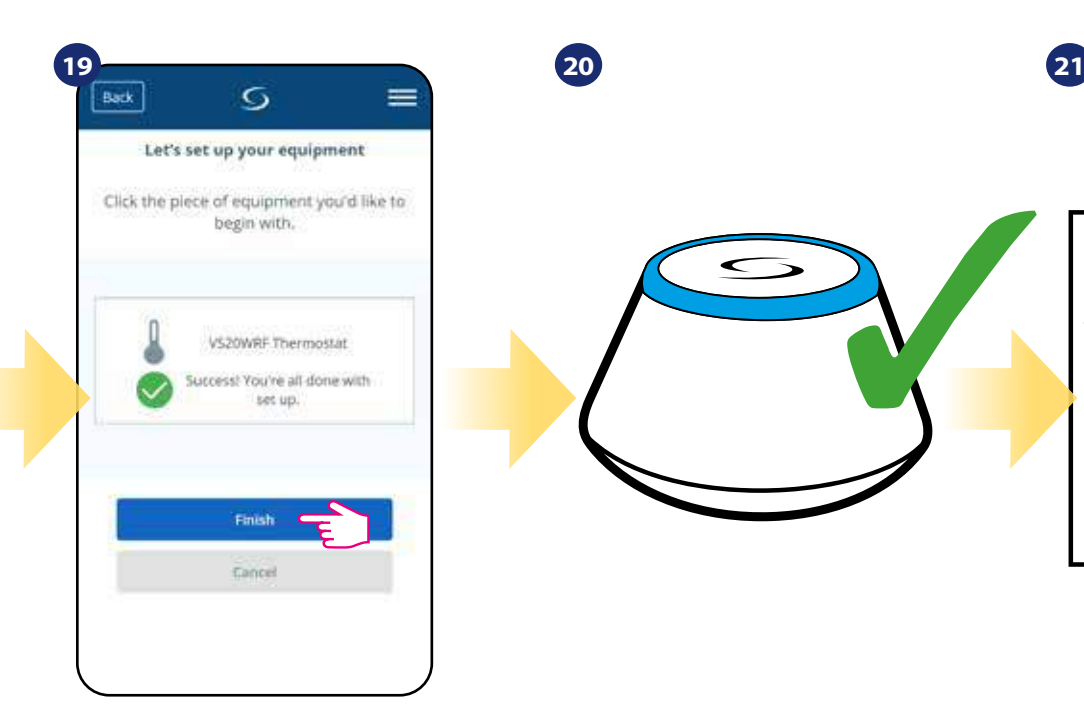

Stisknutím tlačítka "Dokončit" dokončíte proces nastavení v aplikaci.

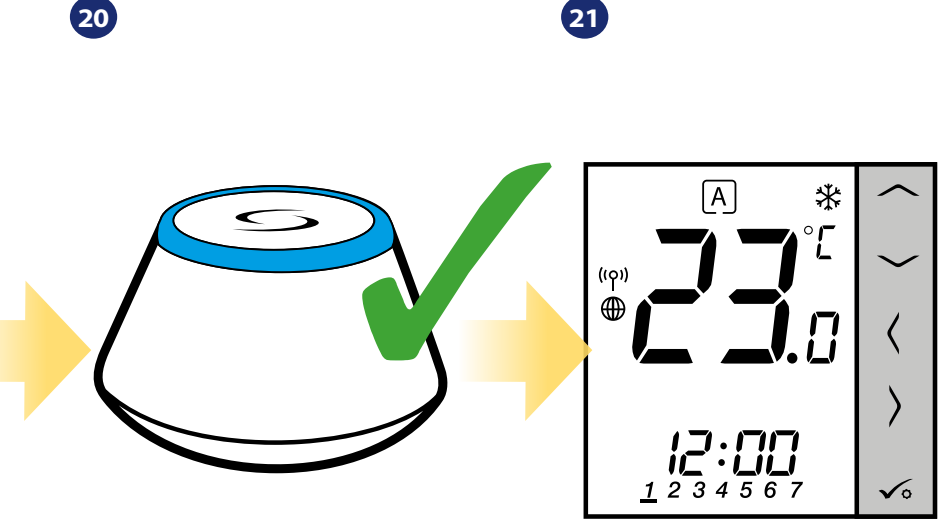

Univerzální brána přestane blikat červeně a začně svítit modře - proces párování byl úspěšně dokončen.

Následně termostat zobrazí hlavní obrazovku. Úspěšně jste spárovali termostat VS20WRF/VS20BRF s centrální svorkovnicí KL08RF.

### **5.2.2 Párování termostatu s bezdrátovou TRV hlavicí**

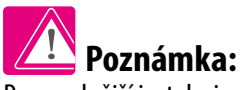

Pro snadnější instalaci se ujistěte, že jste již do své sítě ZigBee přidali bezdrátovou TRV hlavici - viz návod k obsluze TRV hlavice.

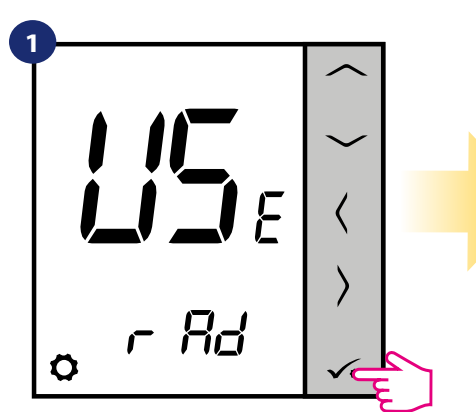

Nastavte termostat pro radiátorové vytápění pomocí " v " nebo " v " tlačítka. Potvrďte to √ tlačítkem.

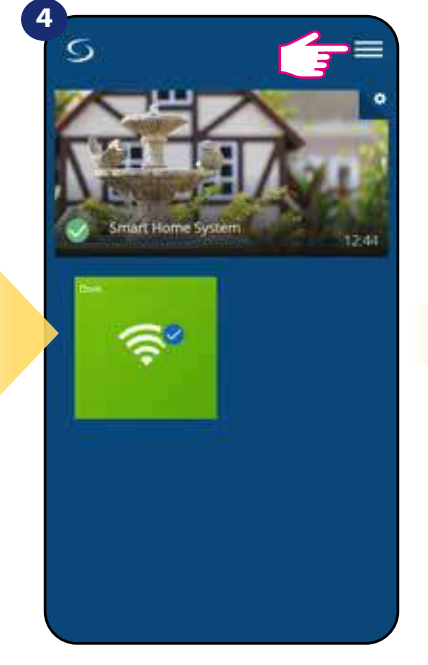

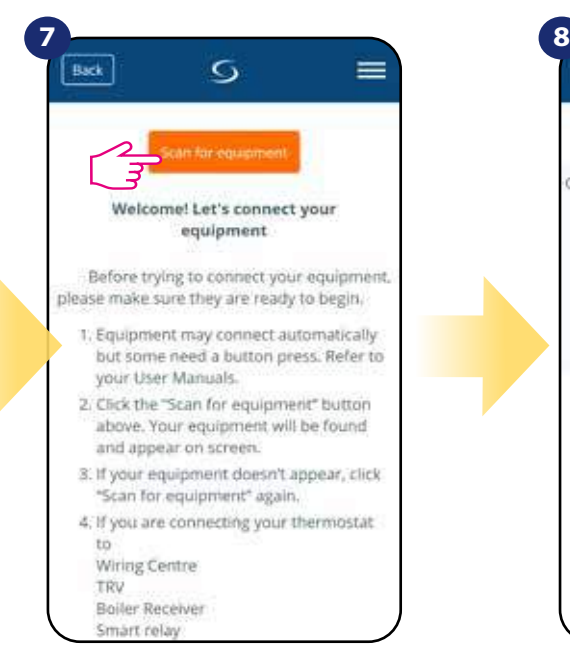

Stiskněte tlačítko "Vyhledat zařízení".

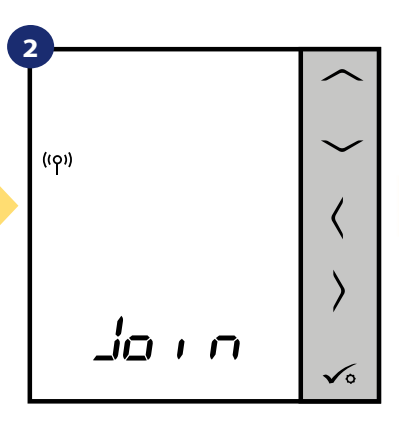

Nyní termostat vyhledává signál koordinátoru...

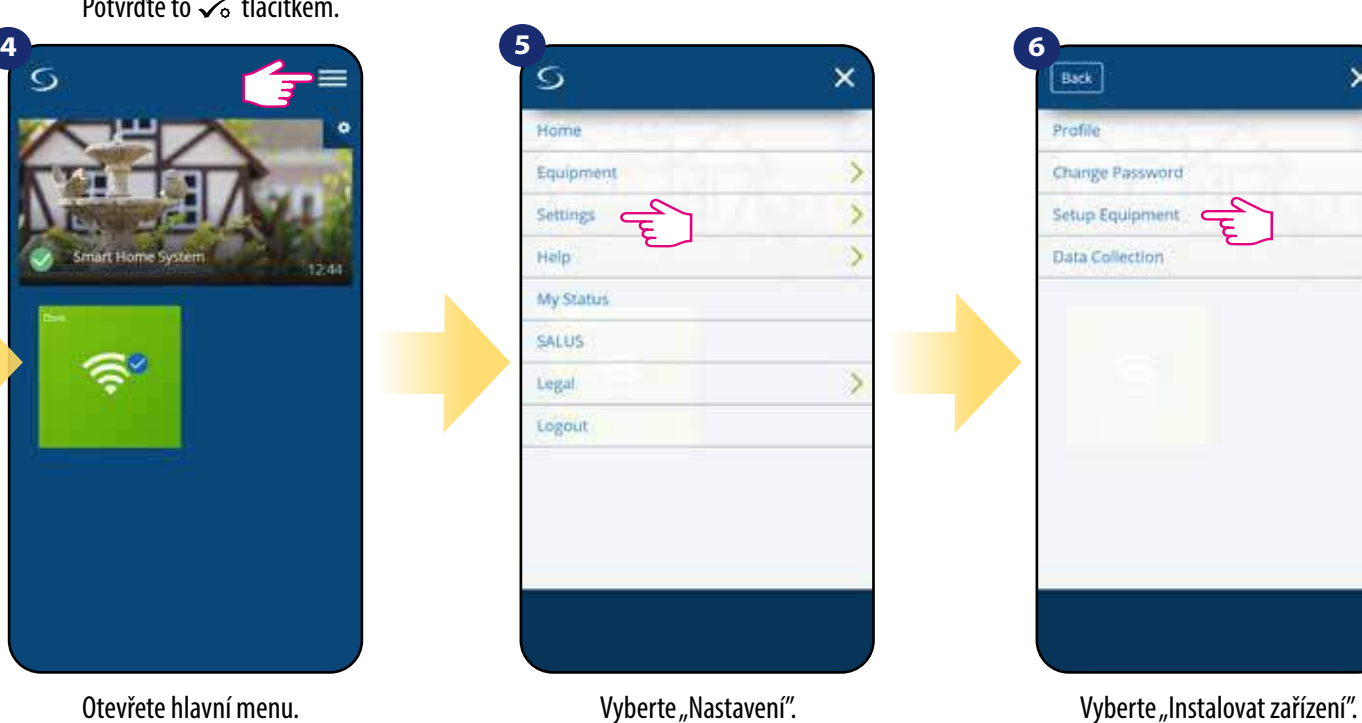

 $\sigma$ 

Let's connect your equipment

Check the box next to each piece of equipmen you'd like to connect now. Click "Connect

equipment"

Scanning for devices...

÷.

Connect equipmen

Caricol

 $=$ 

Back

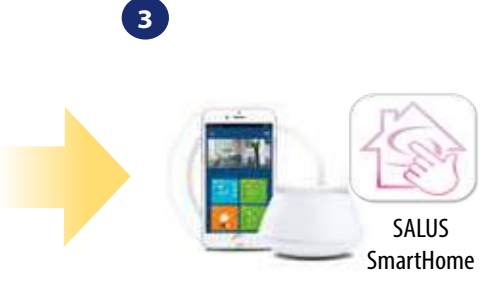

Přejděte do aplikace SALUS Smart Home.

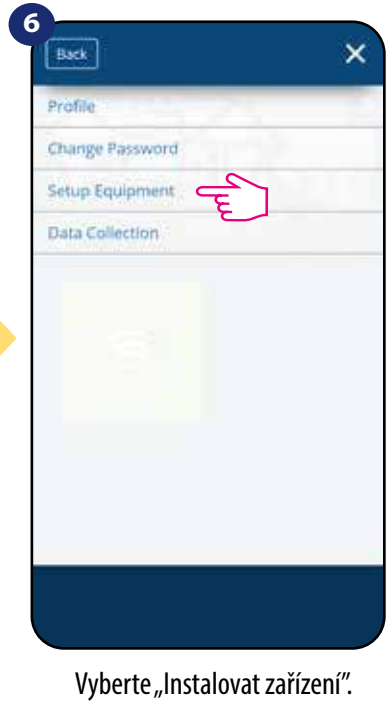

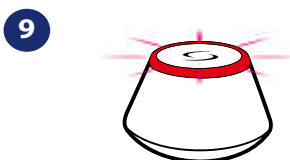

...Univerzální brána začíná blikat červeně a vyhledává termostat...

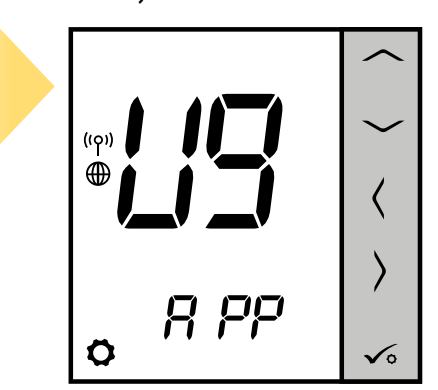

přejděte do aplikace SALUS Smart Home. 15 Termostat je připojen. Pro nastavení

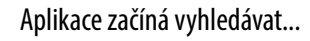

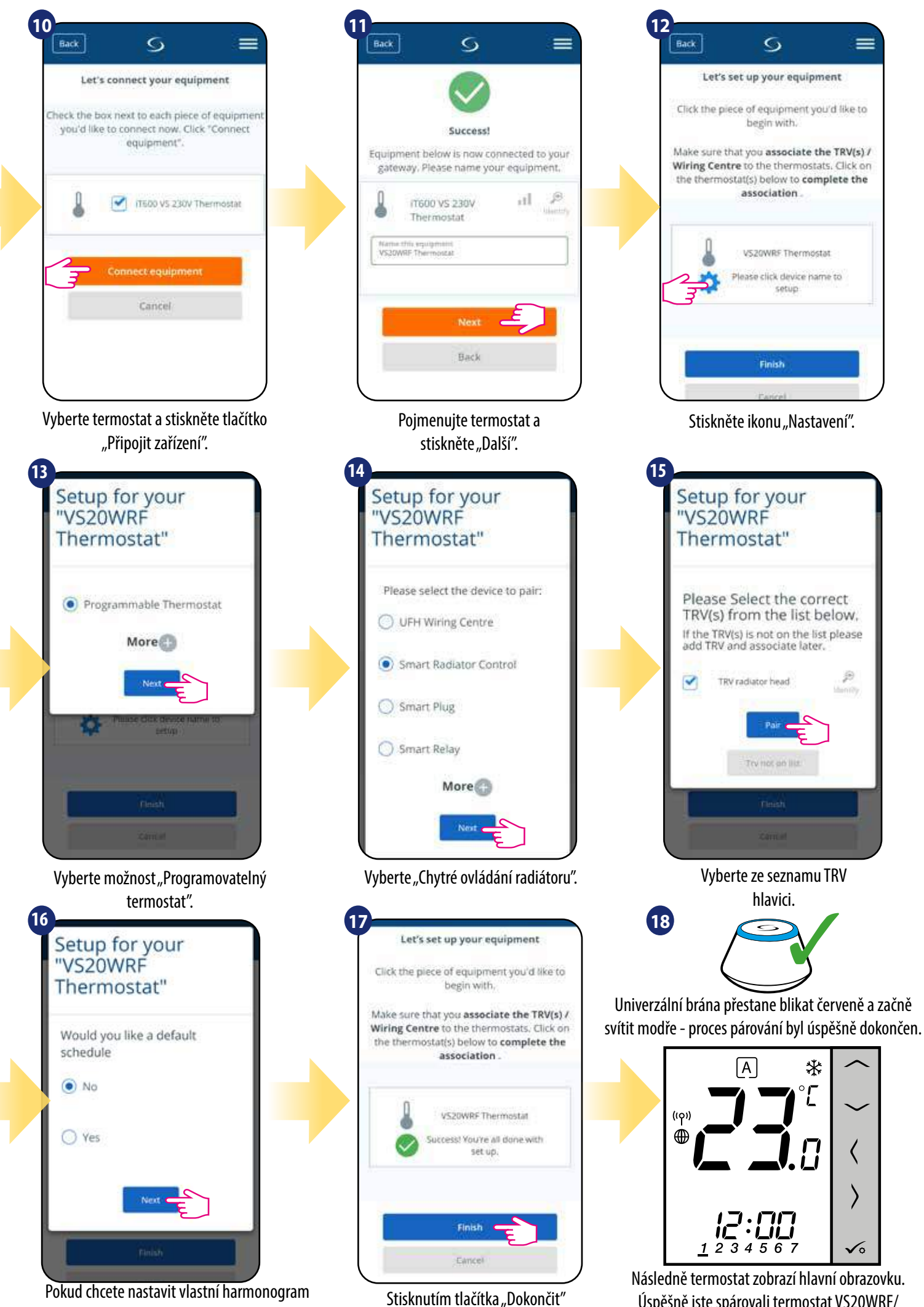

Pokud chcete nastavit vlastní harmonogram později, vyberte "NE". Pokud chcete nastavit harmonogram nyní vyberte "ANO".

Úspěšně jste spárovali termostat VS20WRF/ VS20BRF s TRV hlavicí. dokončíte proces nastavení v aplikaci.

### **5.2.3 Párování termostatu s inteligentní zásuvkou SPE600**

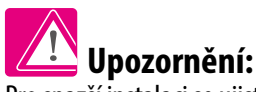

Pro snazší instalaci se ujistěte, že jste již do své sítě ZigBee přidali inteligentní zásuvku SPE600 - viz návod k obsluze SPE600.

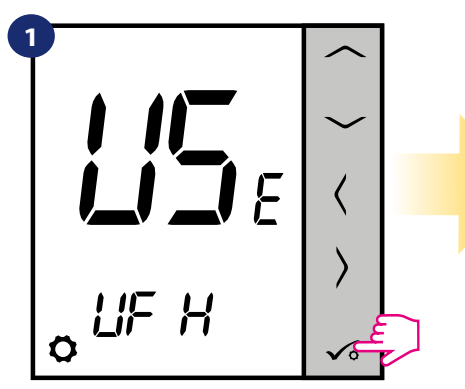

Nastavte termostat pro podlahové vytápění pomocí " v rebo" nebo" " tlačítka. Potvrďte to √ tlačítkem.

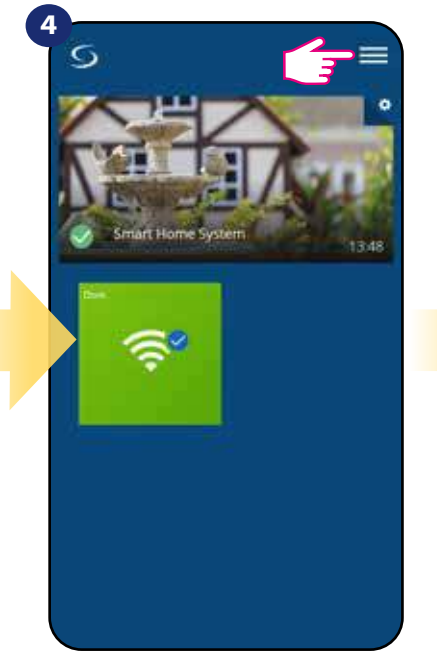

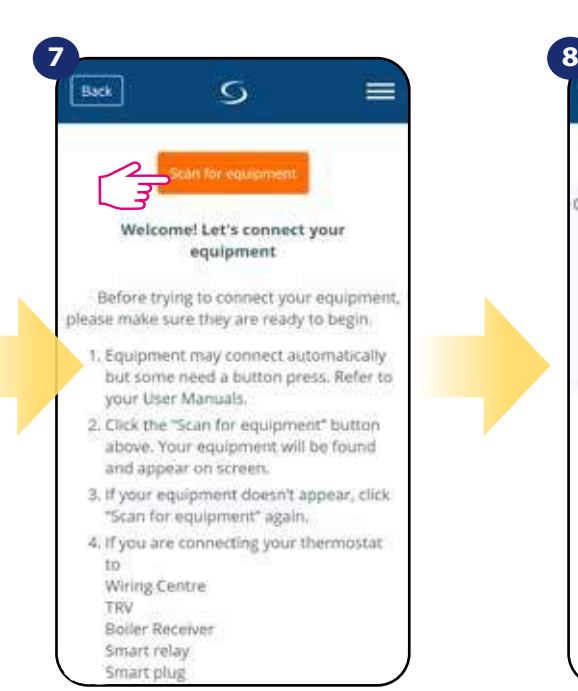

Stiskněte tlačítko "Vyhledat zařízení".

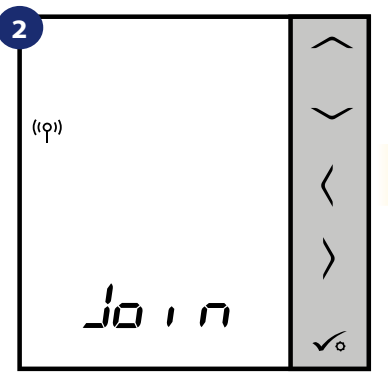

Nyní termostat vyhledává signál koordinátoru...

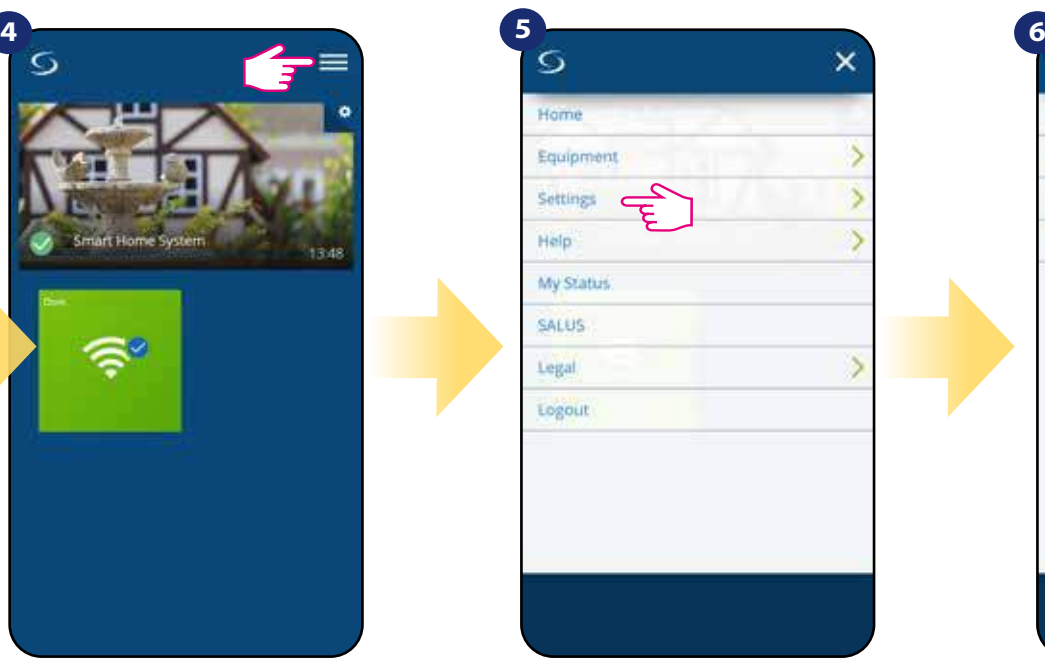

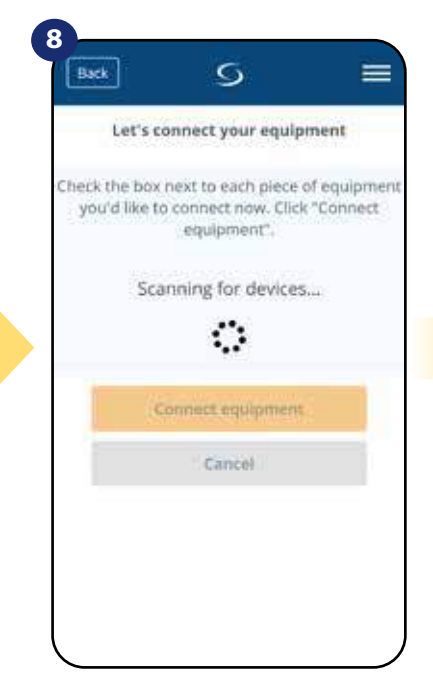

# **SALUS SmartHome 3**

Přejděte do aplikace SALUS Smart Home.

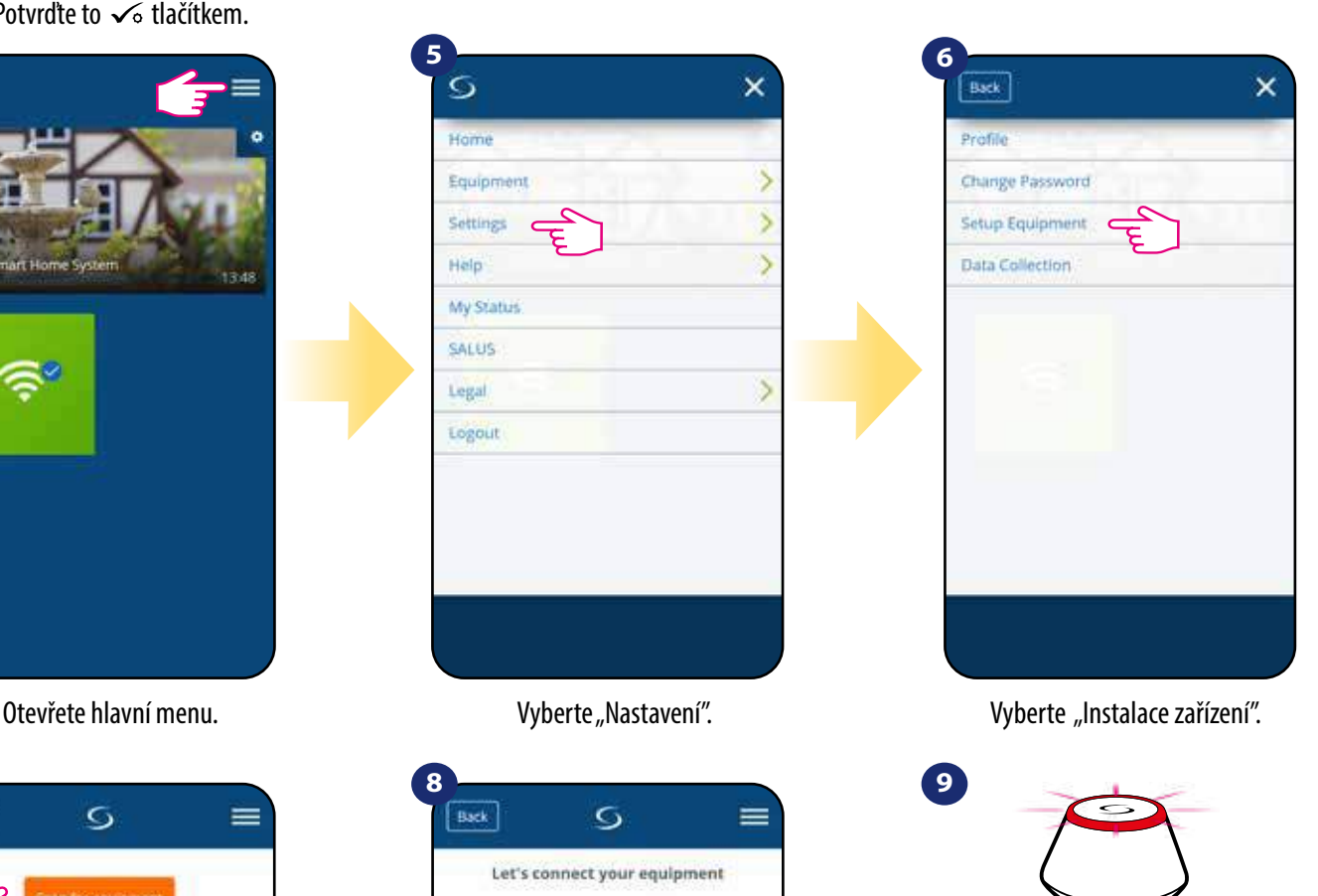

...Univerzální brána začíná blikat červeně a vyhledává termostat...

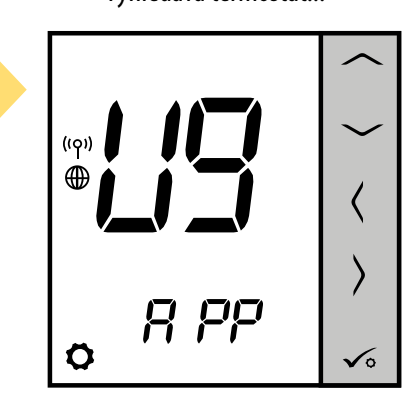

Termostat je připojen. Pro nastavení přejděte do aplikace SALUS Smart Home.

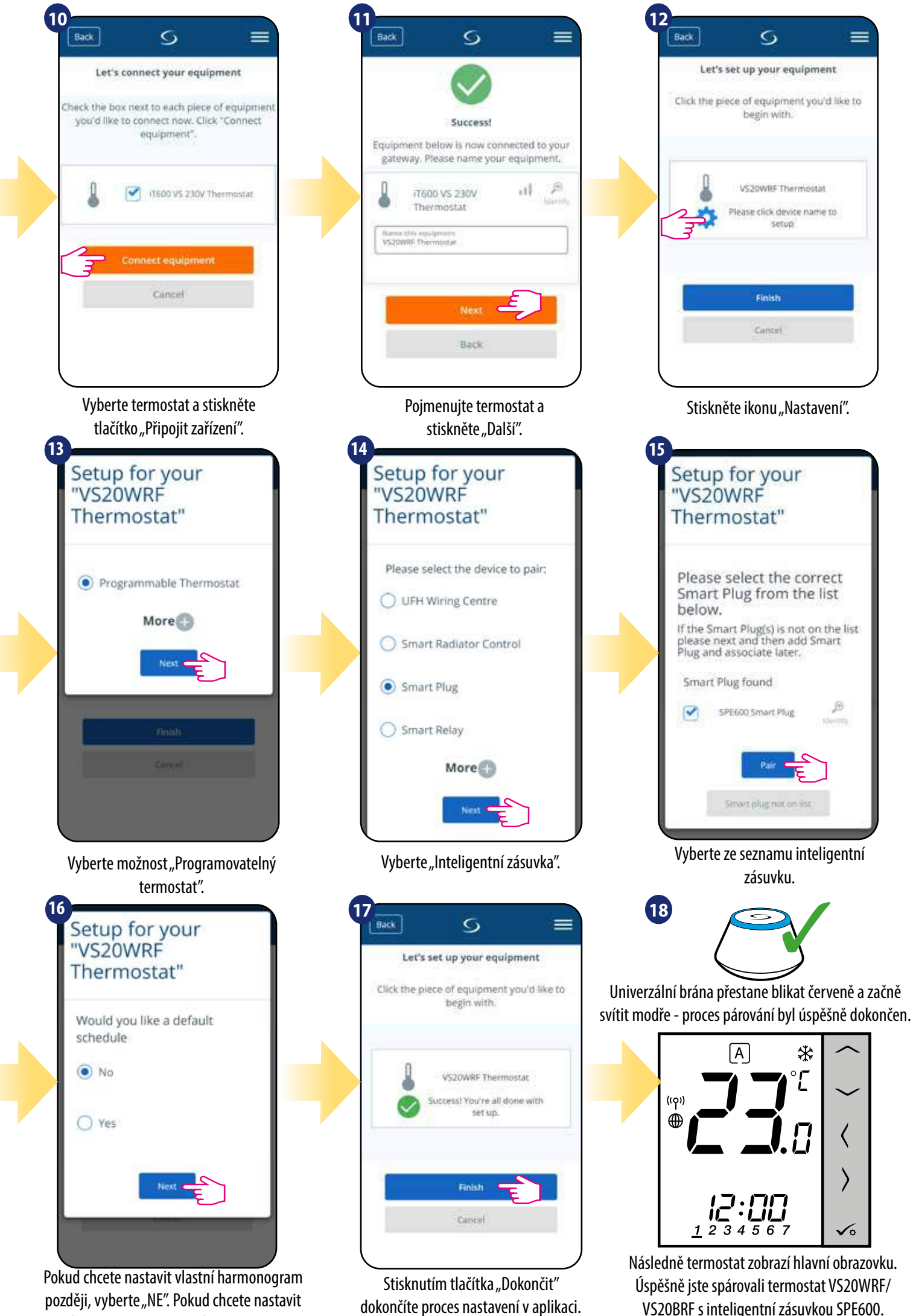

VS20BRF s inteligentní zásuvkou SPE600.

harmonogram nyní vyberte "ANO".

### **5.2.4 Párování termostatu s inteligentním relé SR600**

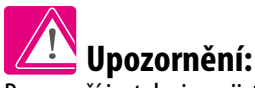

Pro snazší instalaci se ujistěte, že jste již do své sítě ZigBee přidali inteligentním relé SR600 - viz návod k obsluze SR600.

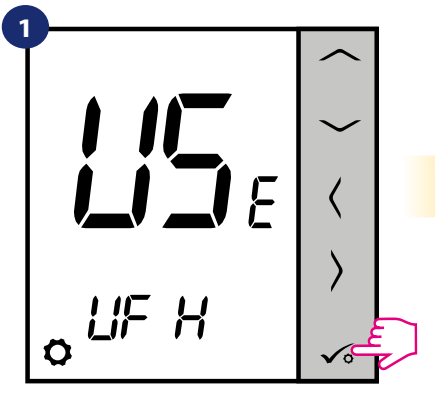

Nastavte termostat pro podlahové vytápění pomocí " ~ " nebo " ~ " tlačítka. Potvrďte to √ tlačítkem.

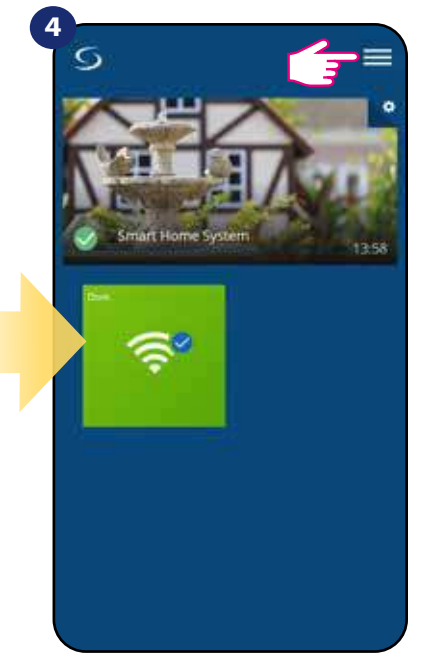

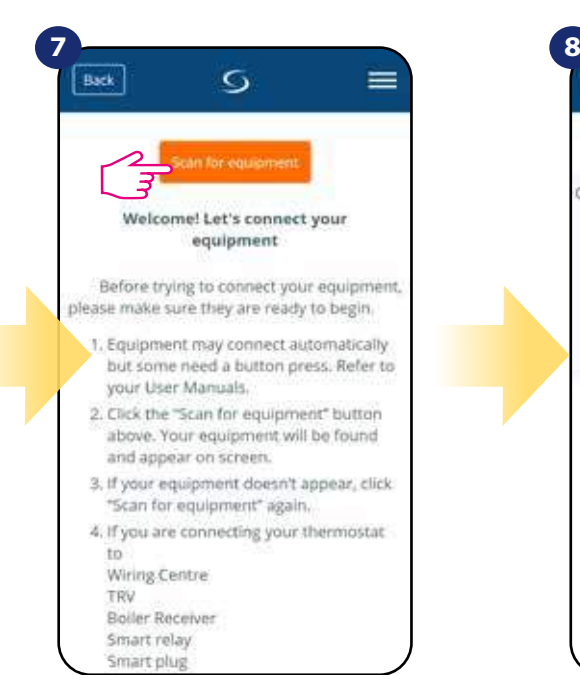

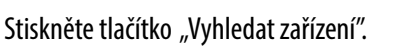

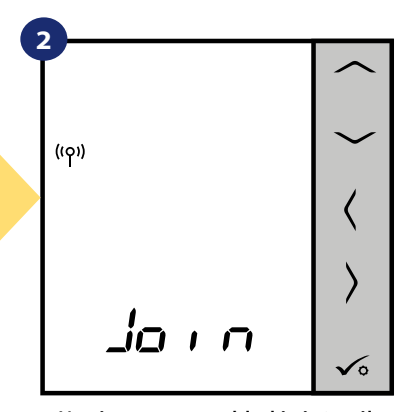

Nyní termostat vyhledává signál koordinátoru...

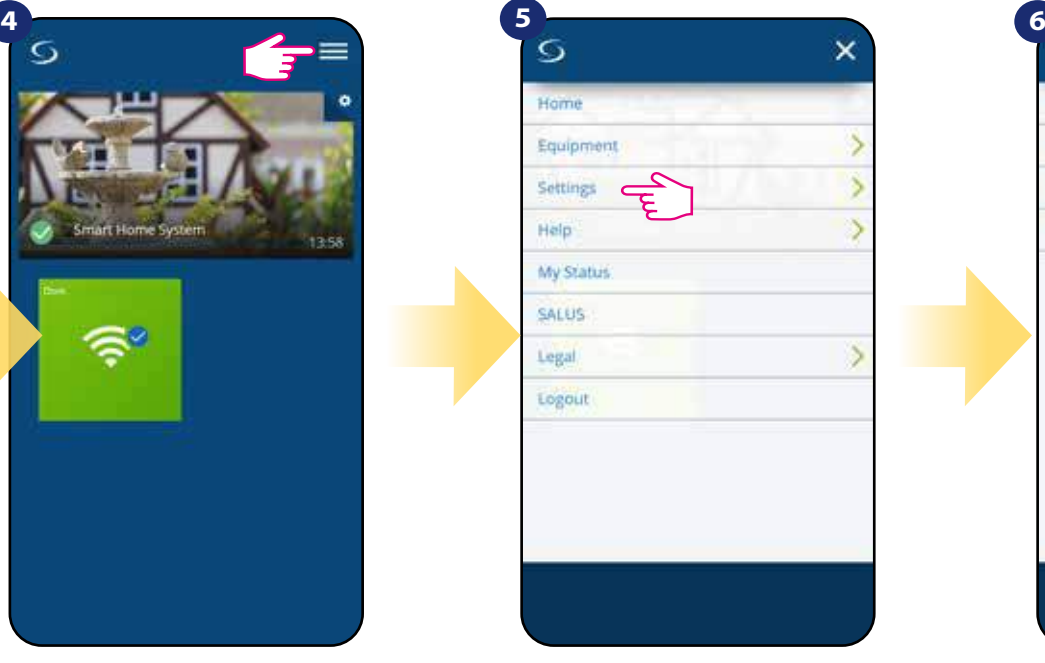

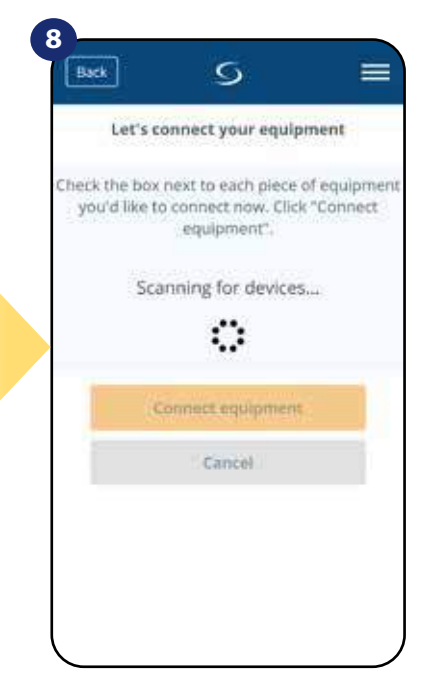

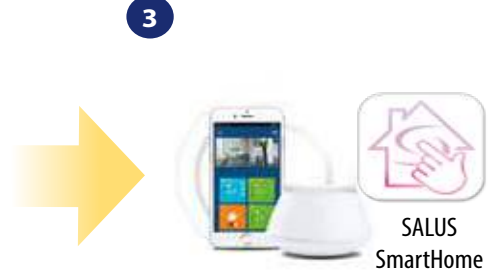

Přejděte do aplikace SALUS Smart Home.

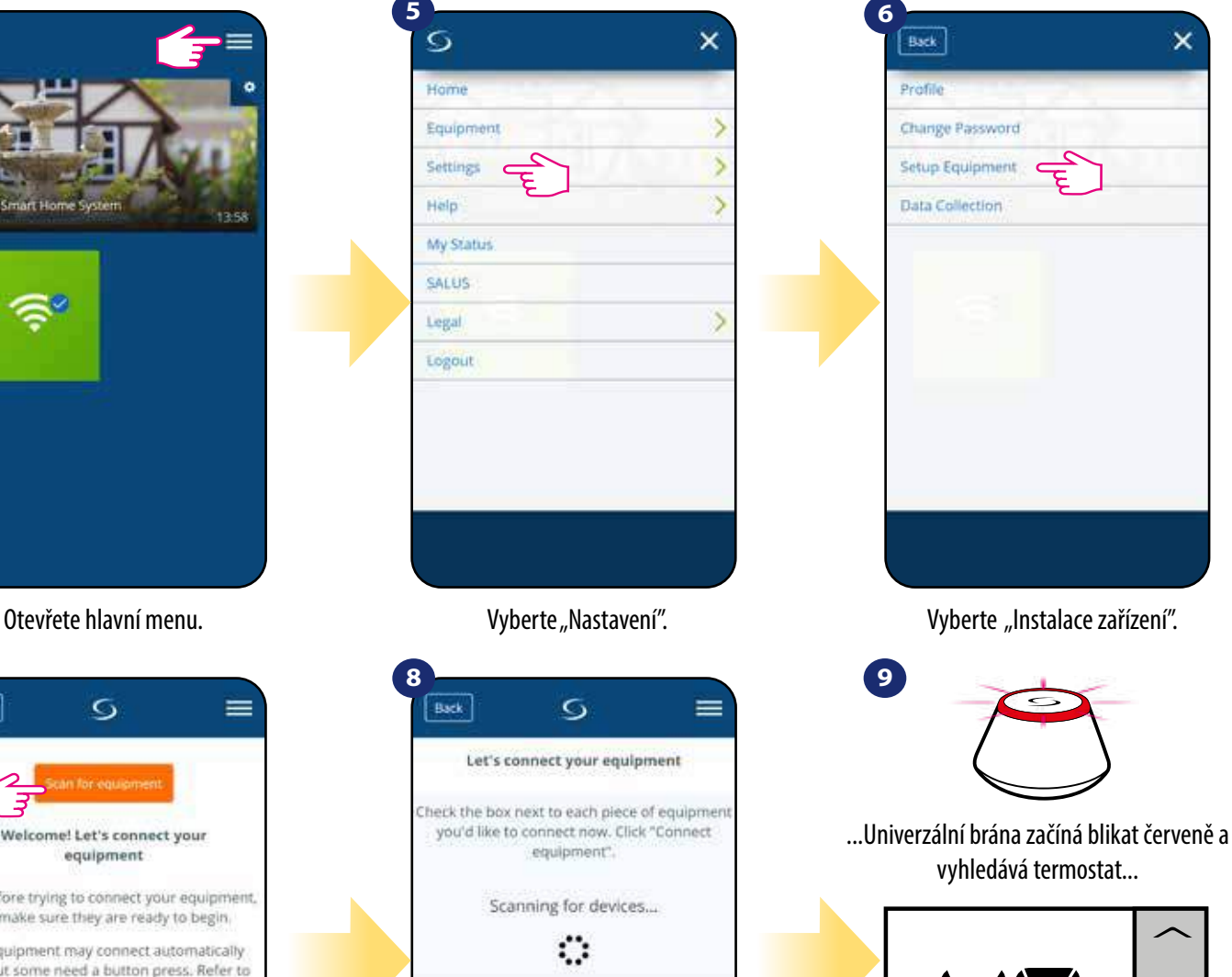

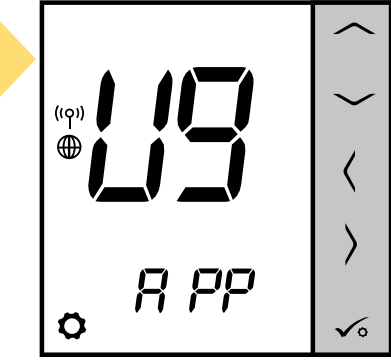

Termostat je připojen. Pro nastavení přejděte do aplikace SALUS Smart Home.

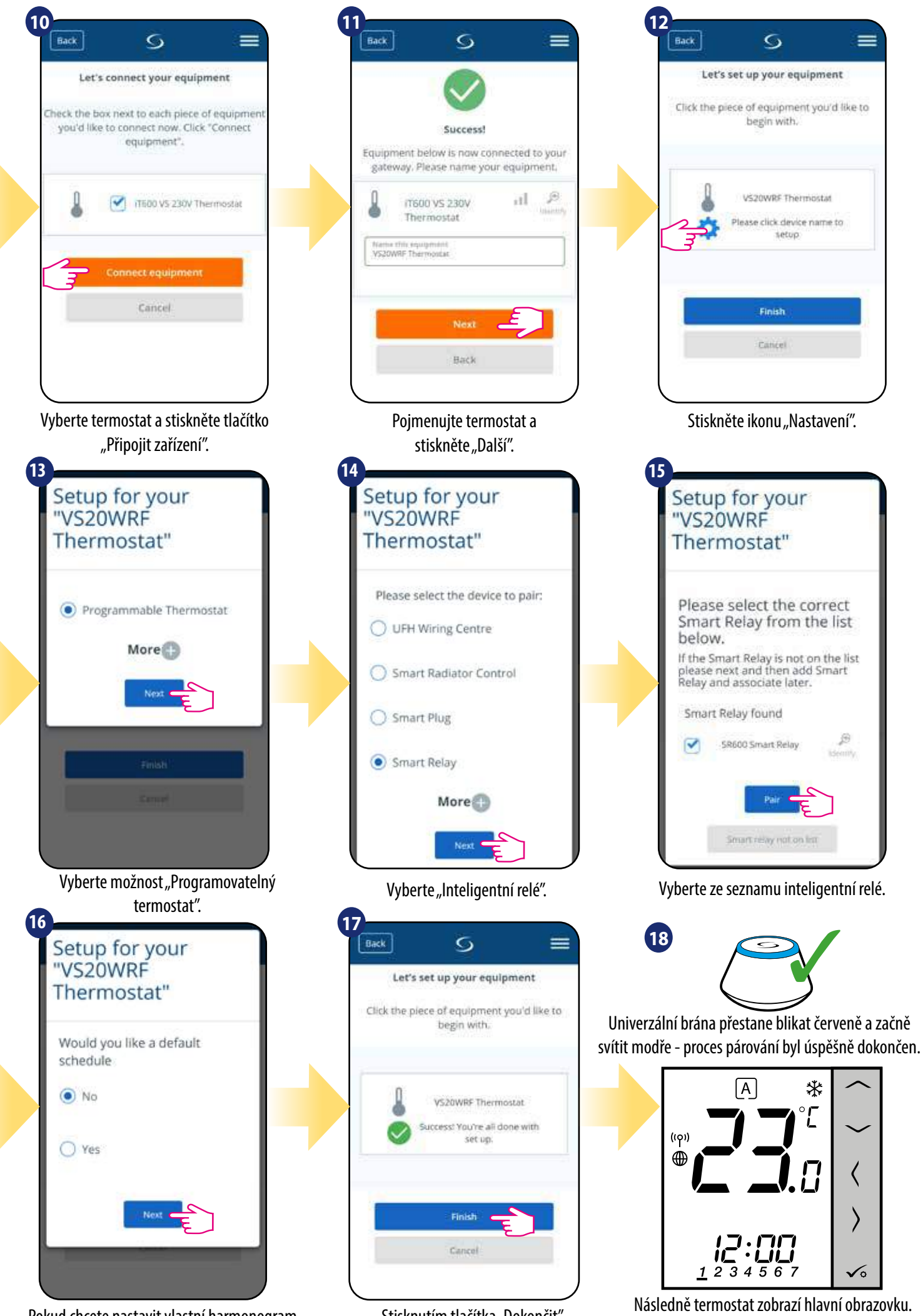

Pokud chcete nastavit vlastní harmonogram později, vyberte "NE". Pokud chcete nastavit harmonogram nyní vyberte "ANO".

Stisknutím tlačítka "Dokončit" dokončíte proces nastavení v aplikaci.

Úspěšně jste spárovali termostat VS20WRF/ VS20BRF s inteligentním relé SR600.

### **5.2.5 Párování termostatu s přijímačem RX10RF**

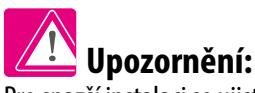

Pro snazší instalaci se ujistěte, že jste již do své sítě ZigBee přidali přijímač RX10RF - viz návod k obsluze RX10RF.

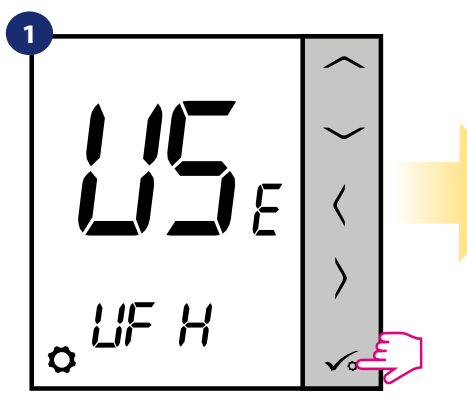

Nastavte termostat pro podlahové vytápění pomocí " v rebo" nebo" " tlačítka. Potvrďte to √ tlačítkem.

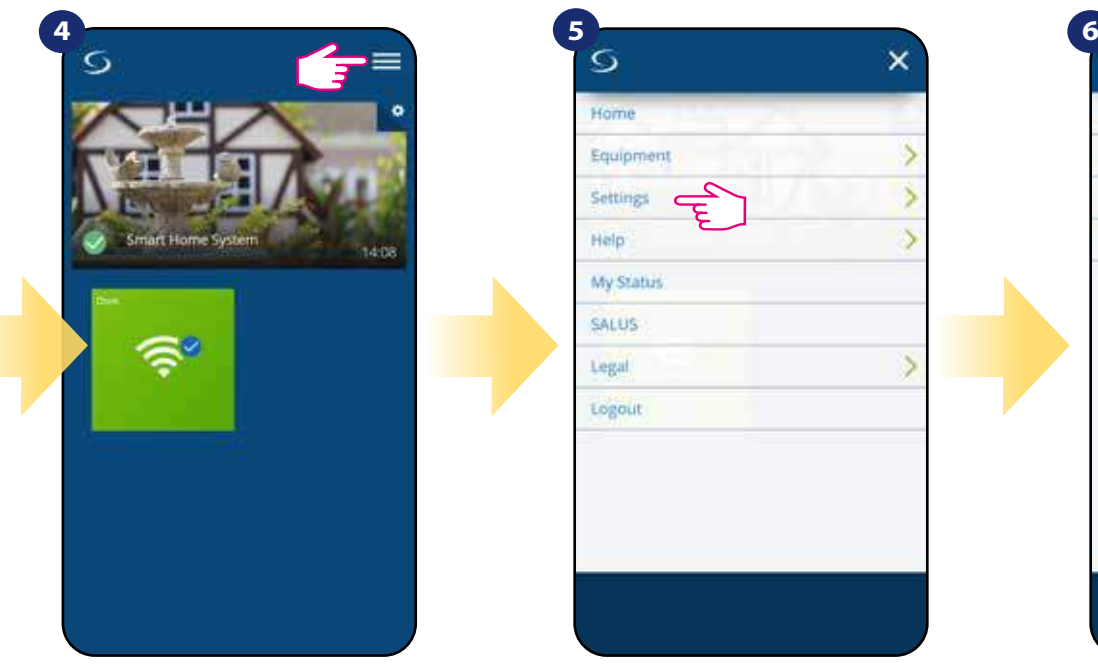

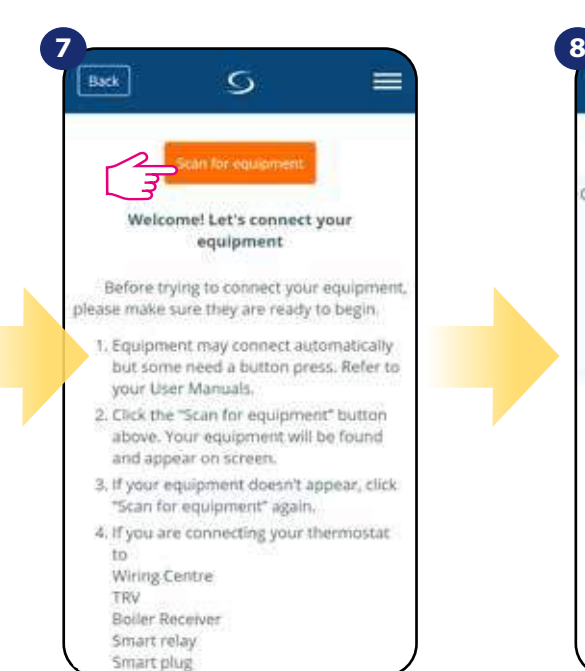

Stiskněte tlačítko "Vyhledat zařízení".

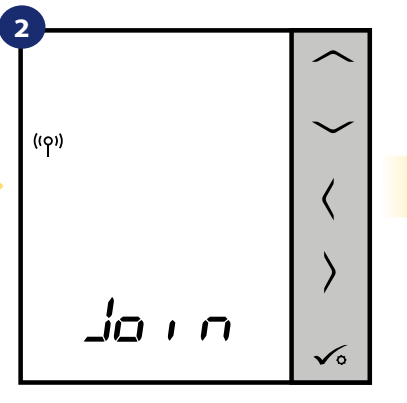

Nyní termostat vyhledává signál koordinátoru...

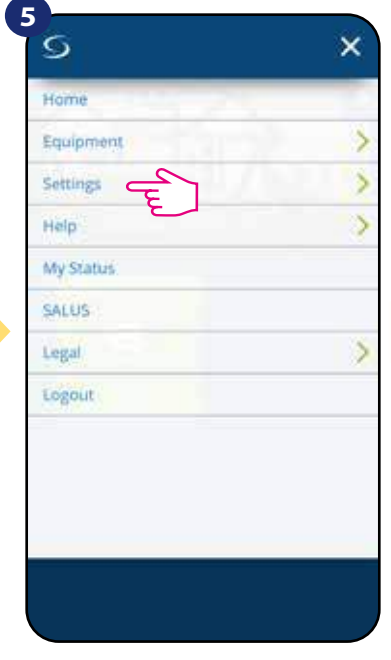

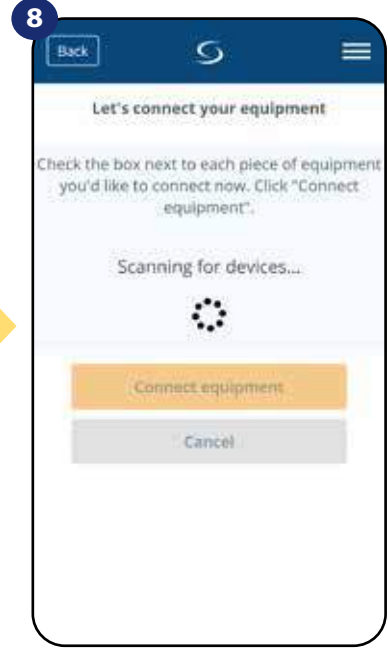

Aplikace začíná vyhledávat...

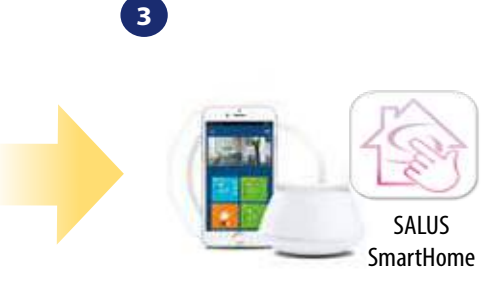

Přejděte do aplikace SALUS Smart Home.

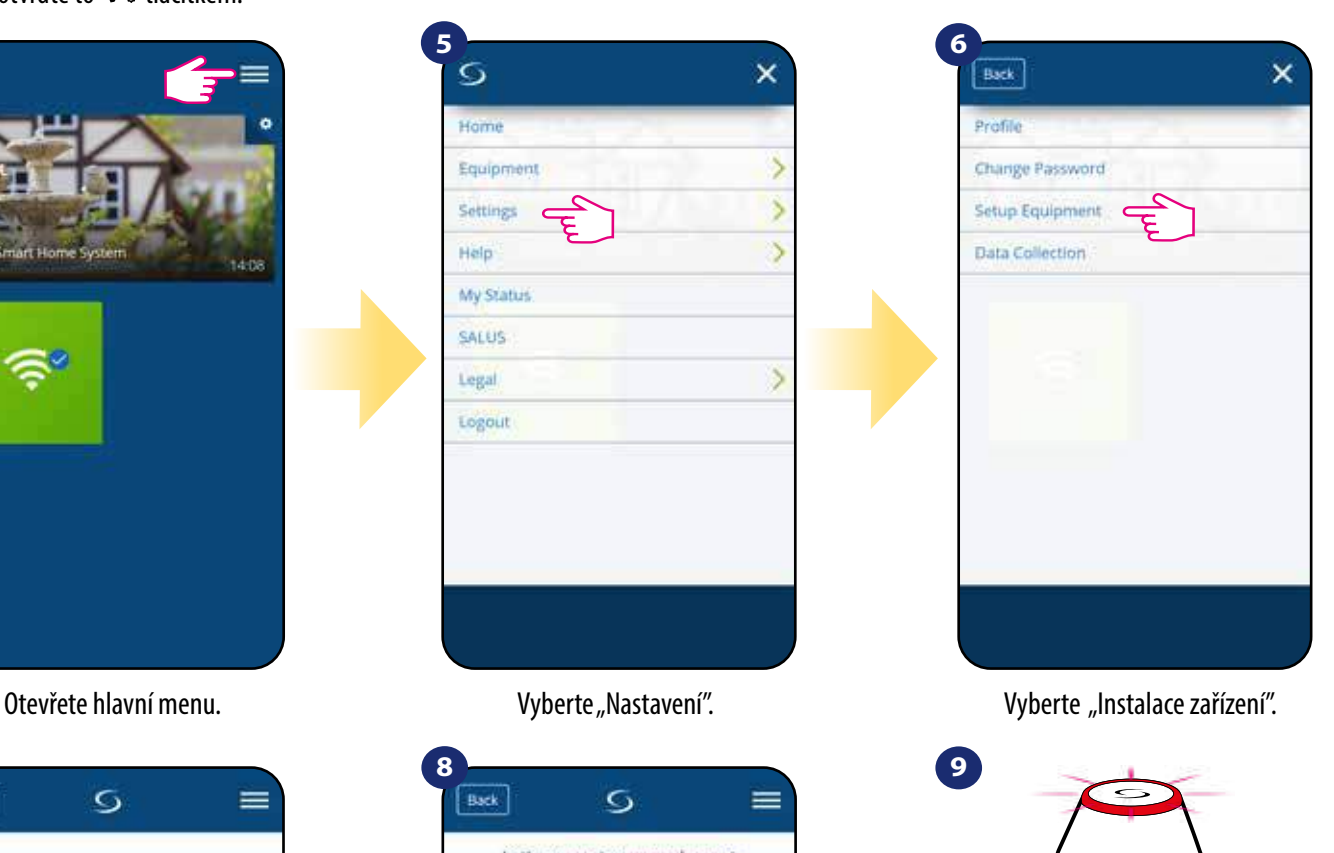

...Univerzální brána začíná blikat červeně a

vyhledává termostat...

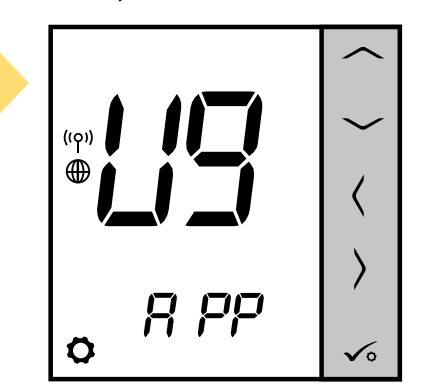

**21** přejděte do aplikace SALUS Smart Home. Termostat je připojen. Pro nastavení

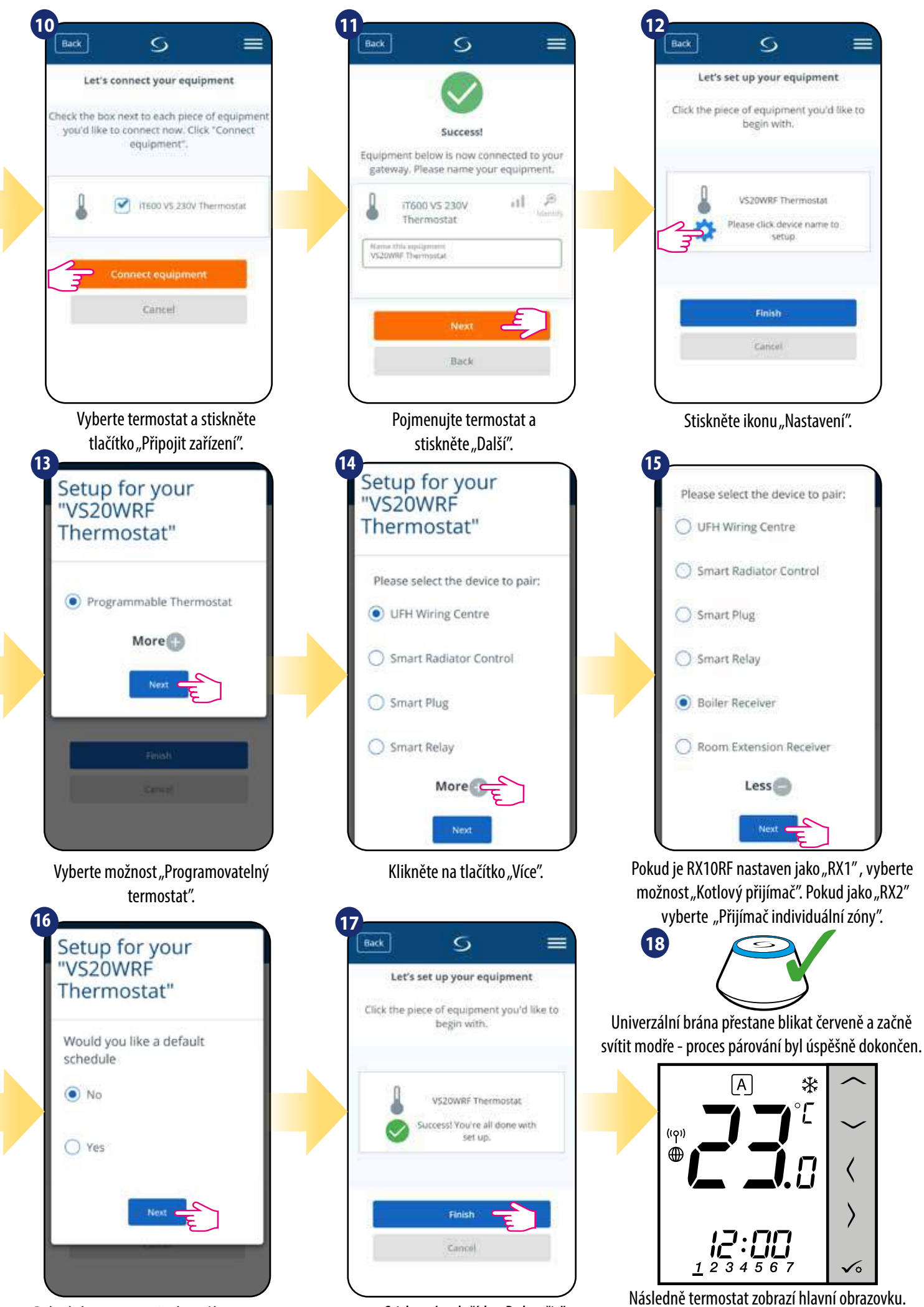

Pokud chcete nastavit vlastní harmonogram později, vyberte "NE". Pokud chcete nastavit harmonogram nyní vyberte "ANO".

Stisknutím tlačítka "Dokončit" dokončíte proces nastavení v aplikaci.

Následně termostat zobrazí hlavní obrazovku. Úspěšně jste spárovali termostat VS20WRF/ VS20BRF s přijímačem RX10RF.

### **5.3 Časovač TUV 5.3.1 Párování termostatu s přijímačem individuální zóny (RX2)**

#### $\sqrt{2}$ **Upozornění:**

Pro snazší instalaci se ujistěte, že jste již do své sítě ZigBee přidali centrální svorkovnici (KL08RF) nebo RX10RF.

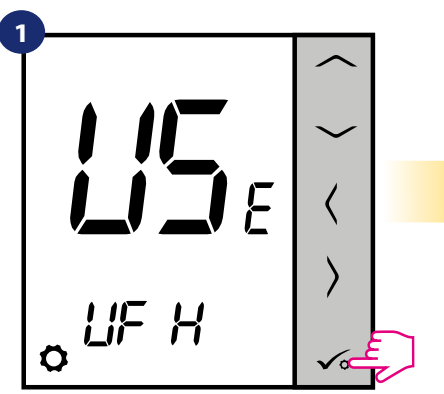

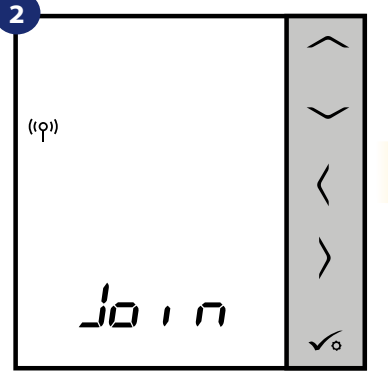

Nyní termostat vyhledává signál koordinátoru...

Home

Equipment

Settings

My Status SALUS Legal

Logout

**Back** 

Help

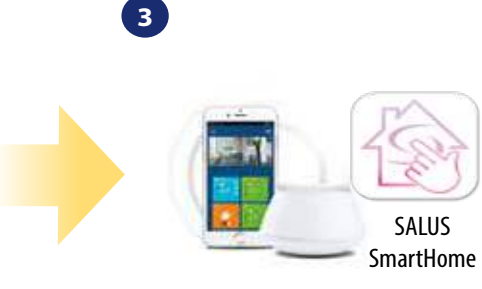

Přejděte do aplikace SALUS Smart Home.

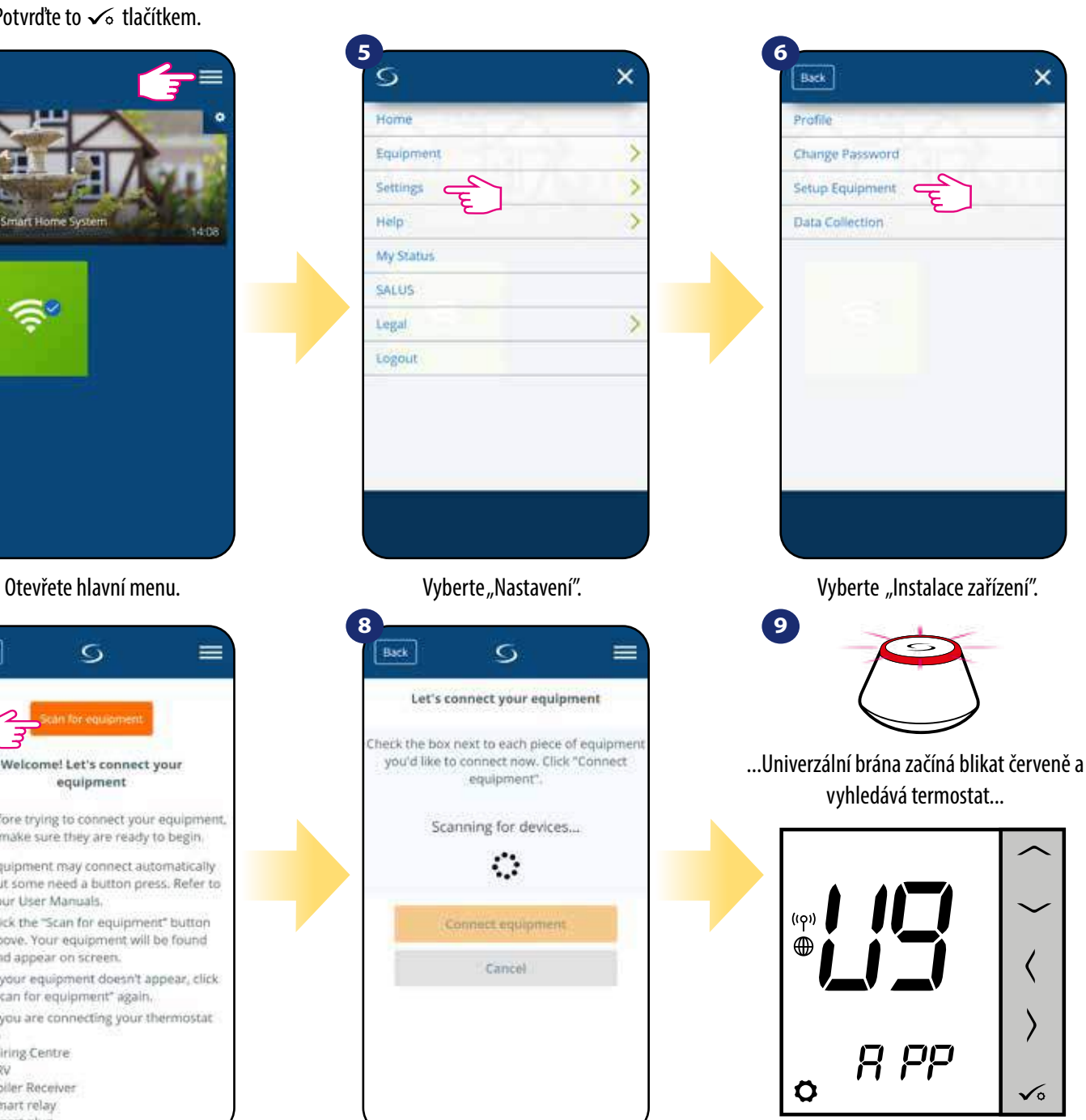

Termostat je připojen. Pro nastavení přejděte do aplikace SALUS Smart Home.

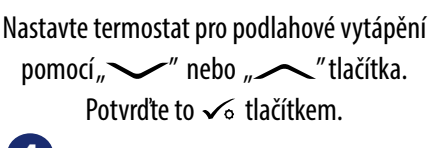

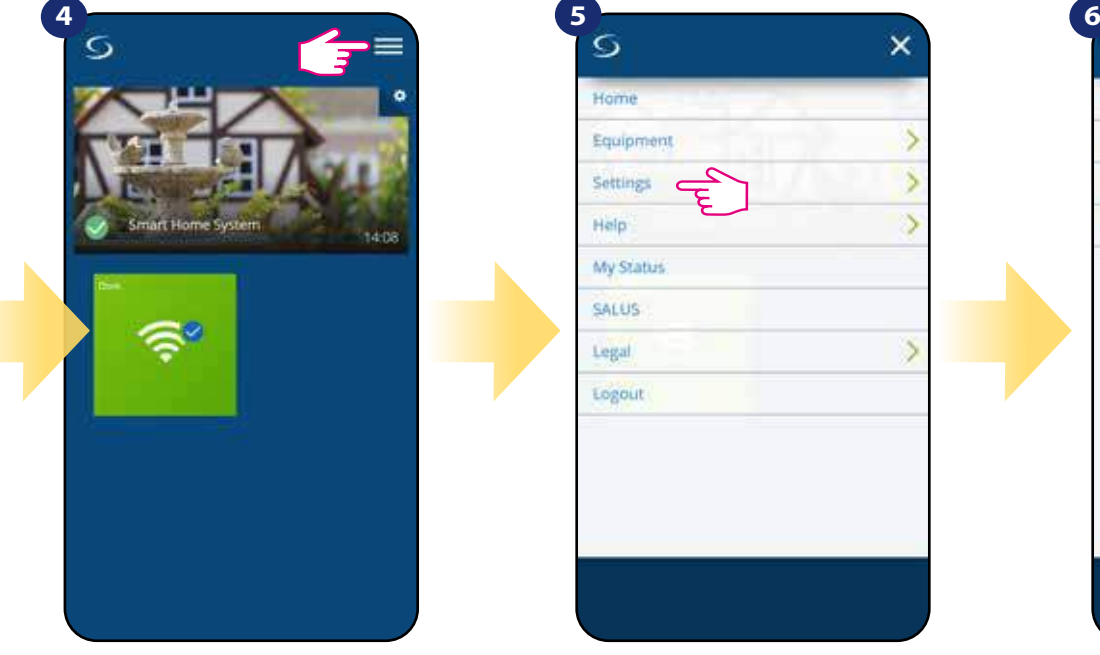

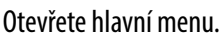

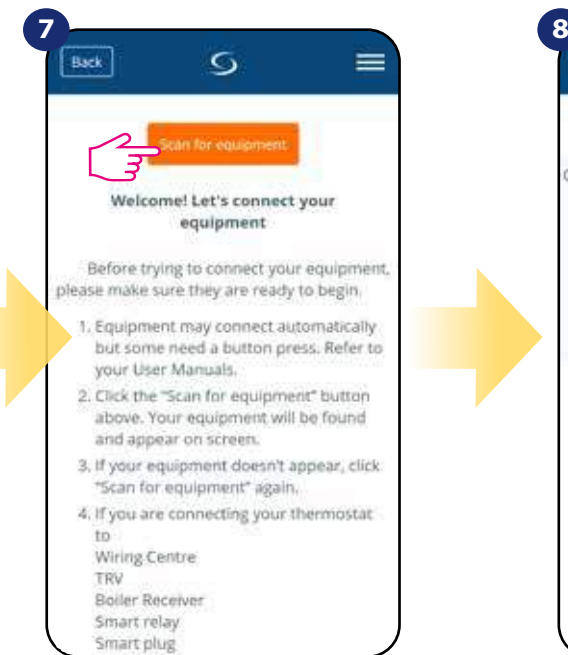

Stiskněte tlačítko "Vyhledat zařízení".

Aplikace začíná vyhledávat...

G

equipment"

Scanning for devices...

€

Connect equipmen

Cancel

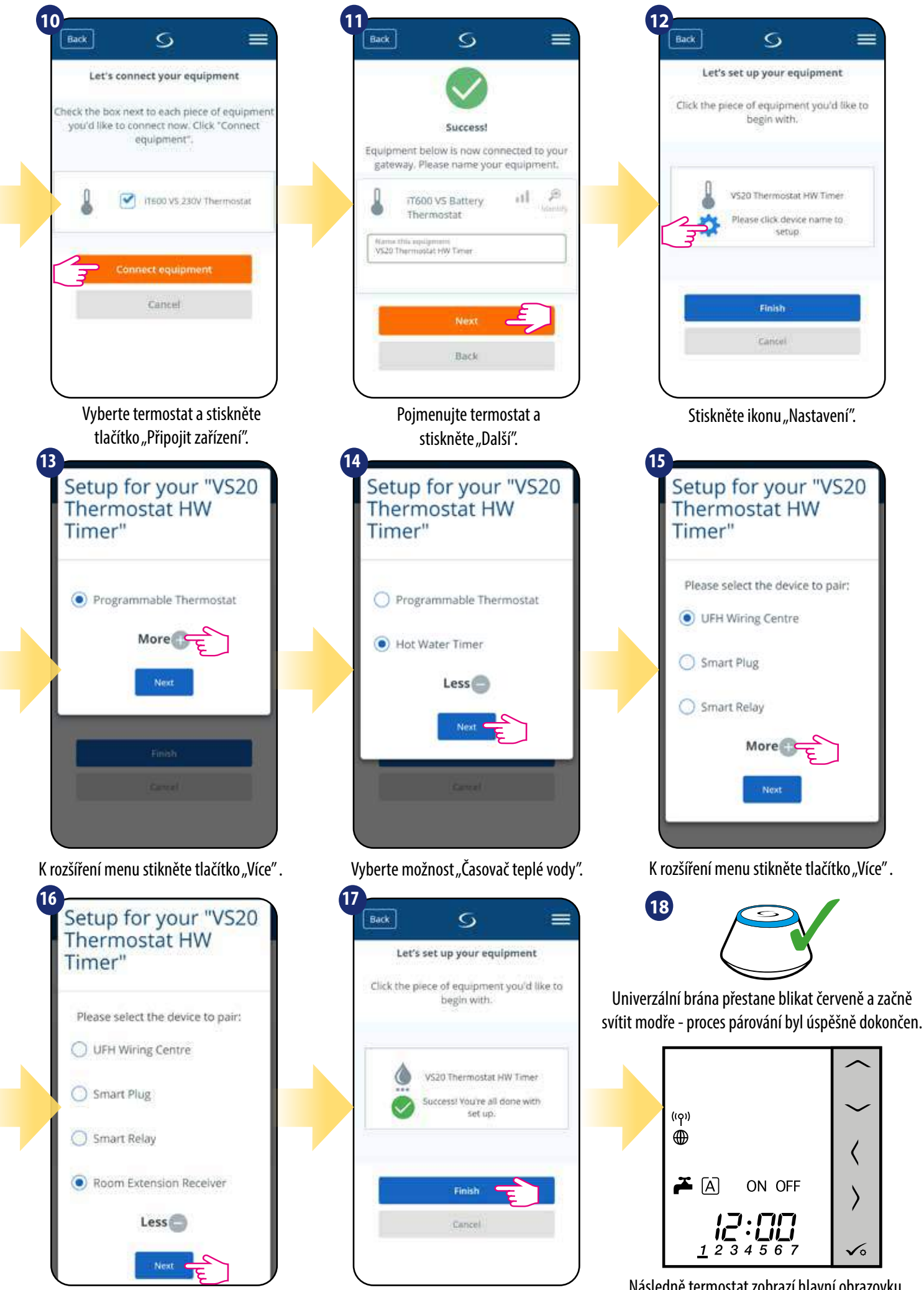

Vyberte "Přijímač individuální zóny". Stisknutím tlačítka "Dokončit"

dokončíte proces nastavení v aplikaci.

Následně termostat zobrazí hlavní obrazovku. Úspěšně jste spárovali termostat VS20WRF/VS20BRF jako časovač teplé vody s přijímačem RX10RF.

### **6. OVLÁDÁNÍ V REŽIMU ONLINE (pomocí aplikace)**

### **6.1 Obecné informace**

Tato kapitola vám představí možnosti používání **termostatu VS20WRF/VS20BRF s univerzální bránou UGE600** a **aplikací Salus Smart Home**. Budete k tomu potřebovat univerzální bránu UGE600, aplikaci SALUS Smart Home a připojení k internetu. Ovládání vašeho termostatu prostřednictvím aplikace vám dává velkou svobodu a možnost dálkového ovládání teploty ve vašem domově / kanceláři (aplikace Smart Home je k dispozici pro mobilní zařízení se systémem Android / iOS nebo přes internetový prohlížeč).

### **6.2 Popis ikon v aplikaci**

### **6.2.1 Programovatelný termostat**

**Zobrazení menu programovatelného termostatu** VS20WRF/VS20BRF v aplikaci **SALUS SmartHome**:

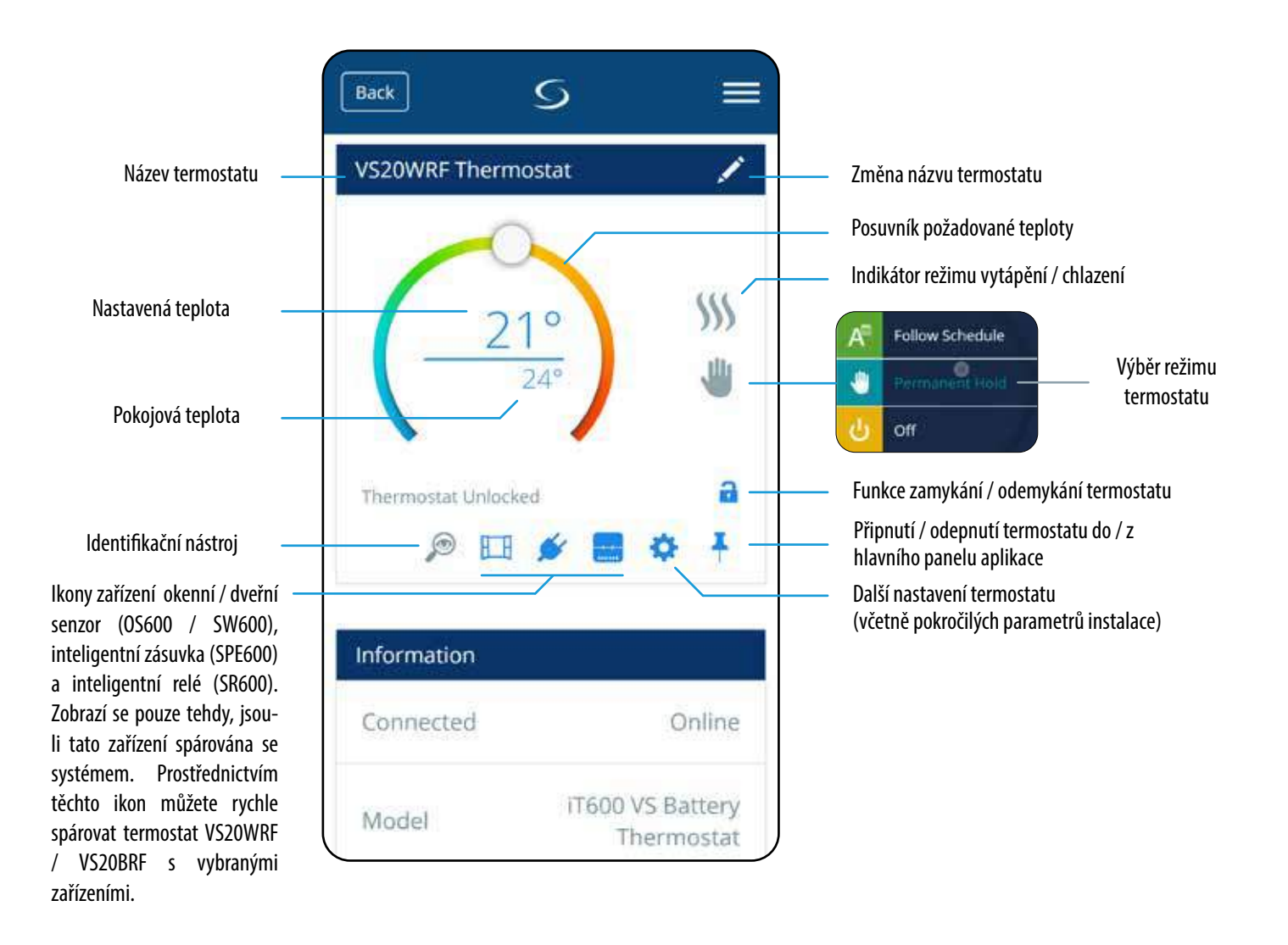

### **Zobrazení menu termostatu** VS20WRF/VS20BRF jako časovače teplé vody v aplikaci **SALUS SmartHome**:

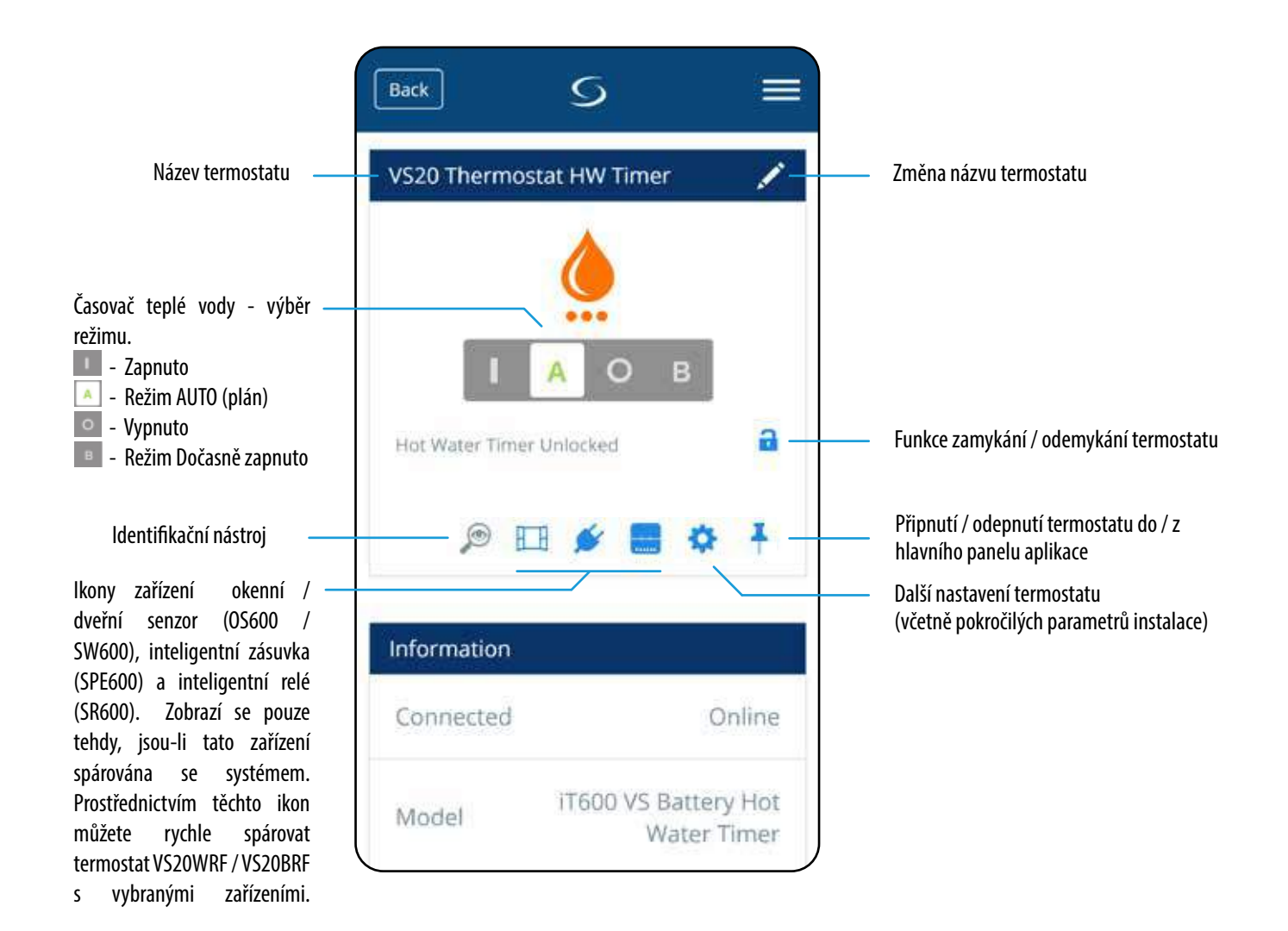

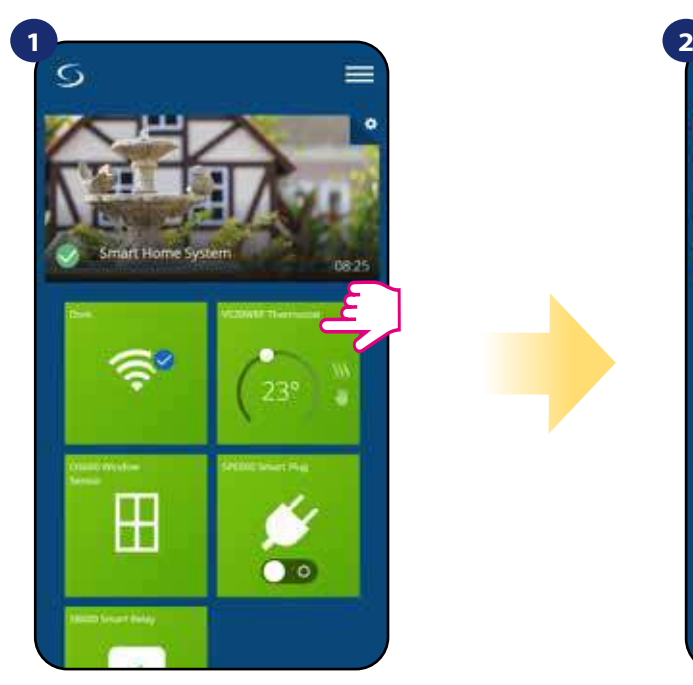

Vyberte termostat v hlavním menu aplikace.

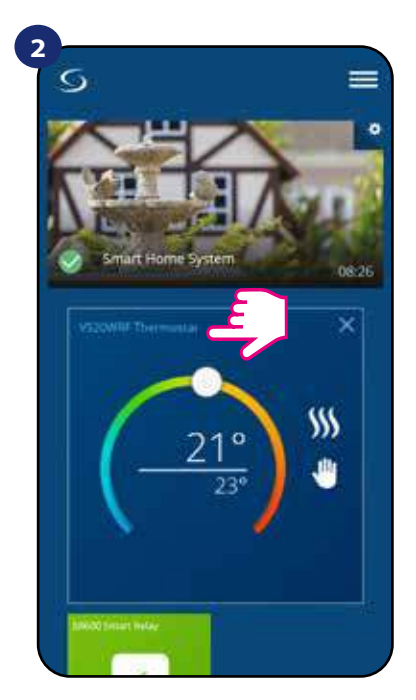

Klikněte na název termostatu.

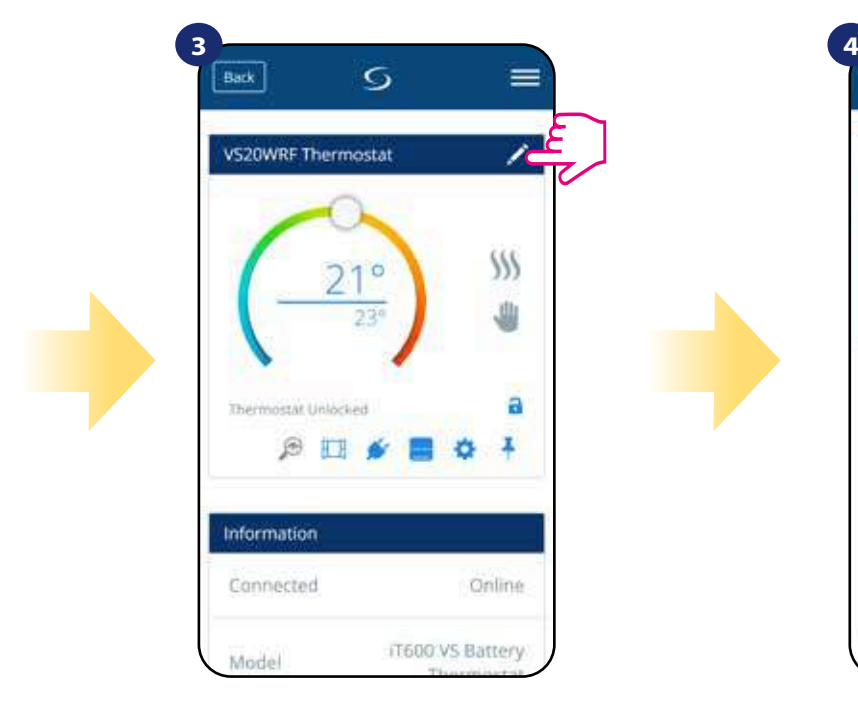

Klikněte na ikonu tužky.

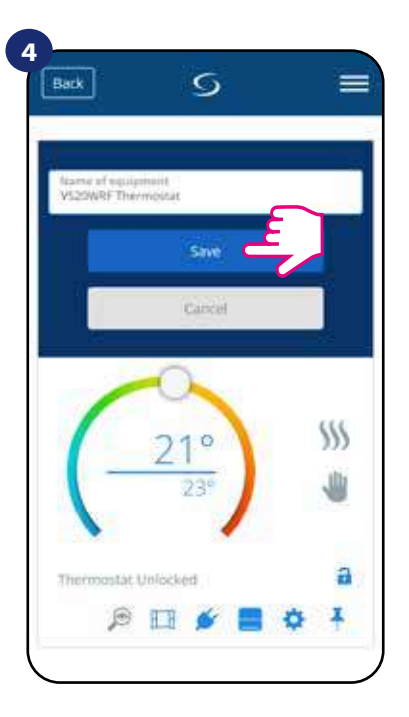

Pojmenujte termostat a potvrďte to tlačítkem "Uložit".

### **6.4 Programovatelný termostat**

### **6.4.1 Změna nastavené teploty**

Požadovanou hodnotu teploty můžete změnit pomocí posuvníku v aplikaci. Na obrazovce se následně zobrazí změna nastavené teploty (číslo uvedené nad čárou).

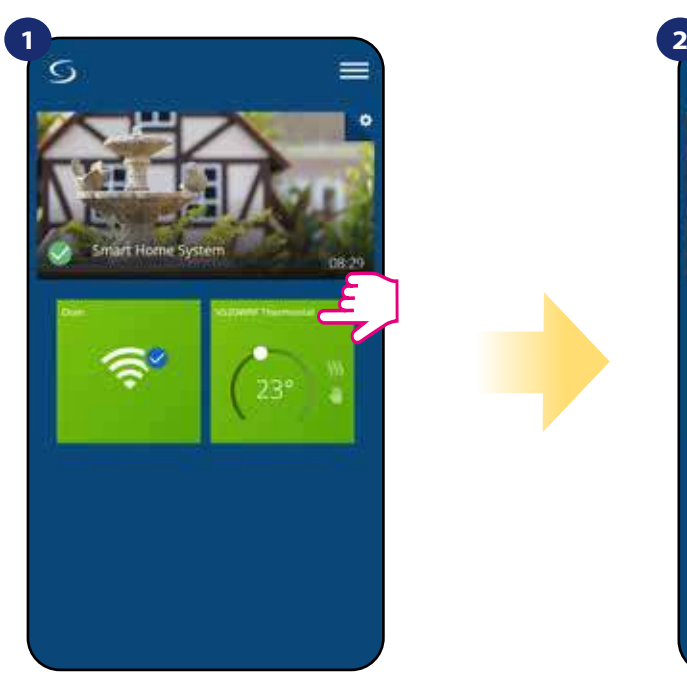

Vyberte termostat v hlavním menu aplikace.

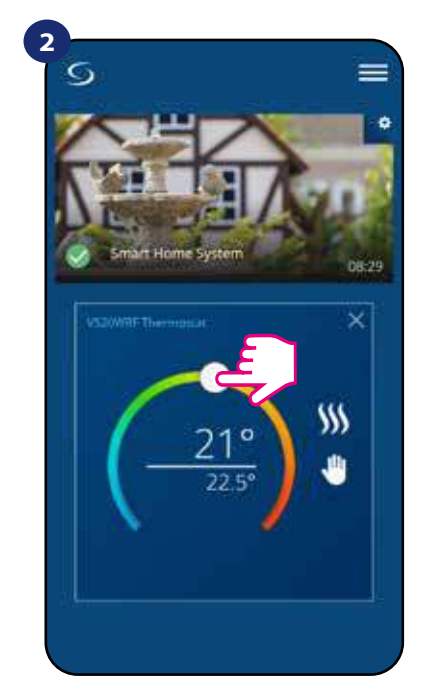

Aktuálně nastavená teplota.

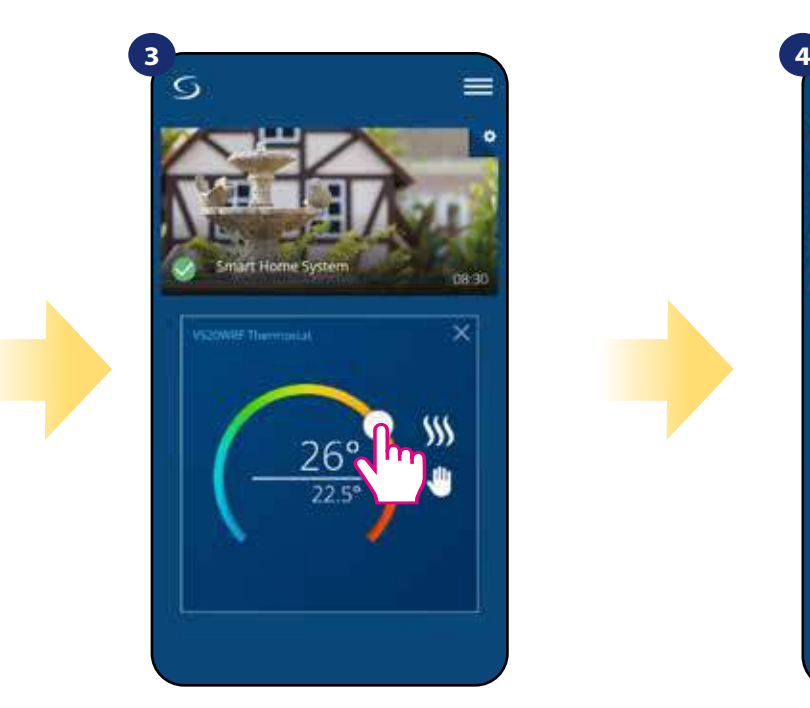

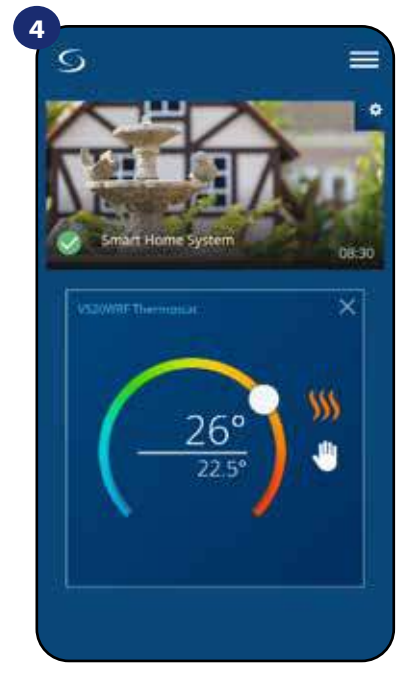

Nově nastavená teplota. Termostat vytápí (ikona plamene změnila barvu z bílé na oranžovou).

### **6.4.2 Změna režimu vytápění / chlazení (KL08RF připojena)**

**Termostat VS20WRF/VS20BRF** může fungovat jako vytápěcí / chladící zařízení. **Termostat je z výroby nastaven pro vytápění.** Chcete-li nastavit režim chlazení, musíte vložit propojku do "CO" svorky v centrální svorkovnici KL08RF. Změnu proveďte dle instrukcí níže:

REŽIM VYTÁPĚNÍ:

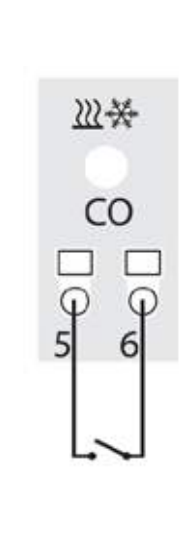

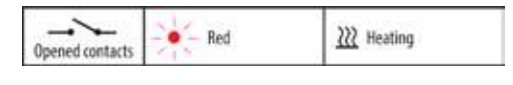

Pokud na svorce "CO" není propojka, KL08RF automaticky pracuje v režimu vytápění.

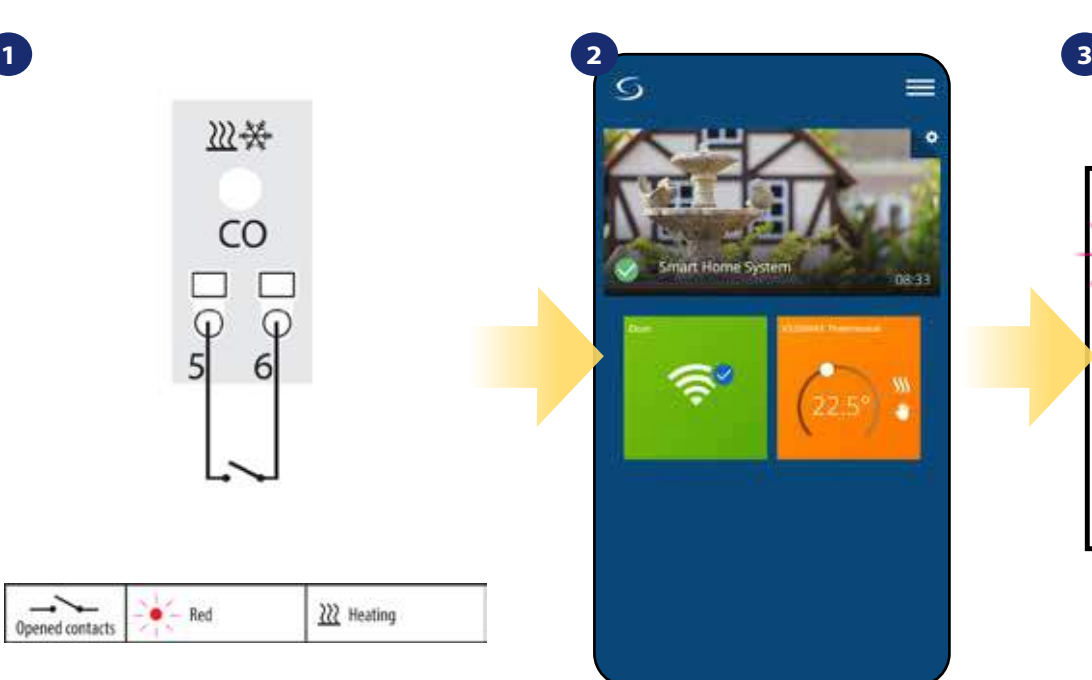

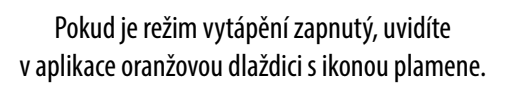

[A `Q  $\frac{1}{2}$  $\bigoplus$  $\sqrt{ }$  $12$ ん 3 .5.6

> Na displeji termostatu se zobrazí ikona plamene.

REŽIM CHLAZENÍ:

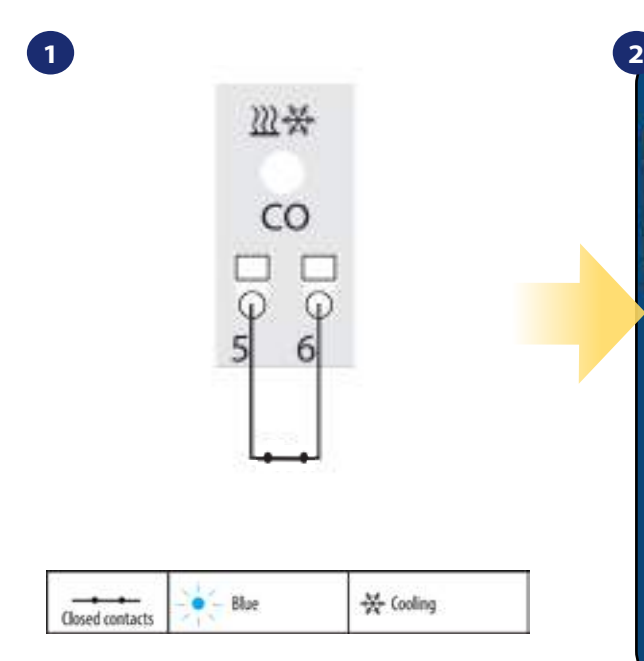

Pokud na svorce "CO" je propojka, KL08RF automaticky pracuje v režimu chlazení.

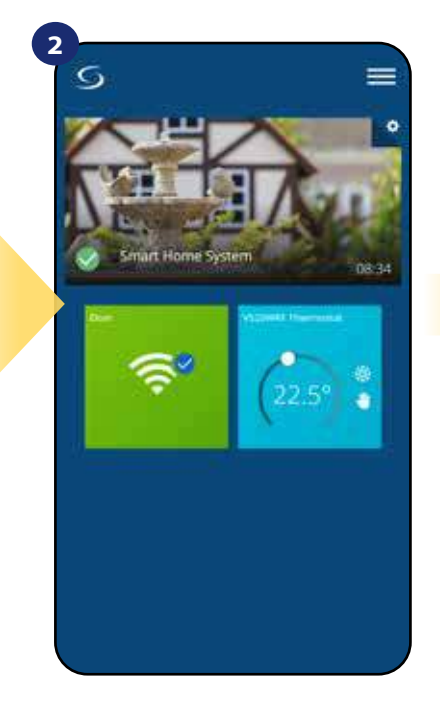

Pokud je režim chlazení zapnutý, uvidíte v aplikace modrou dlaždici s ikonou sněhové vločky.

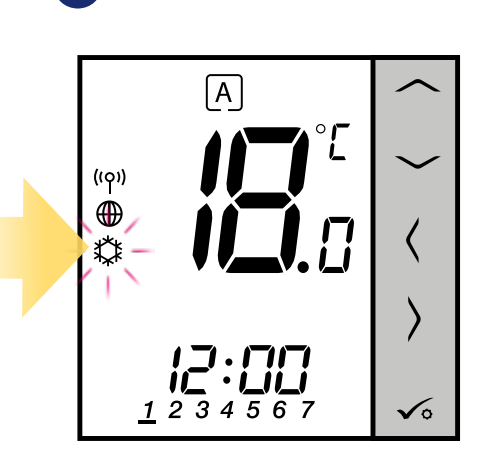

**3**

Na displeji termostatu se zobrazí ikona sněhové vločky.

### **6.4.3 Režimy termostatu**

### **6.4.3.1 Režim Časový harmonogram**

Aktivace režimu Časový harmonogram:

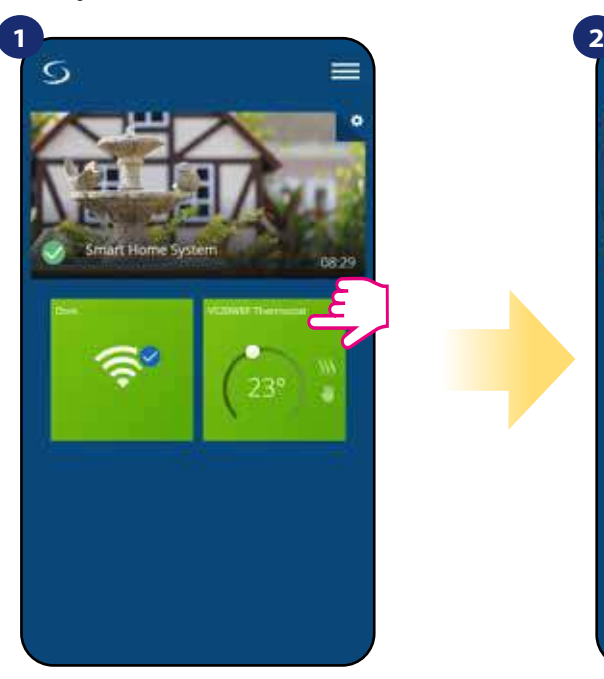

Vyberte termostat v hlavním menu aplikace.

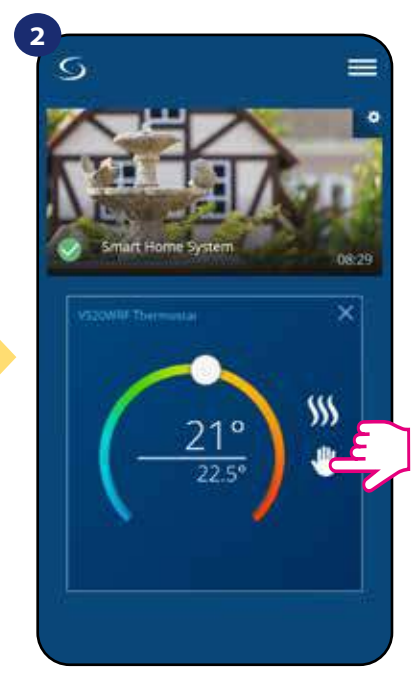

Klikněte na ikonu režimu.

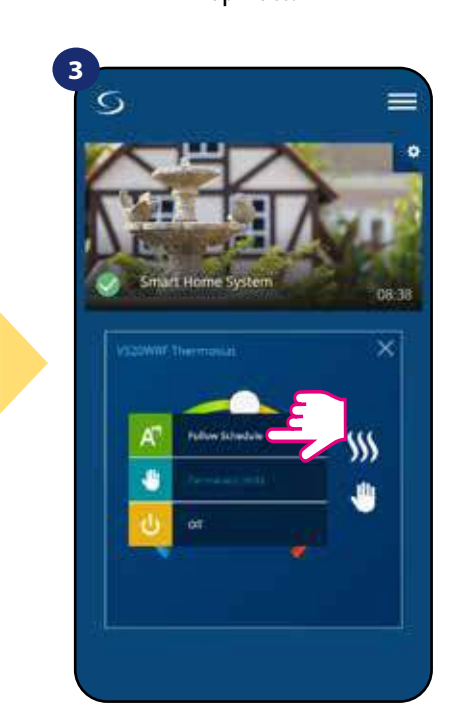

Zvolte režim "Podle časového harmonogramu".

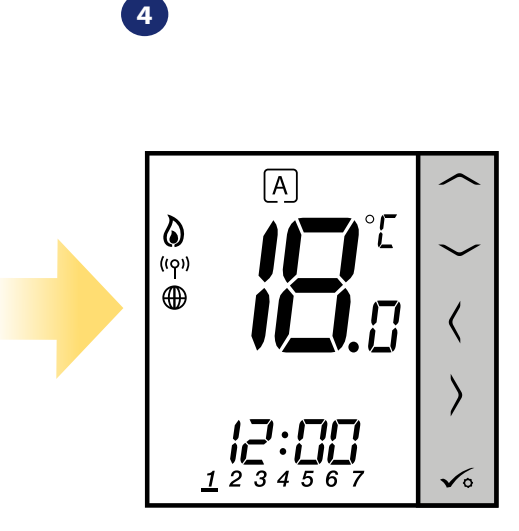

Pokud je aktivován režim Časový harmonogram, objeví se písmeno "A" v rámečku.

Termostat **VS20WRF/VS20BRF** umožňuje nastavit časový harmonogram. Můžete přidat až 6 programů do jednoho dne, stačí vybrat čas zahájení a teplotu programu. Můžete si vybrat ze 3 různě nadefinovaných časových harmonogramů:

- časový harmonogram pro pracovní dny (Po-Pá) a víkend (So-Ne);
- individuální časový harmonogram pro každý den v týdnu;
- jeden časový harmonogram pro celý týden.

Dále si můžete vybrat, zda chcete využít již nadefinovaný časový harmonogram nebo si ho budete chtít upravit dle svých požadavků. Časový harmonogram se zobrazí v aplikaci ve spodní části obrazovky u vybraného termostatu. Časový harmonogram můžete v aplikaci aktivovat stisknutím ikony "Podle časového harmonogramu". Po aktivaci se na obrazovce objeví ikona kalendáře.

### **NASTAVENÍ ČASOVÉHO HARMONOGRAMU V APLIKACI:**

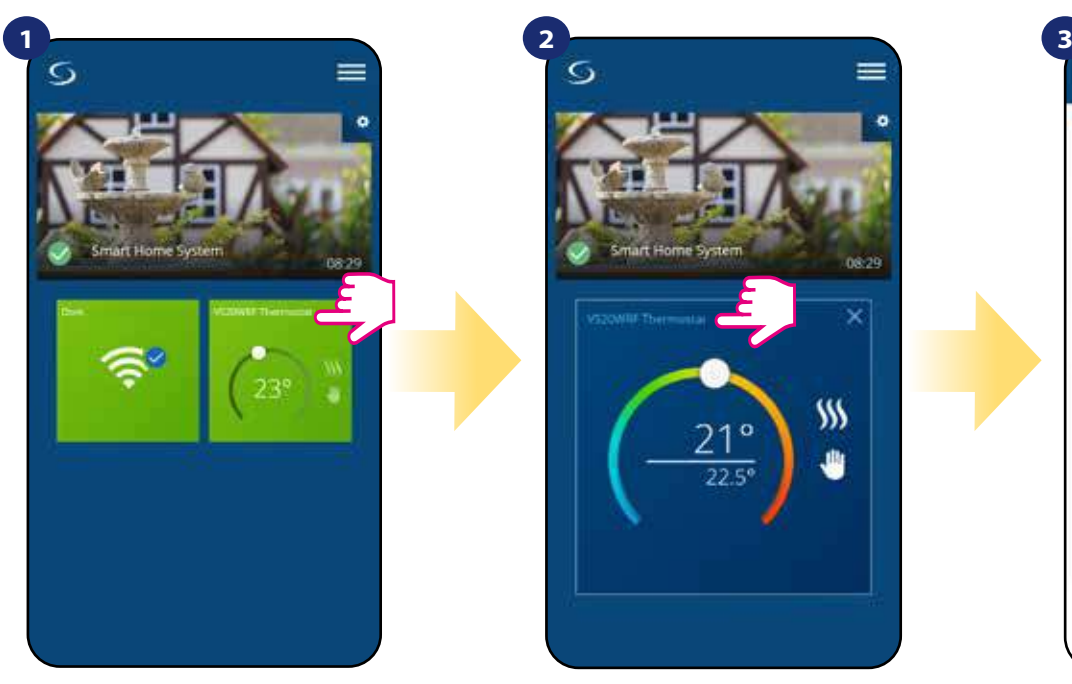

Vyberte termostat v hlavním menu aplikace.

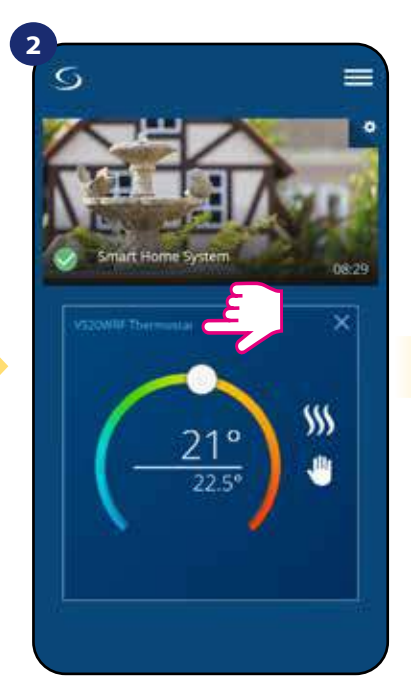

Klikněte na název termostatu.

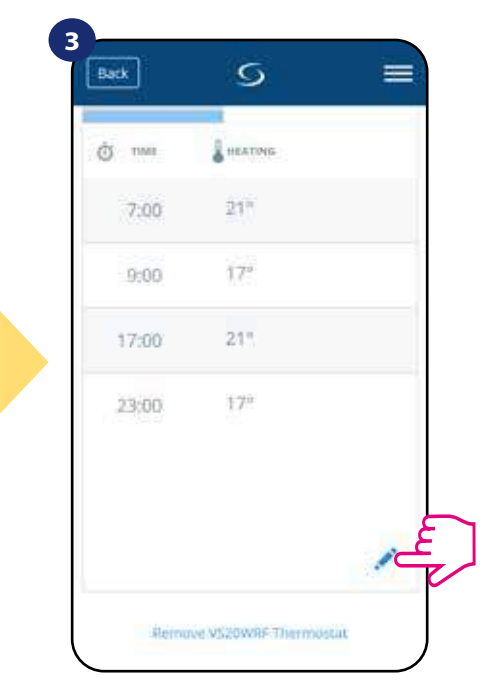

Přejděte dolů a stiskněte tlačítko "tužky". Nyní vidíte výchozí časový harmonogram. Pomocí tlačítka **můžete vymazat všechna výchozí** nastavení.

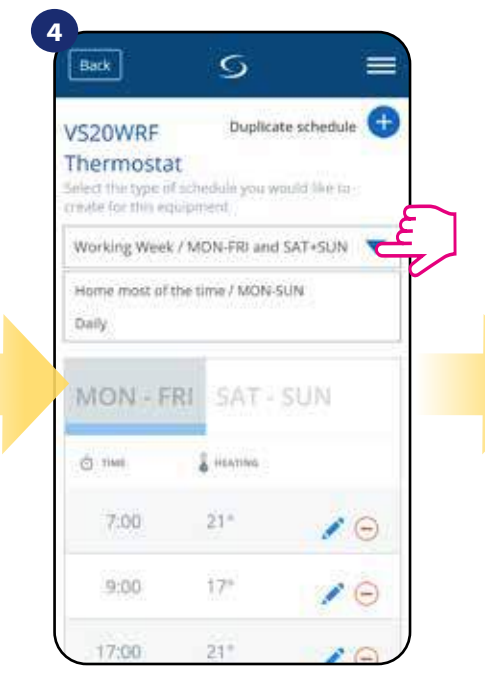

Vyberte, který typ časového harmonogramu chcete nadefinovat:

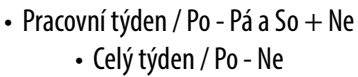

• Denně

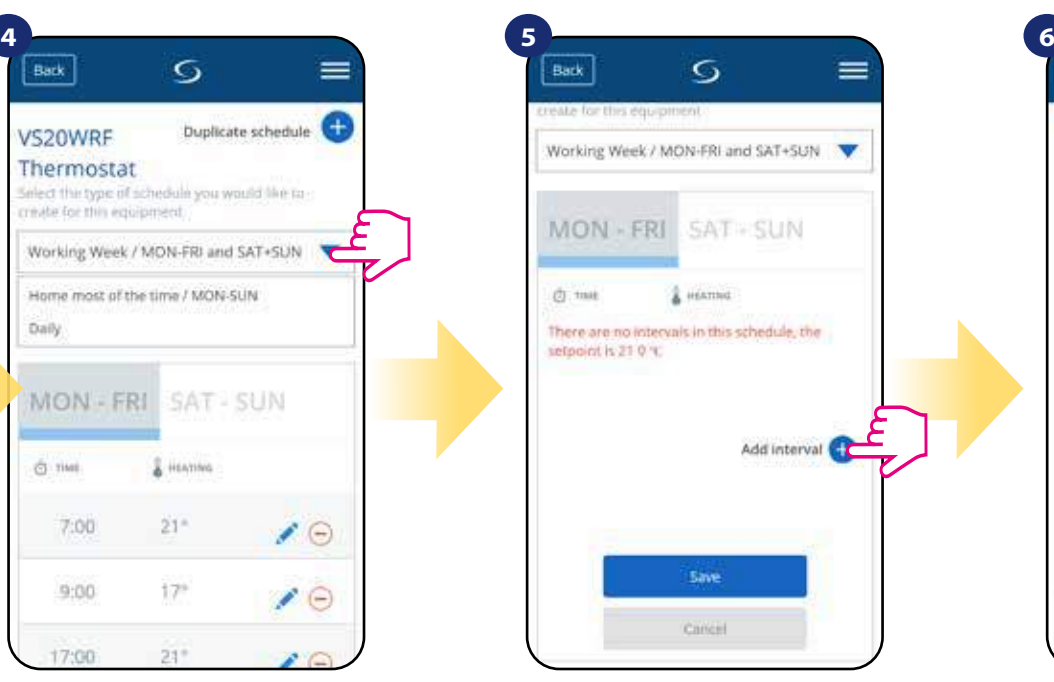

Po zvolení typu časového harmonogramu klikněte na ikonu "Přidat interval" a následně přidejte intervaly do plánu.

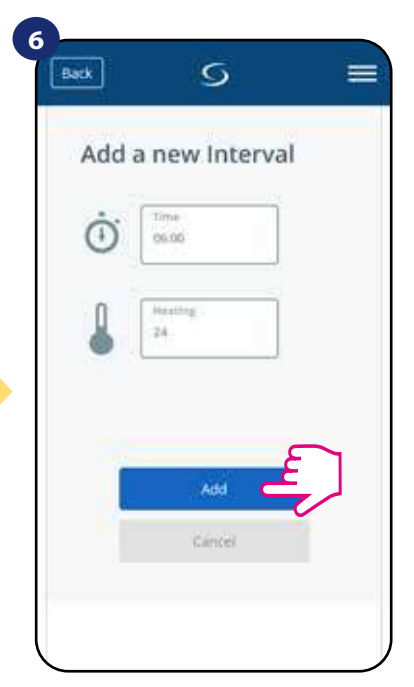

Následně přidejte začátek intervalu a požadovanou teplotu a potvrďte ji tlačítkem "Přidat".

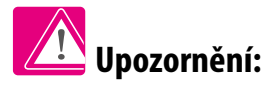

Podle postupu uvedených v krocích 3 až 6 můžete přidat libovolný počet intervalů. Postup je stejný pro všechny 3 typy časového harmonogramu. Programy termostatu můžete libovolně upravovat.

|              | <b>&amp; HEATING</b> | C met |
|--------------|----------------------|-------|
| $\left($     | $-24$ <sup>m</sup>   | 6:00  |
|              | $-22%$               | 15:00 |
| $\epsilon$   | $20^{\circ}$         | 22:00 |
| Add interval |                      |       |
|              |                      |       |

Po přidání všech intervalů, klikněte na tlačítko "Uložit". Váš harmonogram byl uložen a nastaven.

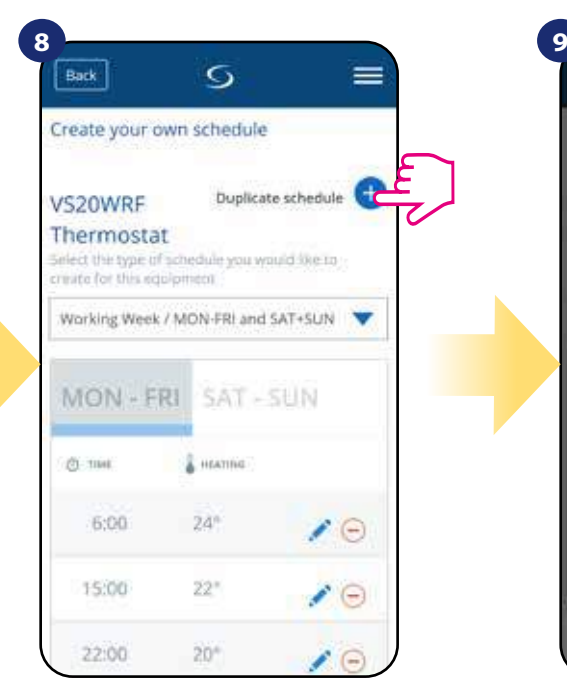

POZNÁMKA: Vámi vytvořený harmonogram můžete duplikovat pro další termostaty. Klikněte na možnost "Duplikovat harmonogram".

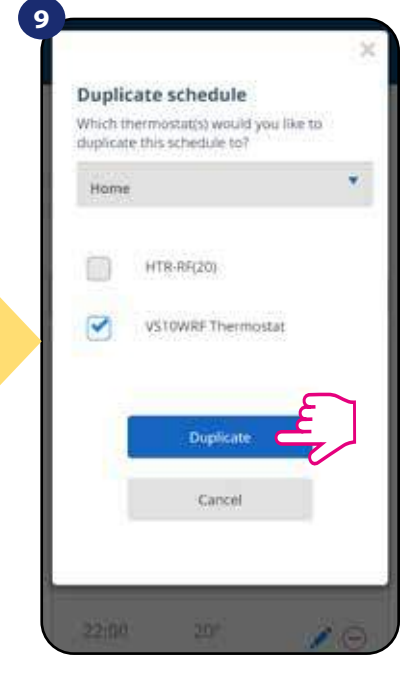

Vyberte termostat, pro který chcete harmonogram duplikovat.

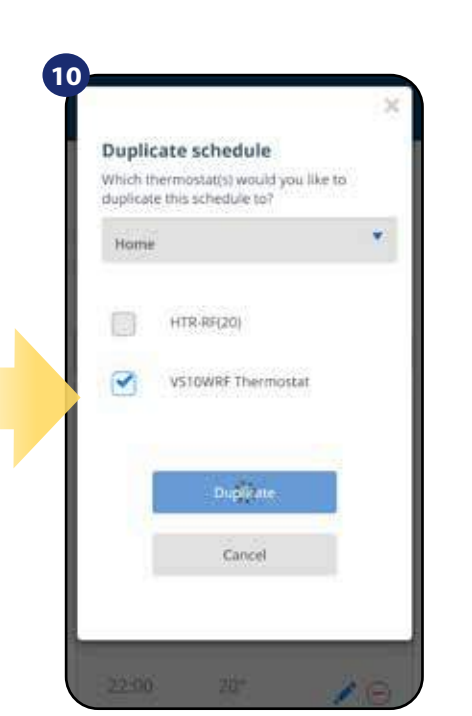

Aplikace nyní uloží váš výběr a poté budete mít stejně nastavené harmonogramy pro všechny vybrané termostaty.

### **Upozornění:** Chcete-li odstranit jakákoli interval stačí kliknout na tlačítko vedle vybraného intervalu. Ğ  $\equiv$ Back Ci met & HATTAGE 6:00  $24"$  $\epsilon$ 15:00  $22^{\circ}$ 22:00  $20^{\circ}$  $\Theta$ Add interval (1) Savy Catton

# **Upozornění:**

Pokud nemá termostat nastavený žádný časový harmonogram nebo jste jej smazali, udržujte konstantní teplotu 21 ° C (v režimu "Podle časového harmonogramu").

## **NASTAVENÍ VÝCHOZÍHO HARMONOGRAMU**

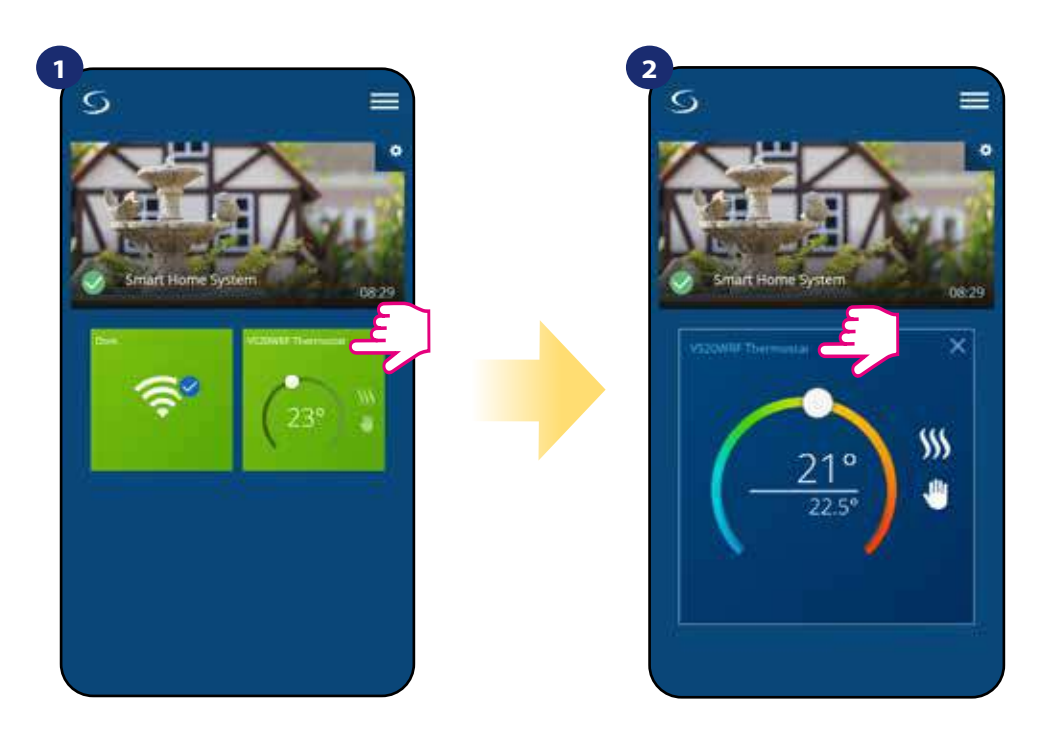

Vyberte termostat v hlavním menu aplikace.

Přejděte dolů a stiskněte ikonu "tužky".

Klikněte na název termostatu.

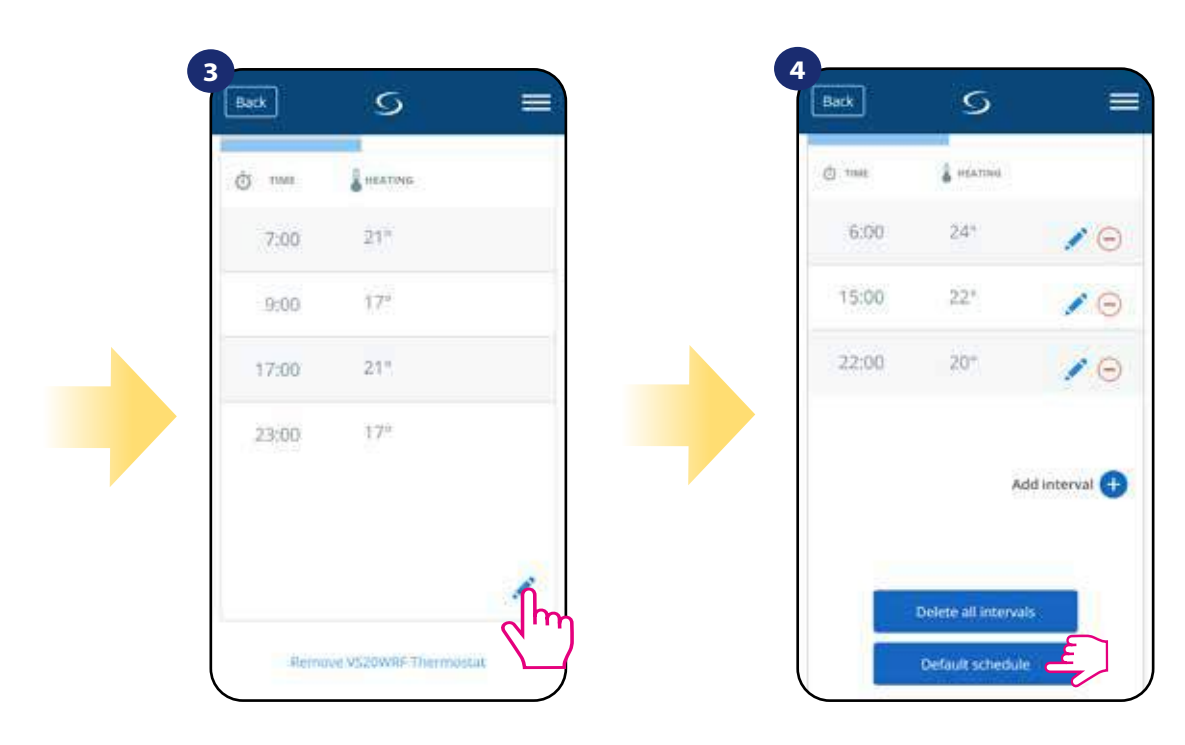

Pro nastavení výchozího harmonogramu, stiskněte tlačítko" Výchozí harmonogram". Tímto odstraníte všechny aktuální intervaly a nastavíte výchozí časový harmonogram.

### **6.4.3.2 Dočasný manuální režim**

**Dočasný manuální režim** - jedná se o manuální změnu teploty během aktivního režimu Časový harmonogram:

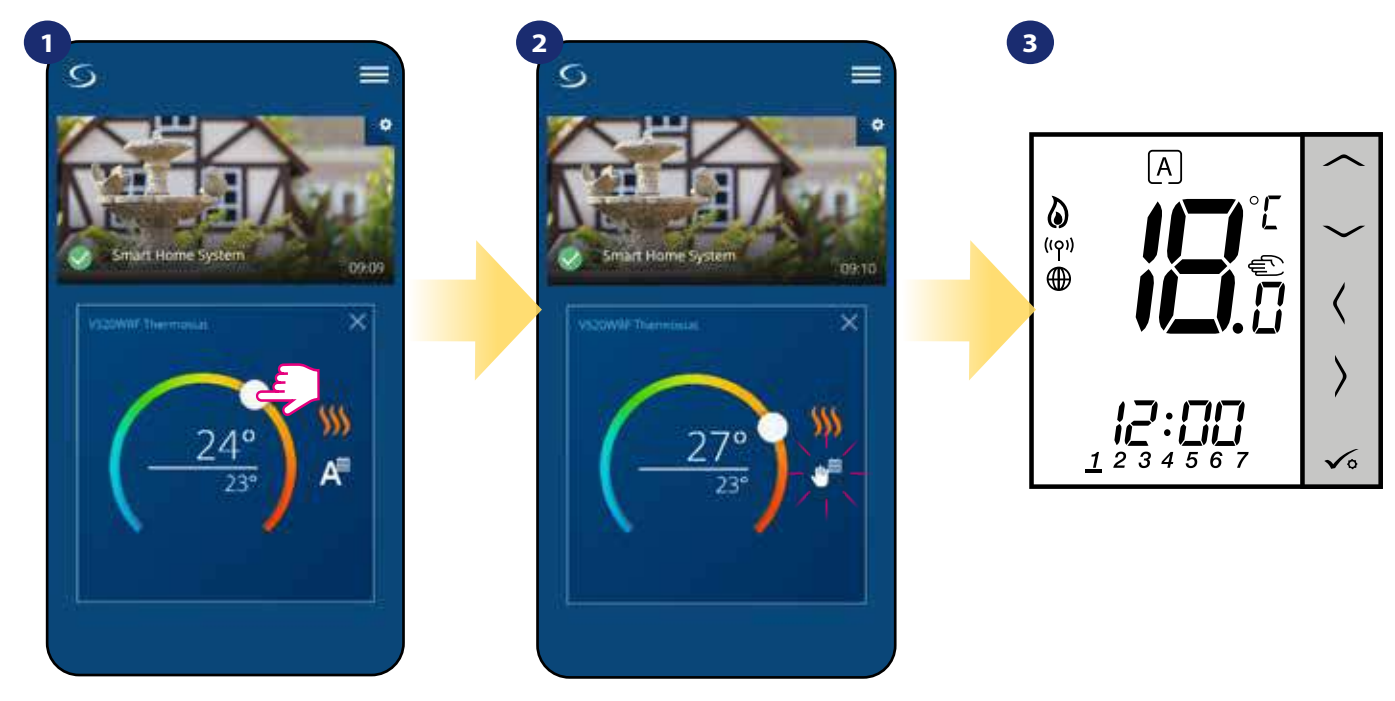

Pokud je režim "Podle časového harmonogramu" aktivní, použijte posuvník k nastavení nové teploty.

V momentě, kdy přepíšete nastavenou teplotu, objeví se u kalendáře ikona ruky, což znamená, že manuální režim dočasný bude aktivní až do následujícího programu.

Po přepisu nastavené teploty se zobrazí ikona ruky na displeji termostatu.

**Upozornění:** Dočasný manuální režim bude aktivní až do následujícího programu (dle nastavení časového harmonogramu).

### **6.4.3.3 Manuální režim**

Pokud termostat dodržuje časový harmonogram nebo je v protizámrzném režimu, může uživatel změnit automatický režim na **manuální režim.** V manuální režimu termostat udržuje nastavenou teplotu až do doby, kdy ji uživatel nezmění nebo nevybere jiný režim. Pokud termostat pracuje v manuálním režimu, objeví se v aplikaci ikona ruky.

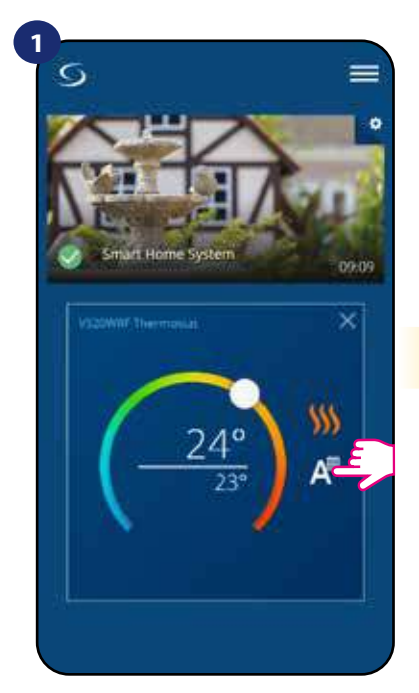

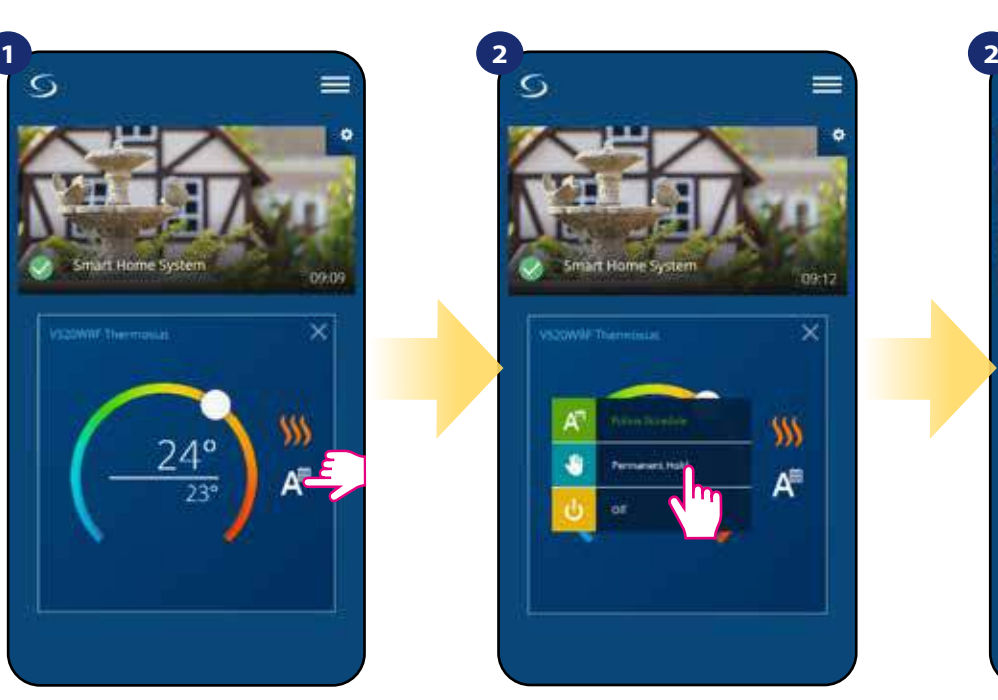

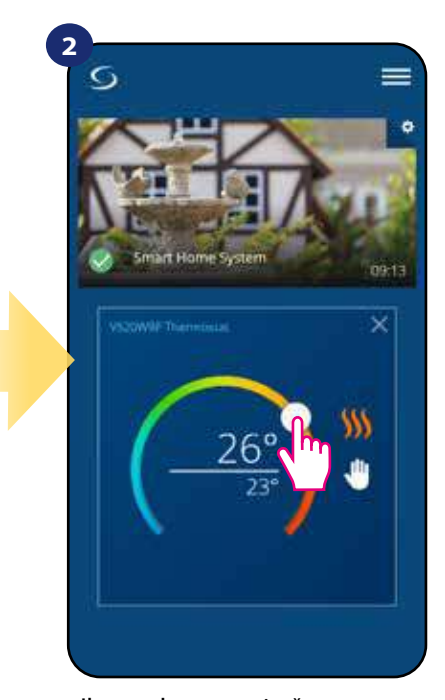

Klikněte na ikonu režimu. Vyberte režim "Manuální režim trvalý".

Ikona ruky potvrzuje, že termostat je v manuálním režimu.

### **6.4.3.4 Protizámrzná ochrana**

Termostat v **protizámrzném režimu** zobrazuje skutečnou pokojovou teplotu a udržuje nastavenou teplotu "protizámrzné ochrany" (viz kapitola 8.3). Pokud termostat pracuje v režimu protizámrzné ochrany, nelze změnit nastavenou teplotu. Pro aktivaci režimu protizámrzné ochrany online, postupujte následovně:

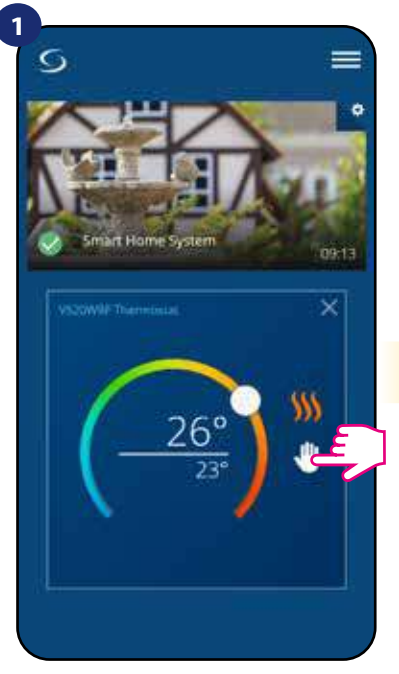

Stiskněte ikonu provozního režimu.

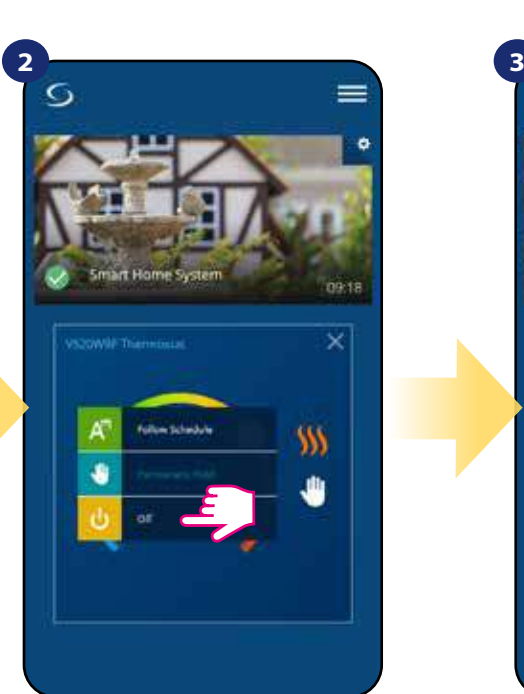

Vyberte režim "Vypnuto".

Pokud je režim protizámrzné ochrany aktivován, zobrazí se na displeji termostatu ikona "Sněhové vločky".

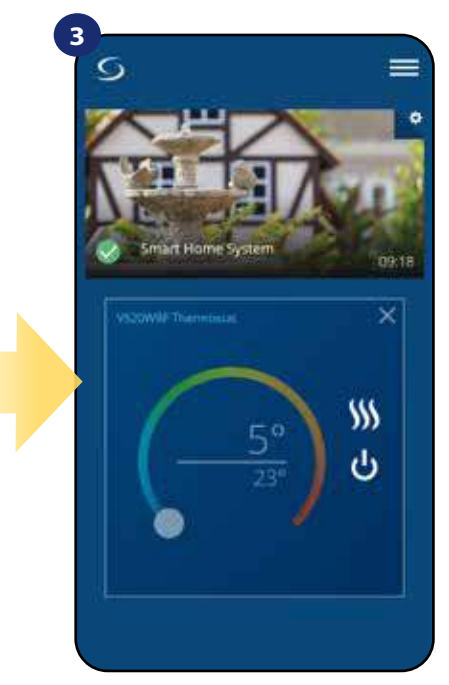

Termostat je v režimu protizámrzné ochrany.

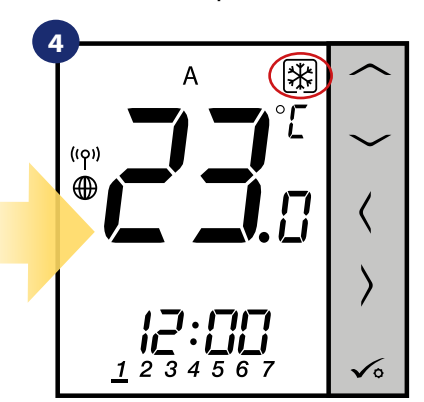

**POZOR!** Pokud zrušíte režim protizámrzné ochrany, bude obnoven předchozí režim.

Upozornění: Požadovanou teplotu v režimu protizámrzné ochrany můžete nastavit pomocí aplikace (parametr D08). Postupujte dle následujících kroků:

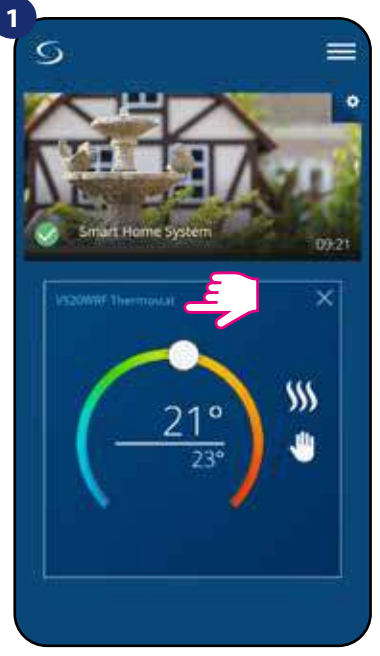

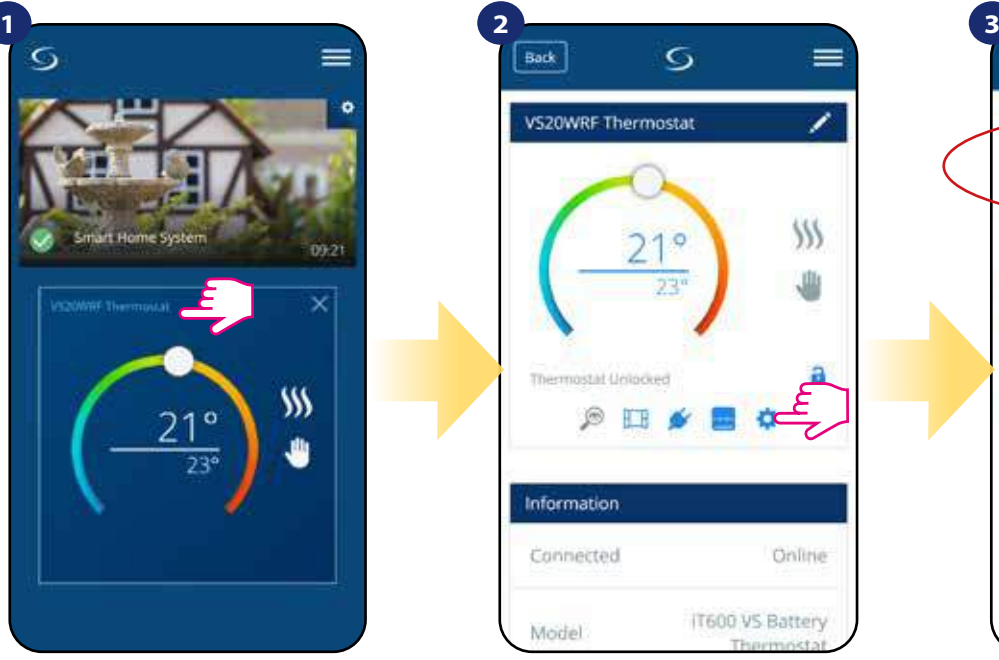

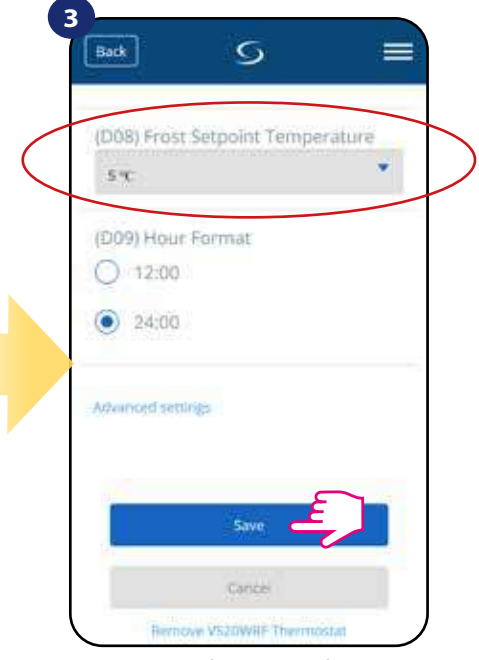

Klikněte na název termostatu. Klikněte na nastavení termostatu. Nastavte požadovanou teplotu režimu protizámrzné ochrany a potvrďte to tlačítekm "Uložit".

### **6.4.4 Funkce uzamykání tlačítek**

Tlačítka termostatu můžete zamknout / odemknout pomocí aplikace.

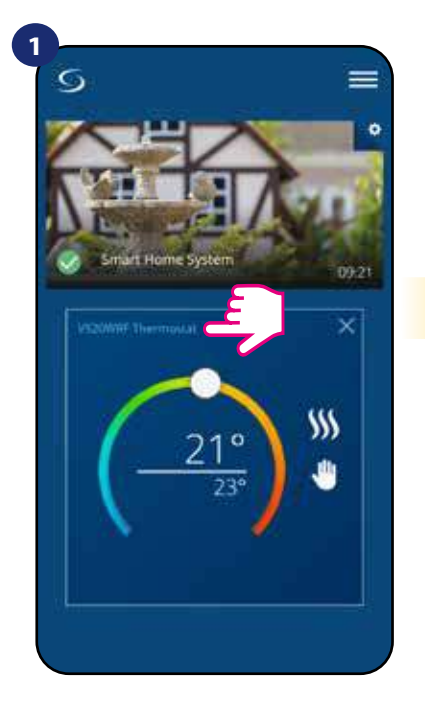

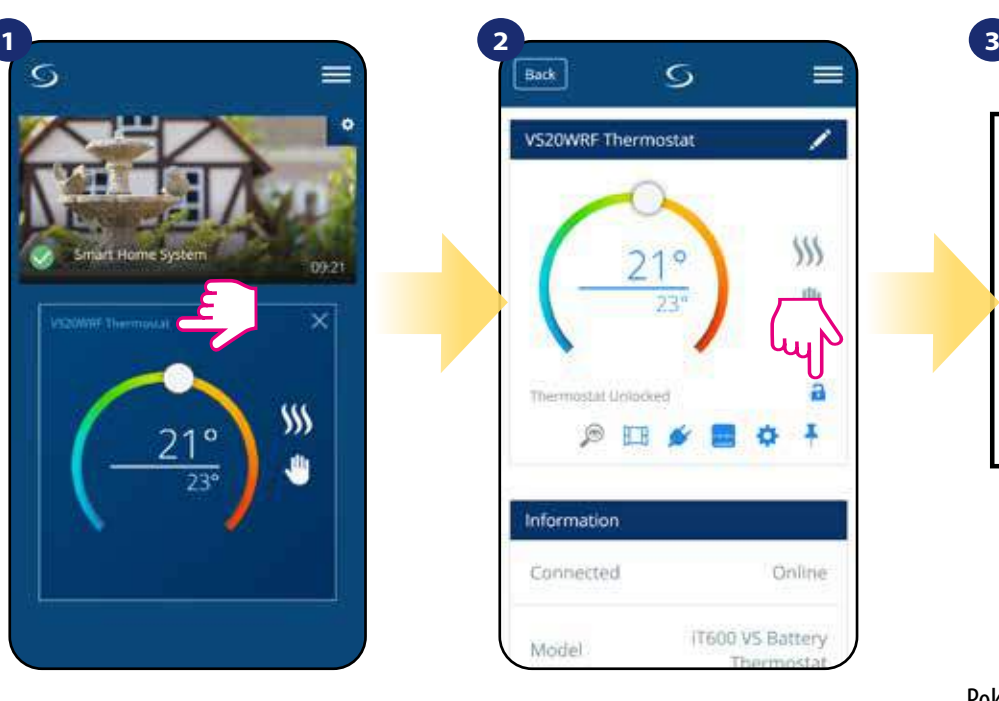

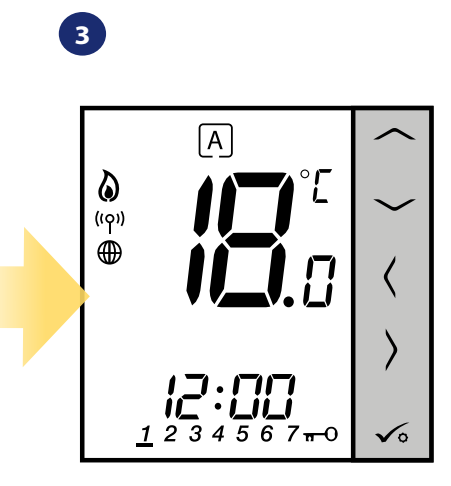

Klikněte na název termostatu.

Klikněte na ikonu "zámku" pro zamknutí / odemknutí tlačítek termostatu.

Pokud jsou tlačítka termostatu uzamčena, zobrazí se na displeji termostatu ikona "klíče".
### **6.4.5 Kompatibilita s dveřním / okenním čidlem OS600 / SW600**

**Termostat VS**2**0WRF/VS20BRF** spárovaný s okenním / dveřním čidlem **OS600 nebo SW600** umožňuje vytvářet pravidla OneTouch v případě **otevření** nebo **zavření** oken / dveří. Pokud bude termostat přijímat signál z okenního / dveřního čidla (například okno bylo otevřeno), pak pravidlo OneTouch vypne topení po celou dobu otevření okna. Pokud chcete tuto funkci využívat, musíte nejdříve připojit dveřní / okenní čidlo **OS600** nebo **SW600 (viz návod k obsluze OS600 nebo SW600)**.

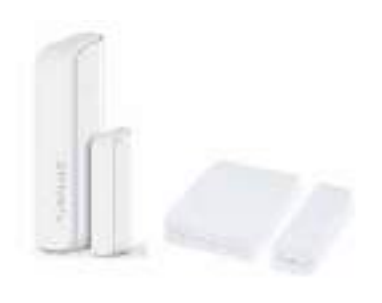

# **Chcete-li spárovat dveřní / okenní čidlo OS600 / SW600 s termostatem VS20WRF / VS20BRF postupujte následovně:**

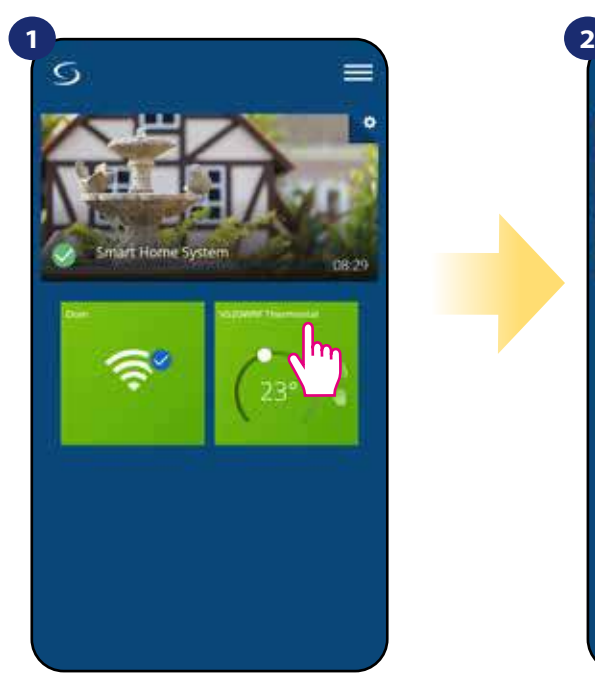

Vyberte termostat v hlavním menu aplikace.

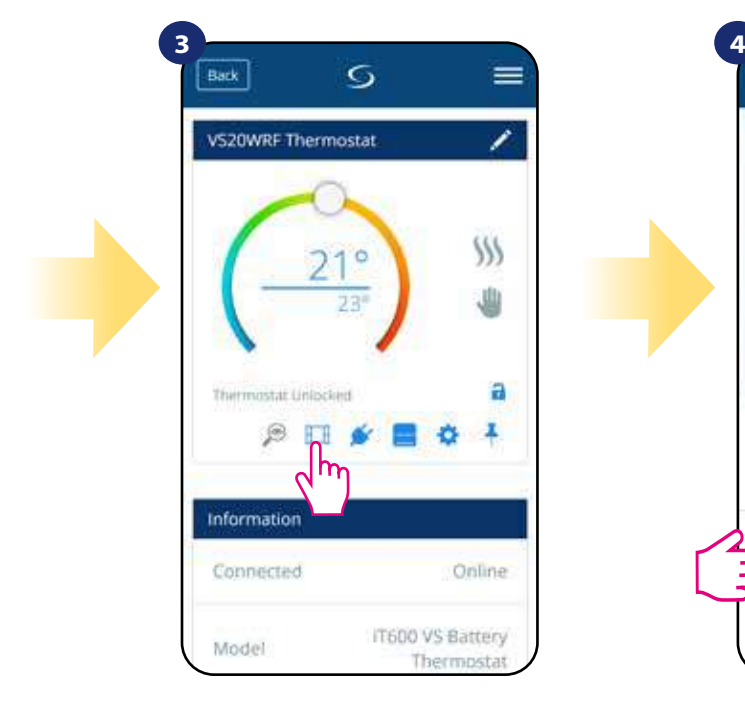

Vyberte ikonu "okna".

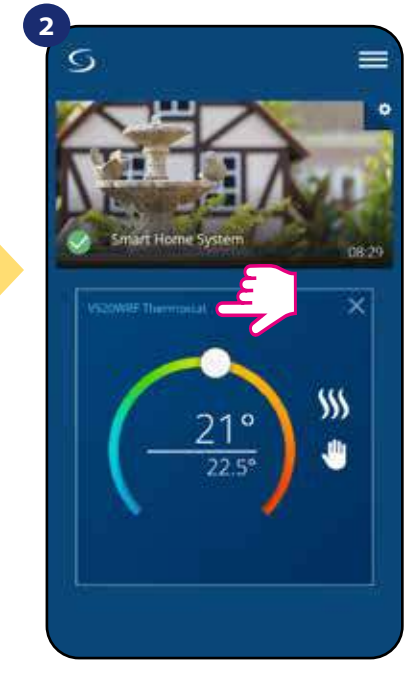

Klikněte na název termostatu.

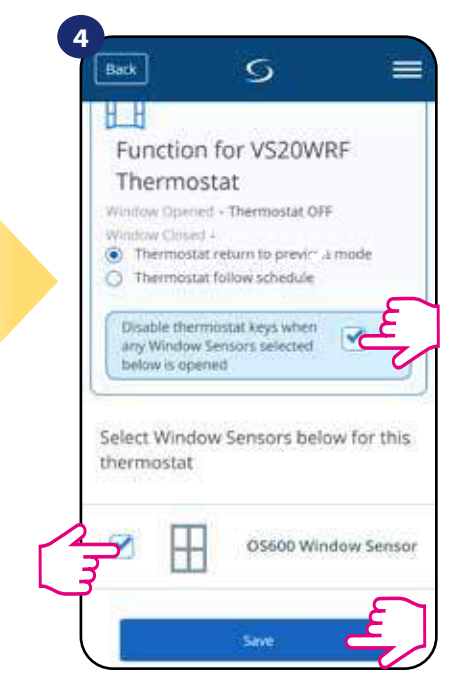

Vyberte, které čidlo chcete propojit s termostatem. Rovněž také můžete nastavit uzamykání tlačítek termostatu v případě otevření okna. Stisknutí tlačítka "Uložit" dokončíte proces párování.

#### **6.4.6 Kompatibilita s inteligentní zásuvkou SPE600**

**Termostat VS20WRF/VS20BRF** spárovaný s inteligentní zásuvkou **SPE600**  umožňuje zapnout / vypnout jakékoli elektrické zařízení, jako je např. čerpadlo, radiátor nebo termoelektrický pohon. Když je termostat v režimu vytápění, inteligentní zásuvka **zapne** zařízení (případně **vypne** zařízení, pokud není termostat v režimu vytápění). Pokud chcete tuto funkci využívat, musíte nejdříve připojit inteligentní zásuvku **SPE600** do systému **SALUS Smart Home (viz návod k obsluze SPE600).**

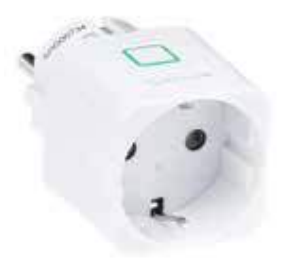

# **Chcete-li spárovat inteligentní zásuvku SPE600 s termostatem VS20WRF / VS20BRF postupujte následovně:**

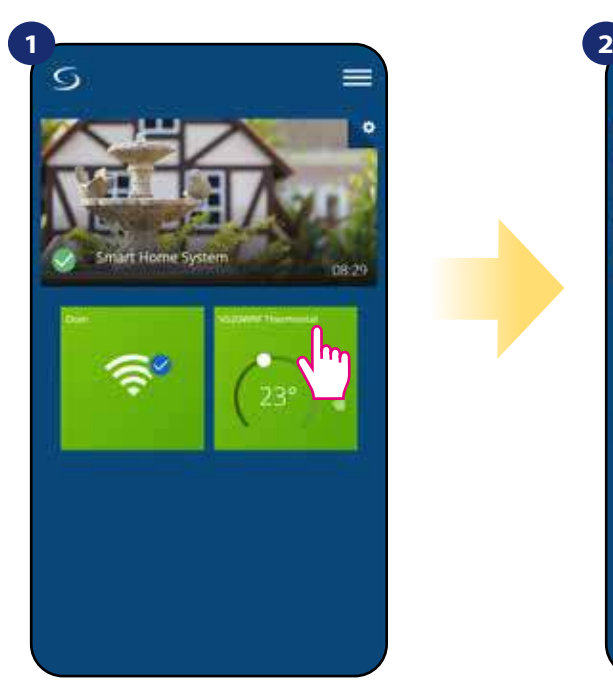

Vyberte termostat v hlavním menu aplikace.

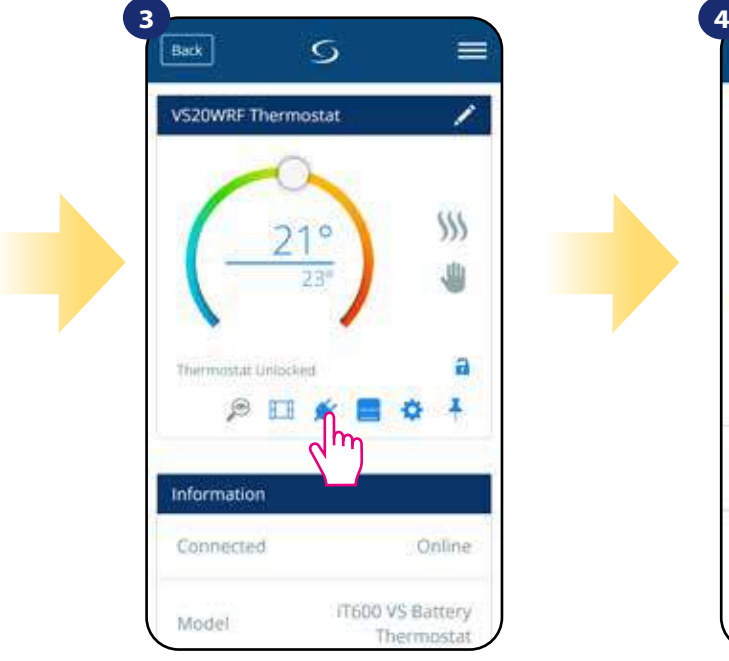

Vyberte ikonu "zástrčky".

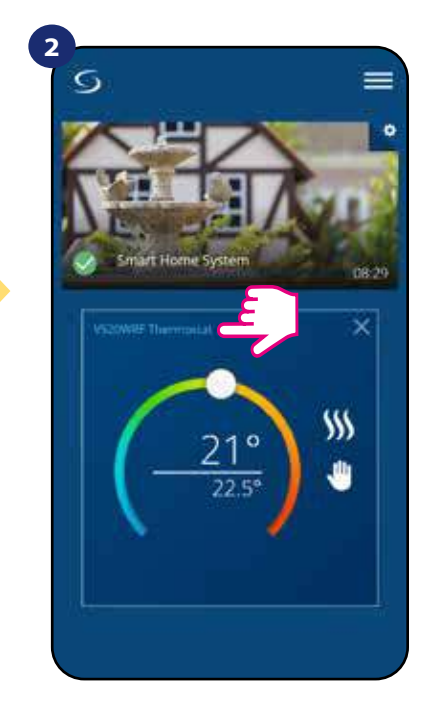

Kliněte na název termostatu.

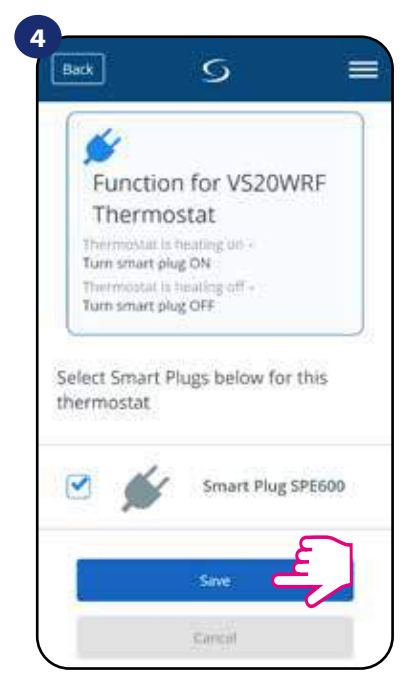

Vyberte inteligentní zásuvky, které chcete přidat k termostatu. Stisknutím tlačítka "Uložit" dokončíte proces párování.

## **6.4.7 Kompatibilita s inteligentním relé SR600**

**Termostat VS20WRF/VS20BRF** spárovaný s inteligentním relé **SR600** umožňuje zapnout / vypnout jakékoli elektrické zařízení, jako je čerpadlo, radiátor nebo termoelektrický pohon. Když je termostat v režimu vytápění, inteligentní relé **zapne** zařízení (případně **vypne** zařízení, pokud není termostat v režimu vytápění). Pokud chcete tuto funkci využívat, musíte nejdříve připojit inteligentní relé **SR600** do systému **SALUS Smart Home (viz návod k obsluze SR600).**

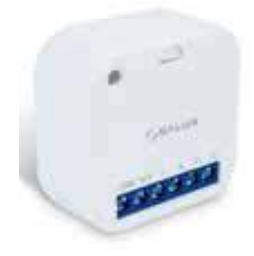

# **Chcete-li spárovat inteligentní relé SR600 s termostatem VS20WRF / VS20BRF postupujte následovně:**

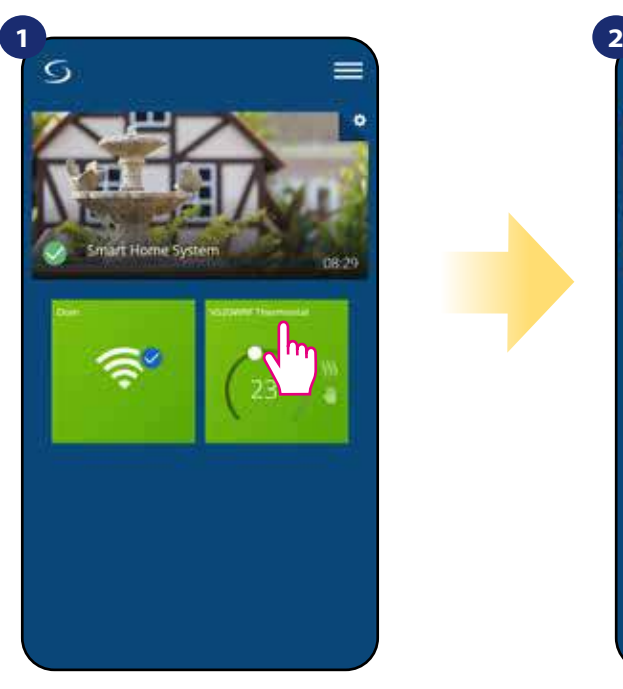

Vyberte termostat v hlavním menu aplikace.

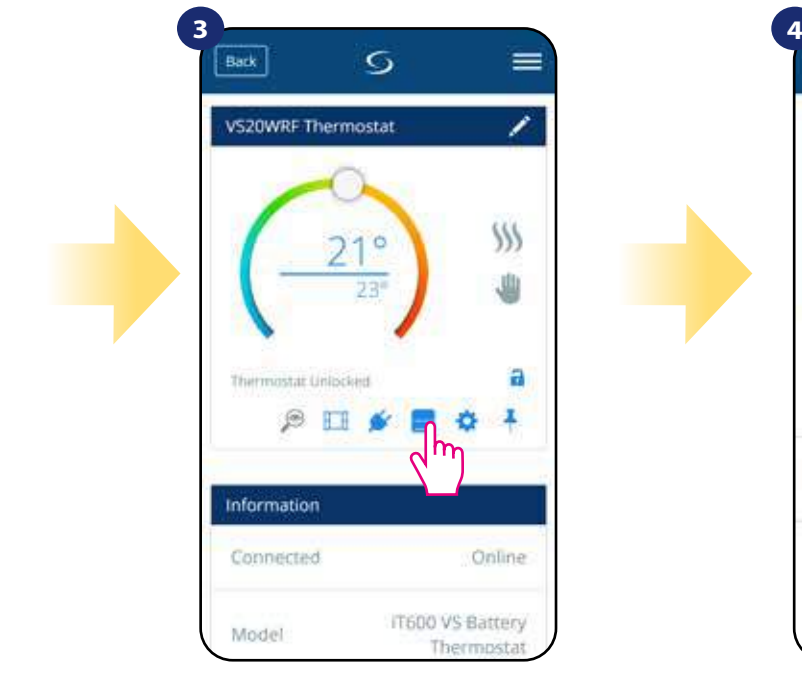

Vyberte ikonu "relé".

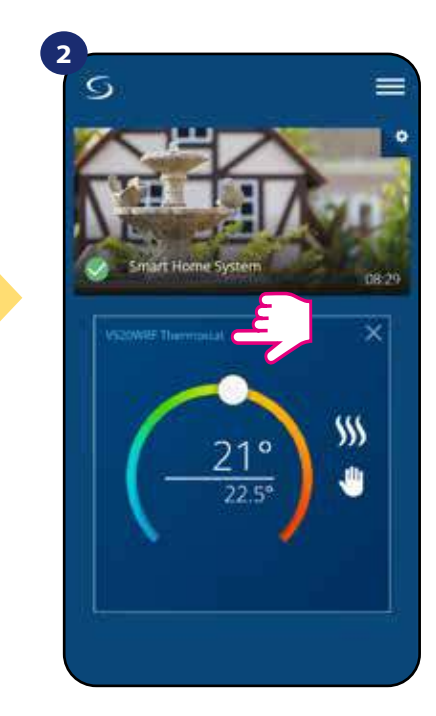

Kliněte na název termostatu.

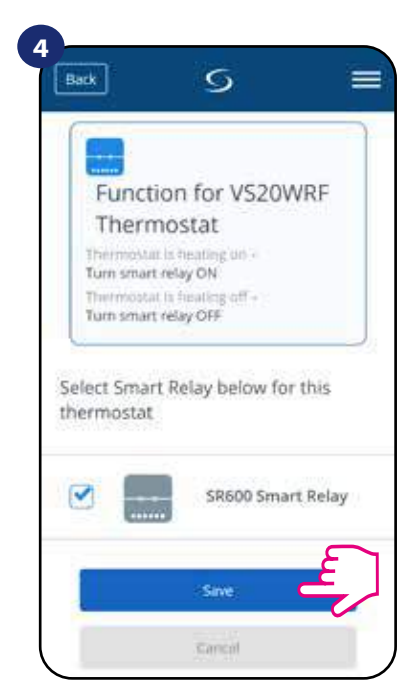

Vyberte inteligentní relé, které chcete přidat k termostatu. Stisknutím tlačítka "Uložit" dokončíte proces párování.

## **6.5 Časovač TUV (pracovní režimy)**

#### **Termostat VS20WRF/VS20BRF - funkce ohřívače vody má 4 pracovní režimy:**

- **<b>11** Zapnuto (termostat se zapíná manuálně a režim funguje do doby, než termostat vypnete),
- **A AUTOMATICKÝ režim** (termostat pracuje podle harmonogramu, který jste nastavili viz kapitola 6.4.3.1 Režim Časový harmonogram, str. 30),
- **Vypnuto** (termostat se vypíná manuálně, pokud chcete zvolit jiný režim),
- **Režim Dočasně zapnuto** (zde můžete nastavit dobu ohřevu vody pro určitý časový interval (od 1 do 4 hodin).

## **6.5.1 Režim Zapnuto -**

Termostat se zapíná manuálně a režim funguje do doby než vyberete jiný nebo termostat vypnete. Chcete-li tento režim zapnout, postupujte dle následujících kroků:

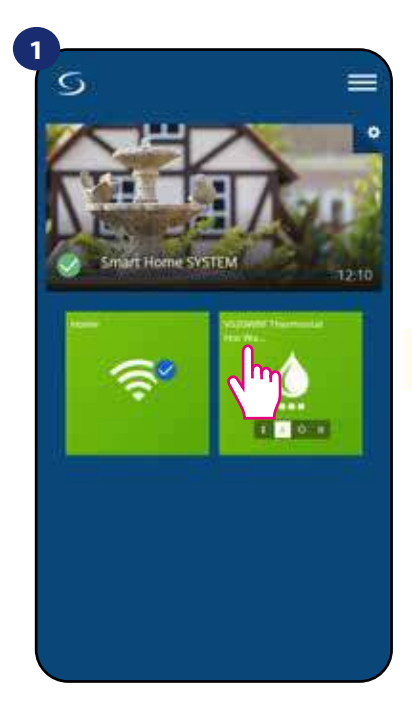

Vyberte termostat v hlavním menu aplikace.

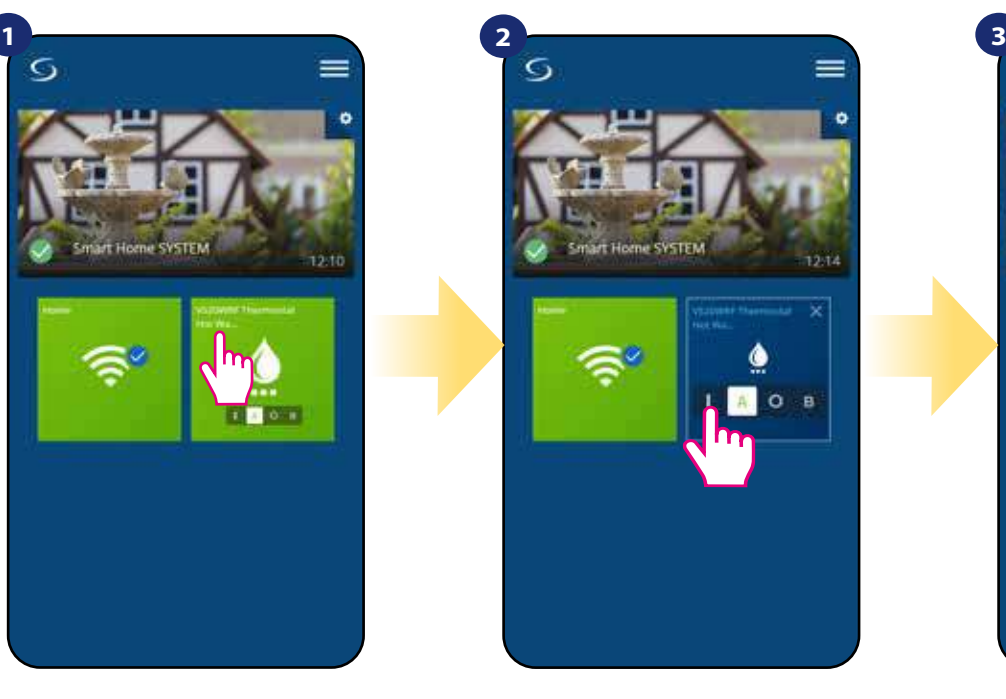

Zapněte časovač teplé vody.

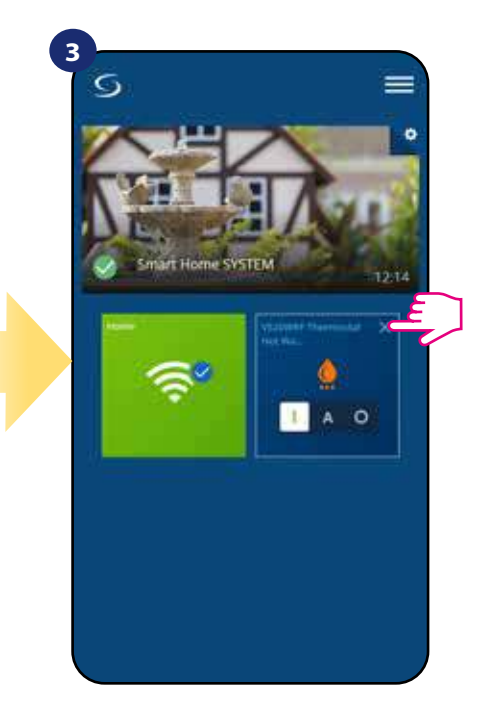

Zavřete dláždici termostatu.

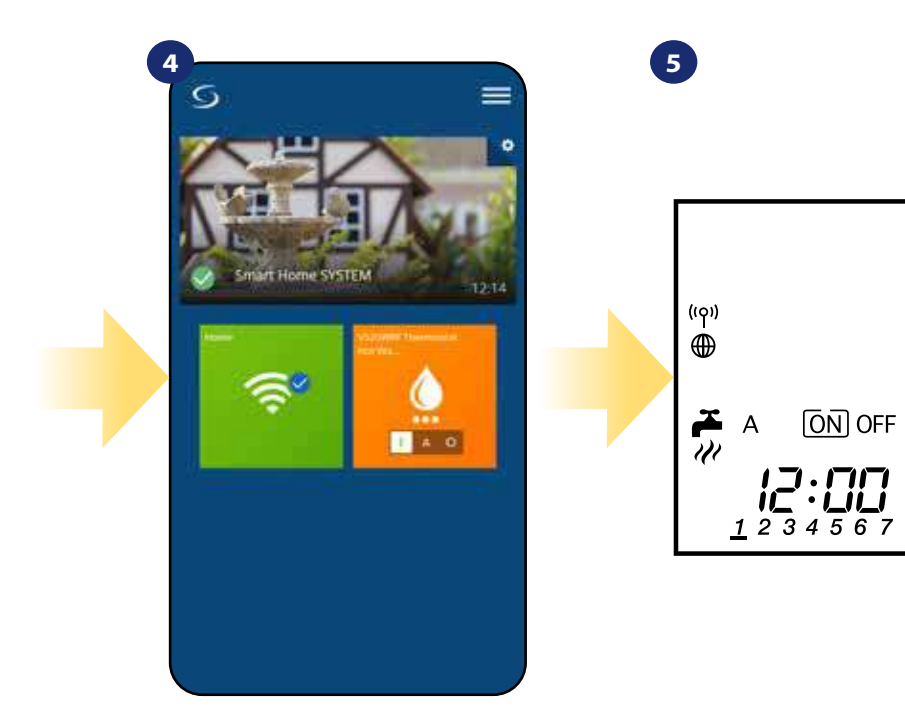

Nyní můžete vidět, že dláždice termostatu se vybarvila do oranžové barvy, což znamená, že dochází k ohřívání vody.

Na displeji termostatu můžete vidět aktuální pracovní režim.

✓∘

# **6.5.2 AUTOMATICKÝ režim -**

Termostat pracuje podle harmonogramu, který jste nastavili - viz kapitola 6.4.3.1 Režim Časový harmonogram, strana 30. Chcete-li tento režim zapnout, postupujte dle následujících kroků:

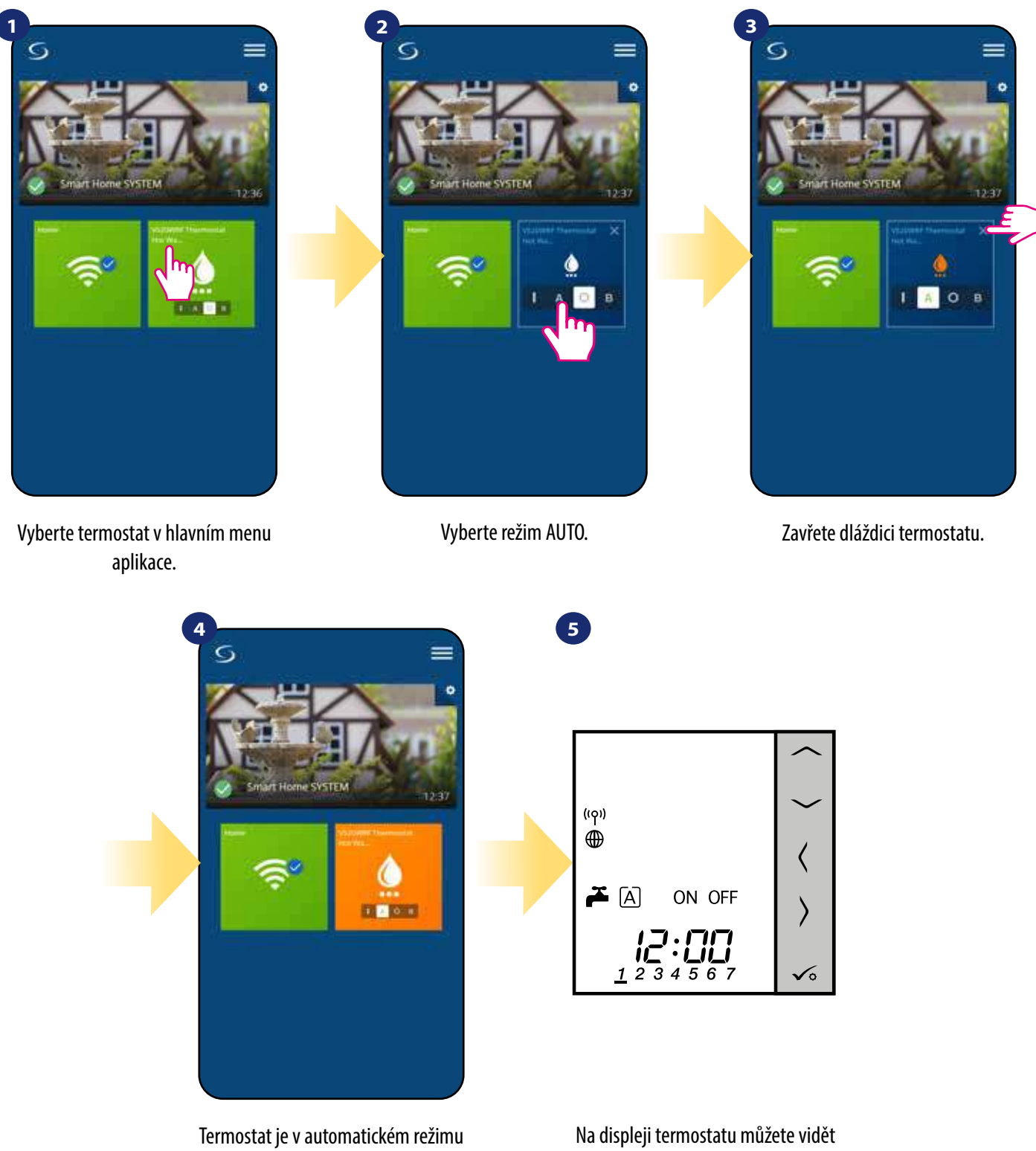

(pracuje podle harmonogramu).

aktuální pracovní režim.

# **6.5.3 Režim Vypnuto -**

Termostat se vypíná manuálně, pokud chcete zvolit jiný režim. Chcete-li tento režim nastavit, postupujte dle následujících kroků:

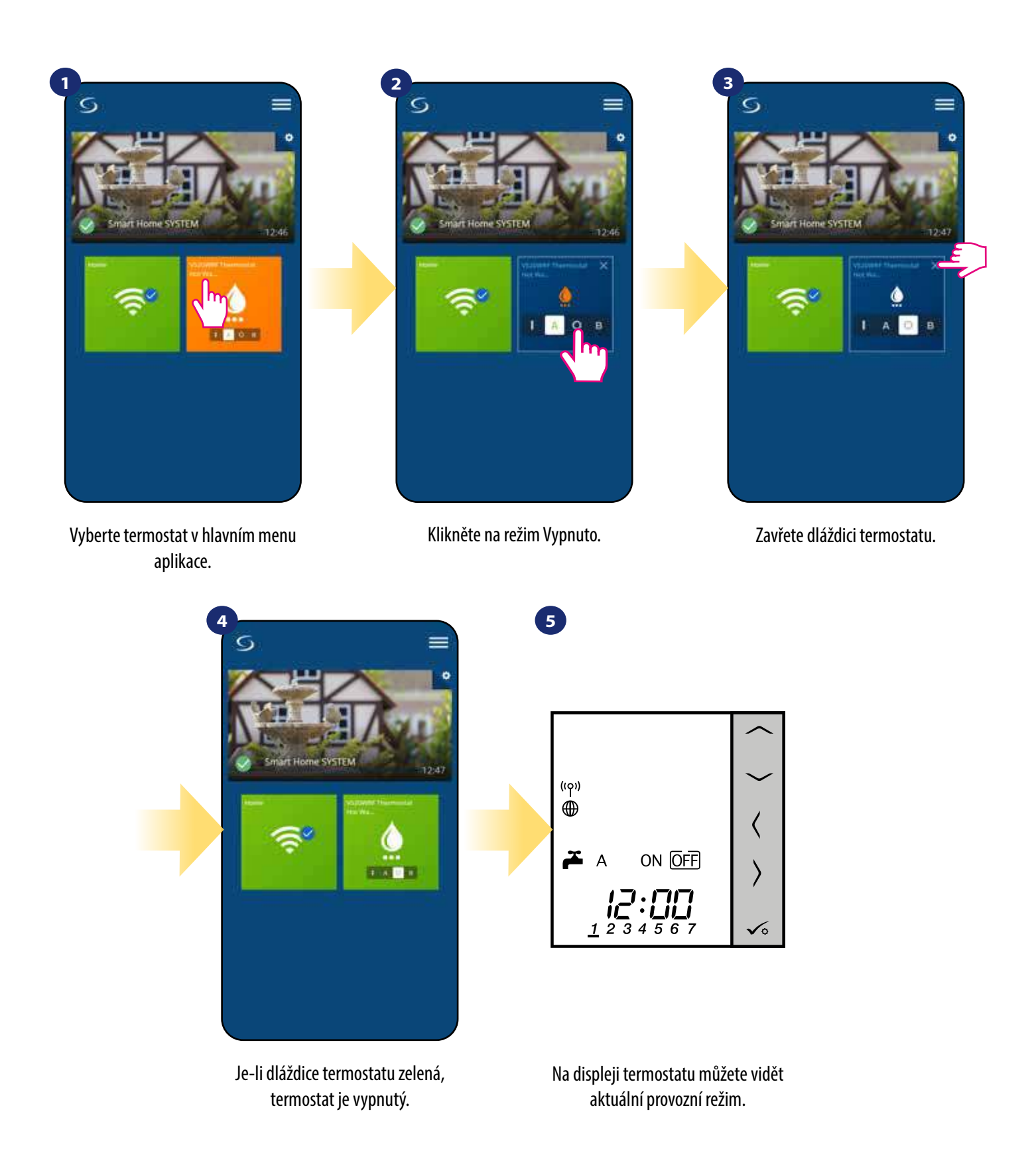

# **6.5.4 Režim Dočasně zapnuto -**

Zde můžete nastavit dobu ohřevu vody pro určitý časový interval (od 1 do 4 hodin). Chcete-li tento režim nastavit, postupujte dle následujících kroků:

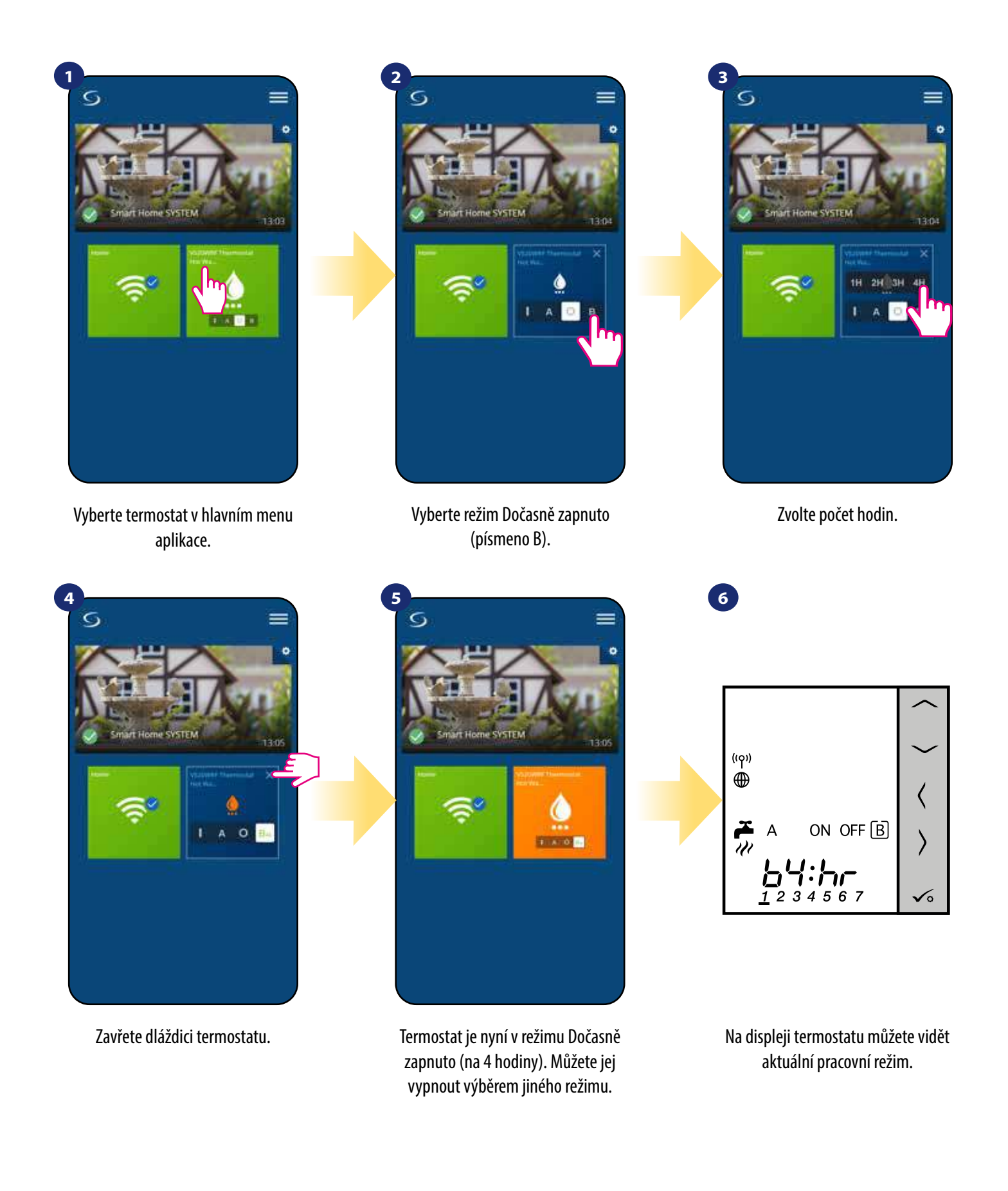

# **6.6 Režim Identifikace**

**Režim Identifikace** využijeme v případě, kdy chceme najednou spárovat více než jedno zařízení a nevíme, které zařízení je to správné. Pokud náš systém obsahuje více než jednu univerzální bránu **UGE600,** pak můžeme snadno identifikovat, které zařízení je spárováno s danou univerzální bránou.

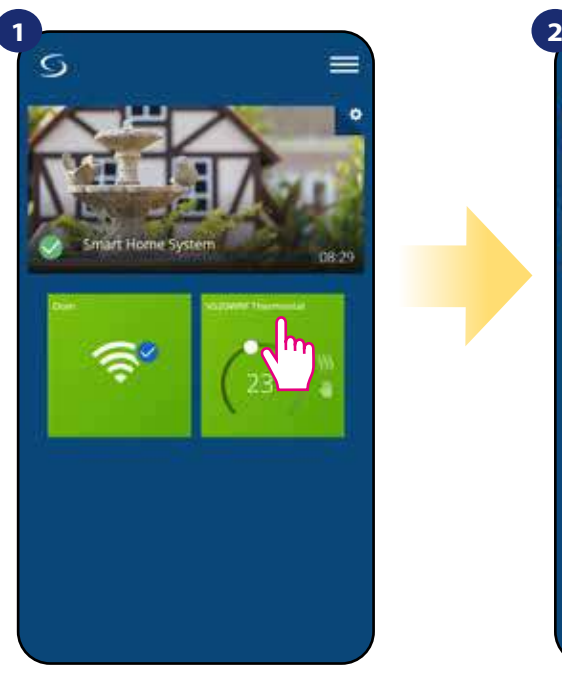

Vyberte termostat v hlavním menu aplikace.

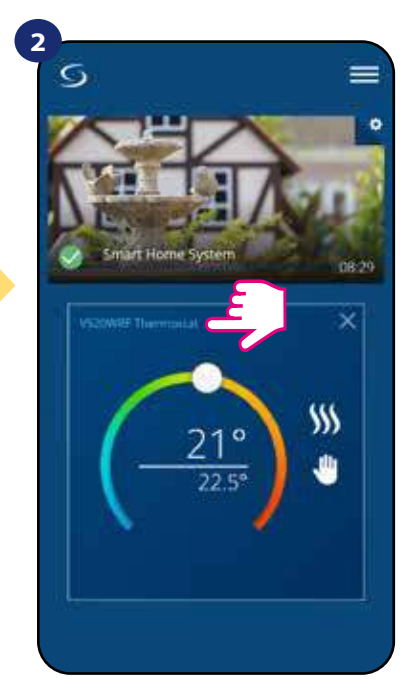

Klikněte na název termostatu.

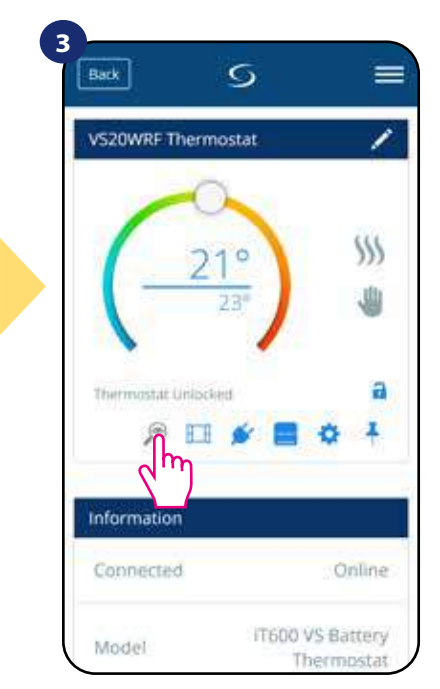

Klikněte na ikonu "lupy".

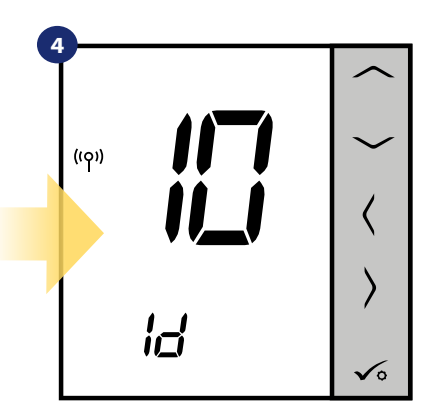

V **režimu Identifikace** začne na displeji termostatu blikat "Id" po dobu 10 minut.

# **Zařízení můžete také identifikovat během párování termostatu:**

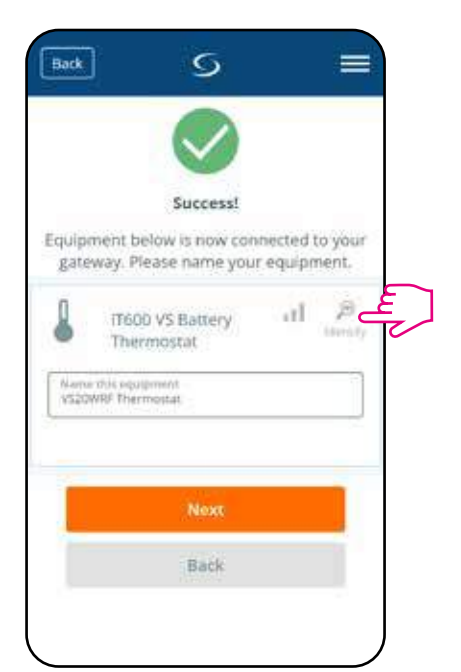

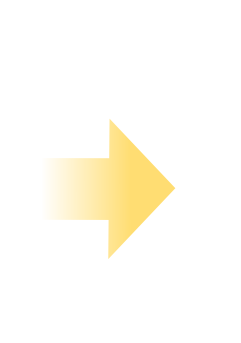

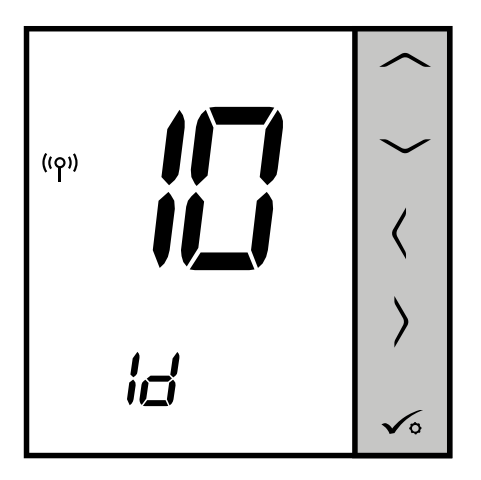

Klikněte na ikonu "lupy".

# **6.7 Připnutí / odepnutí termostatu na / z ovládacího panelu aplikace**

Pokud chcete termostat připnout / odepnout z ovládacího panelu aplikace SALUS Smart Home, postupujte následovně:

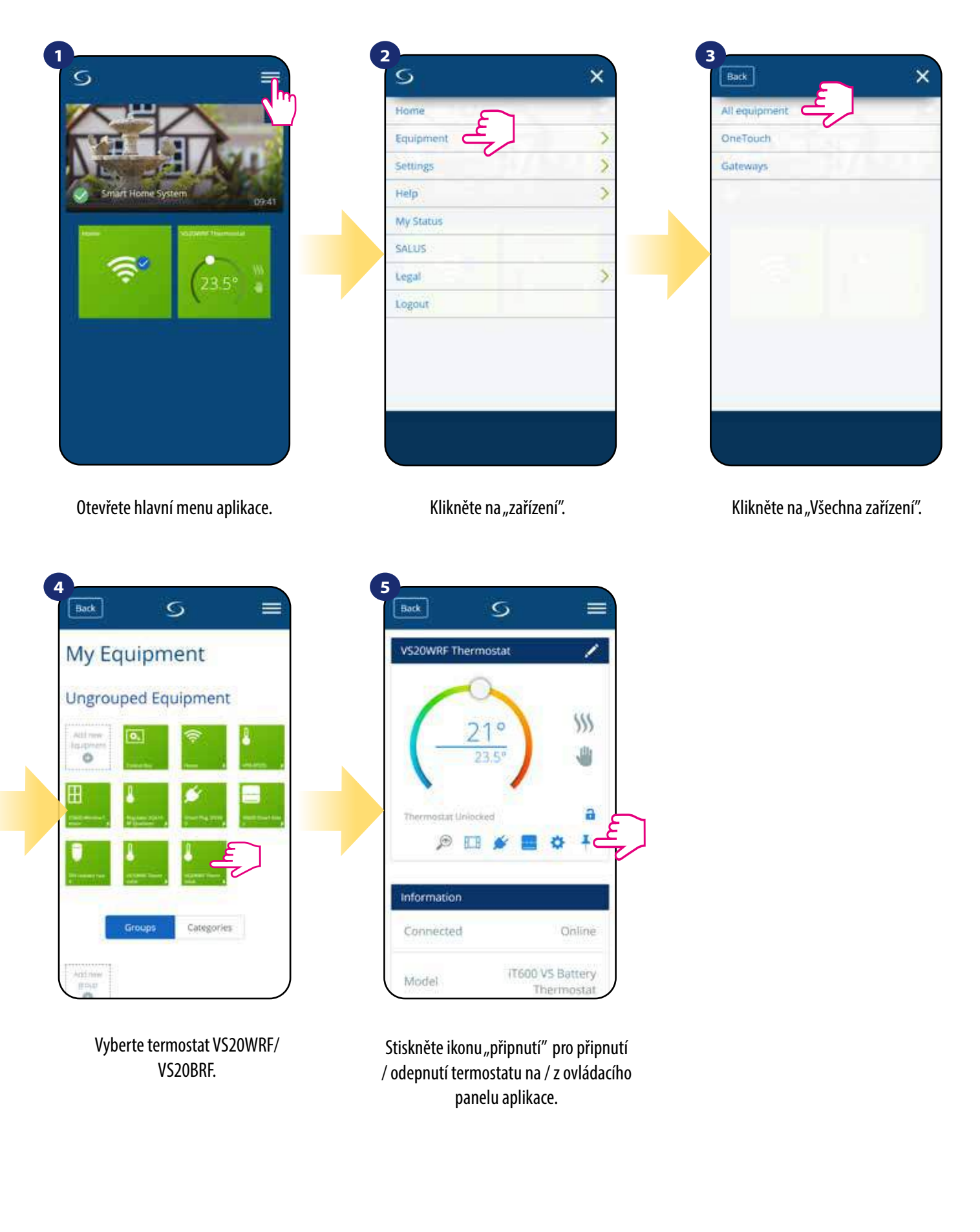

## **6.8 Uživatelské nastavení (základní nastavení)**

Uživatelské nastavení termostatu VS20WRF / VS20BRF umožňuje nastavit základní parametry termostatu. Níže můžete vidět, jak lze tyto parametry nastavit.

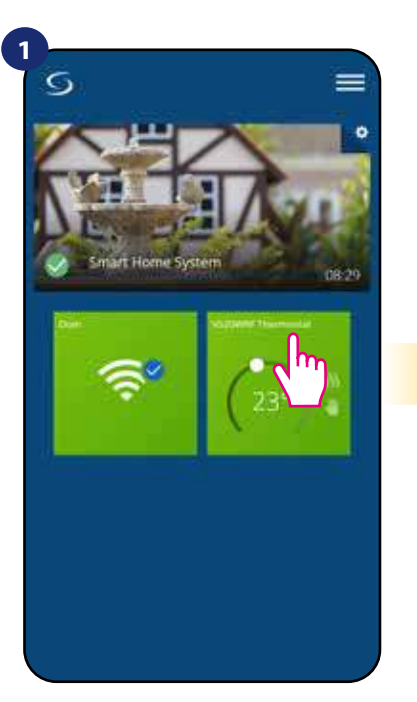

Vyberte termostat v hlavním menu aplikace.

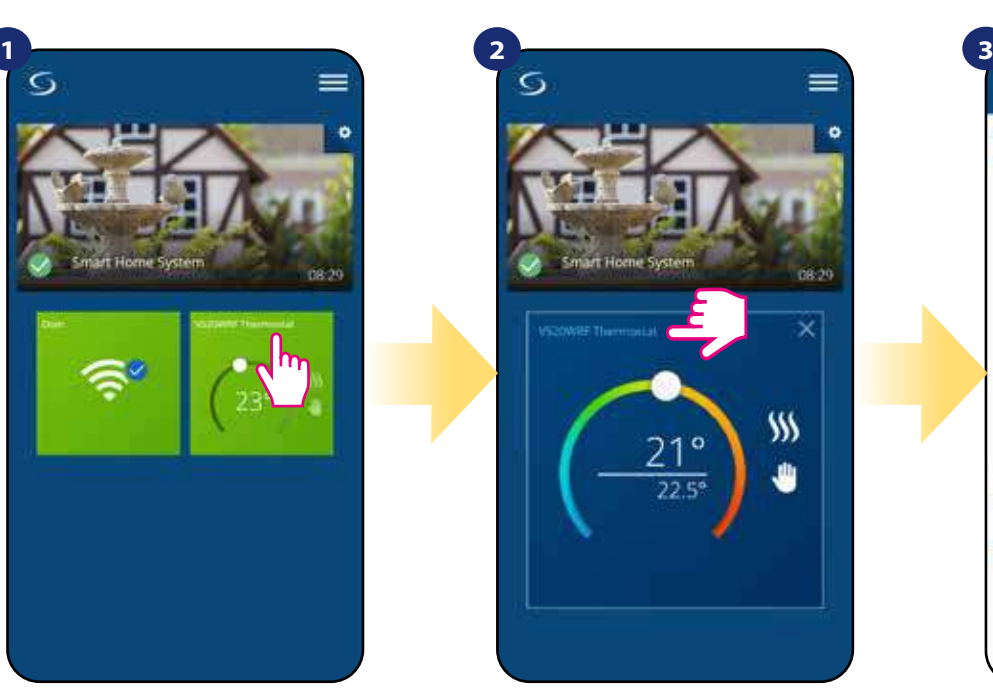

Klikněte na název termostatu.

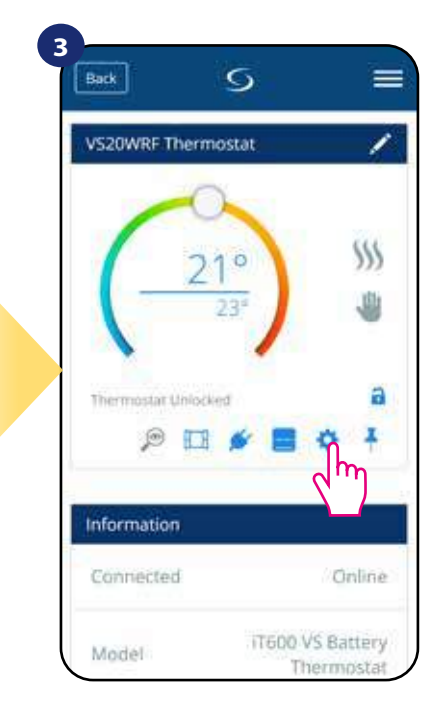

Klikněte na ikonu nastavení.

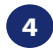

Přejděte dolů do části nastavení.

## **Základní nastavení**

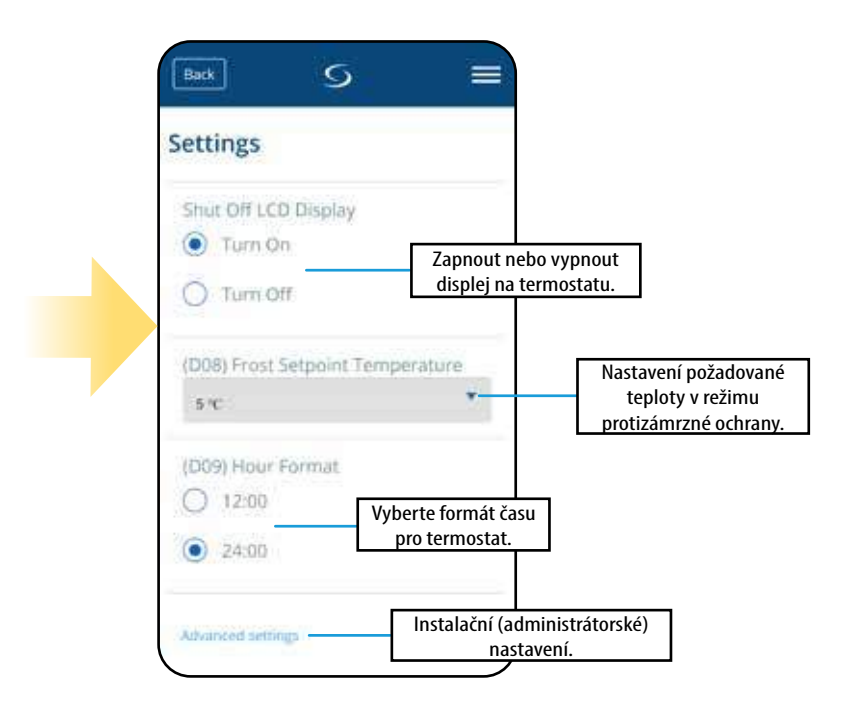

## **6.9 Nastavení správce (instalační parametry)**

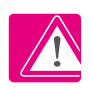

**Upozornění:** Nastavení správce je určeno především pro kvalifikované montážníky nebo pro zkušené uživatele.

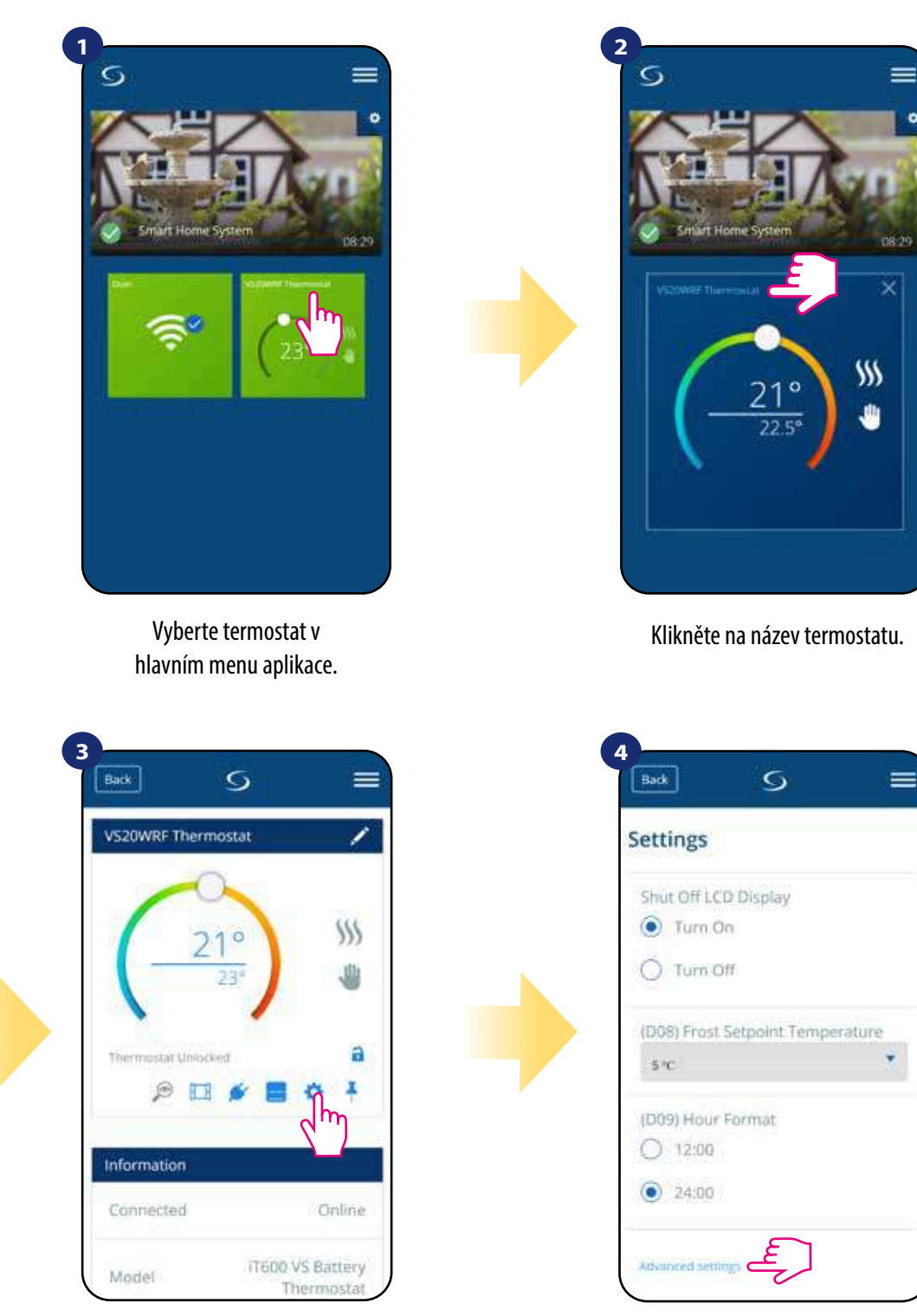

Klikněte na ikonu nastavení.

Přejděte dolů do části administrační nastavení.

## **6.10 Pravidla OneTouch (vytváření/úprava)**

**Pravidlo OneTouch** - funkce, která odlišuje systém **SALUS Smart Home** z hlediska funkčnosti. Pravidlo **OneTouch** je přednastavená sada úkonů definovaných v zařízení pro snadné ovládání. Můžete ho kdykoli zapnout nebo vypnout. Pravidlo **OneTouch** informuje termostat nebo jiné zařízení o tom, jak má podle přednastavených pravidel fungovat. V aplikaci naleznete **4 předdefinovaná pravidla OneTouch**:

- **Režim PÁRTY** nastaví teplotu termostatu na 21 °C po dobu 2 hodin
- **Komfortní teplota** nastaví teplotu termostatu na 21 °C
- **Protizámrzný režim**  nastaví termostat do Protizámrzného režimu (nastavenou teplotu lze změnit v uživatelském nastavení) standardně na 5 °C
- **Režim DOVOLENÁ** nastaví termostat do režimu DOVOLENÁ

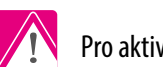

Pro aktivaci pravidla **OneTouch**, postupujte dle následujících kroků **(pro příklad nastavení režimu PÁRTY)**:

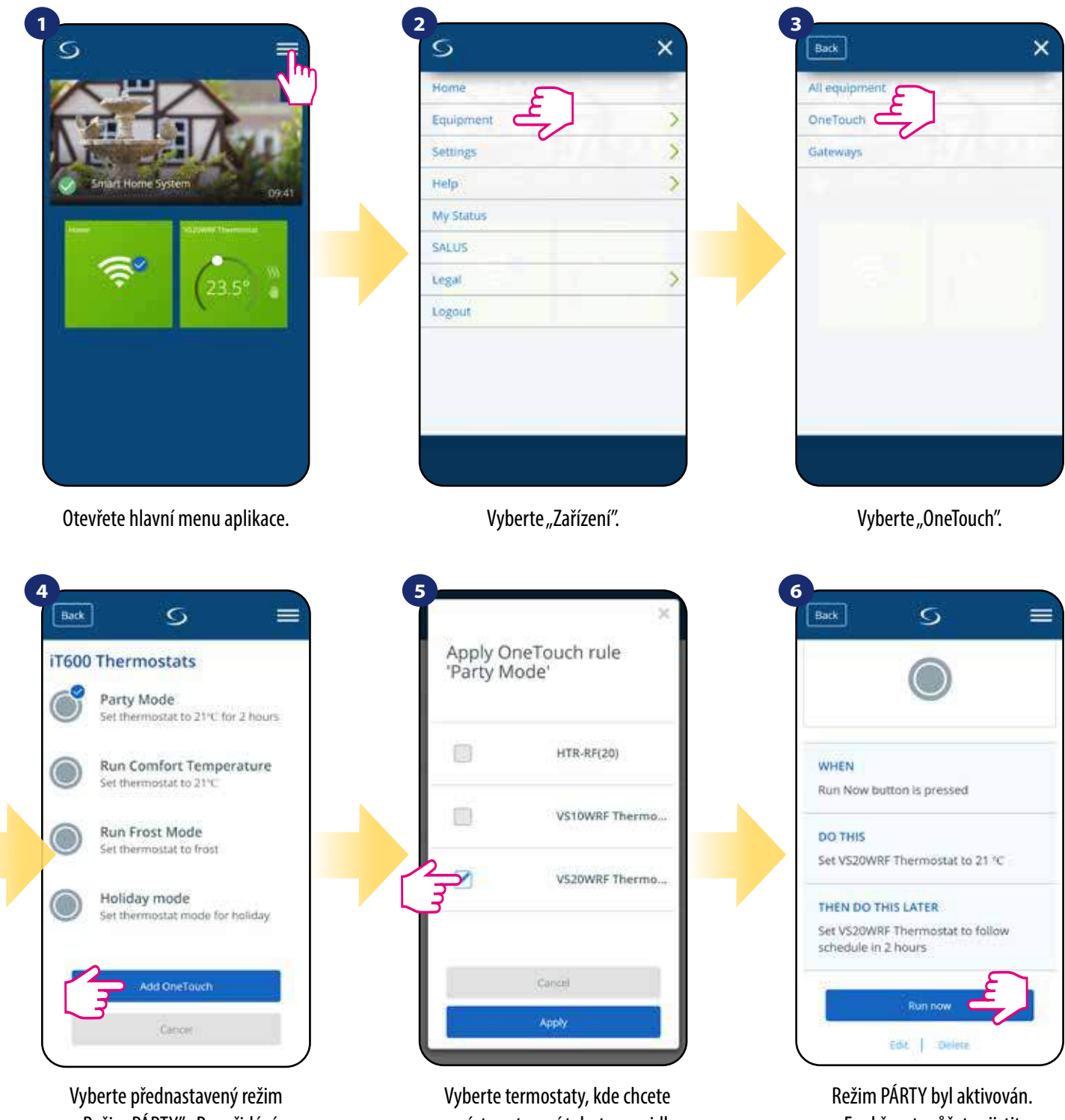

"Režim PÁRTY". Pro přidání klikněte na "Přidat OneTouch".

provést nastavení tohoto pravidla. Potvrdíte to stisknutím tlačítka "Použít".

Funkčnost můžete zjistit stisknutím tlačítka "Spustit nyní".

Můžete si také vytvořit vlastní pravidlo OneTouch. Pro příklad vytvoříme pravidlo OneTouch, kterým aktivujete akci "Zaslat upozornění" v případě "kdy **teplota klesne pod 10 °C**". Pro nastavení tohoto pravidla OneTouch následujte kroky níže.

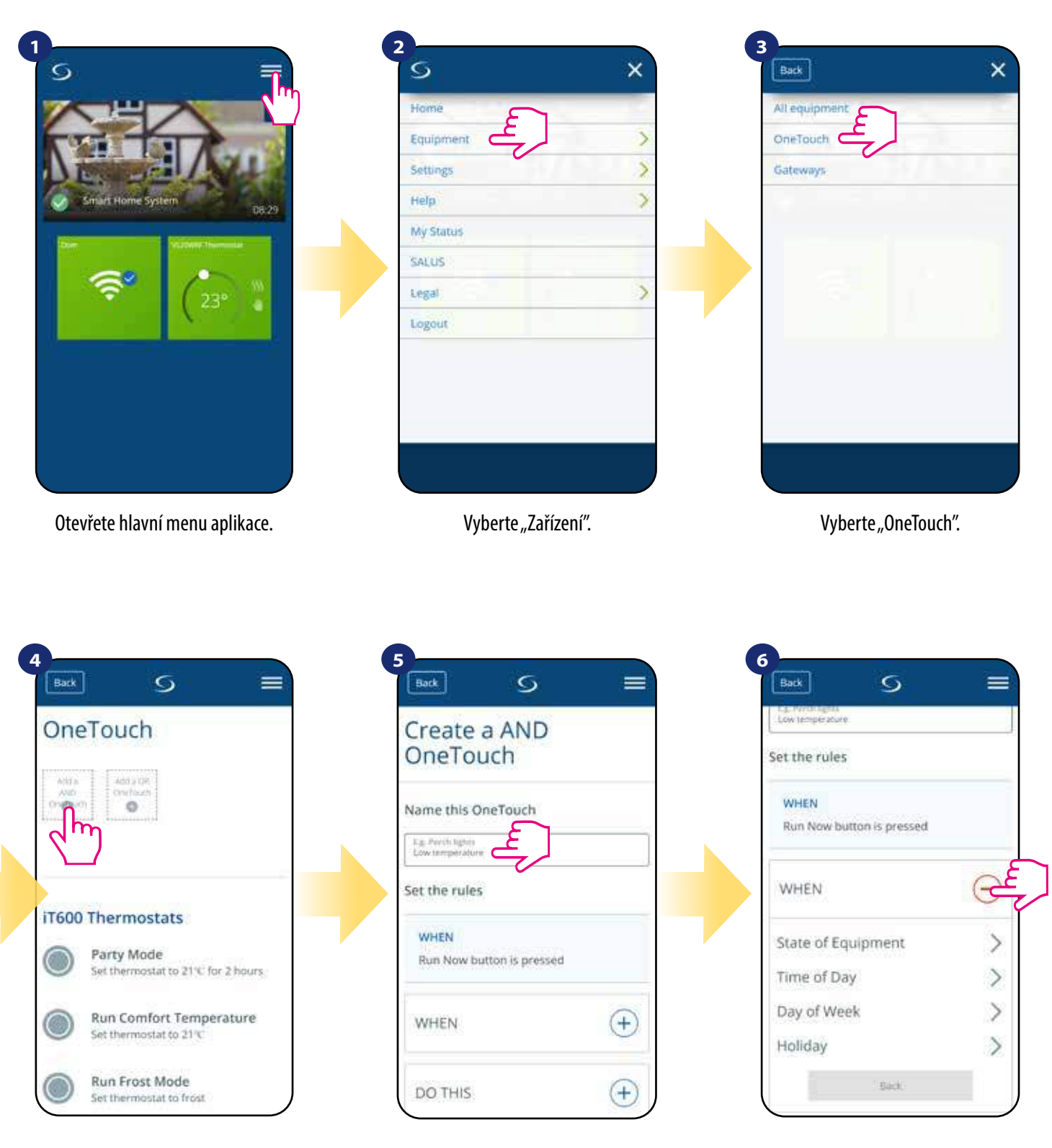

Klikněte na "Přidat pravidlo OneTouch" . Vložte název pravidla OneTouch. Následně vyberte podmínku, která

musí být splněna, aby se pravidlo aktivovalo.

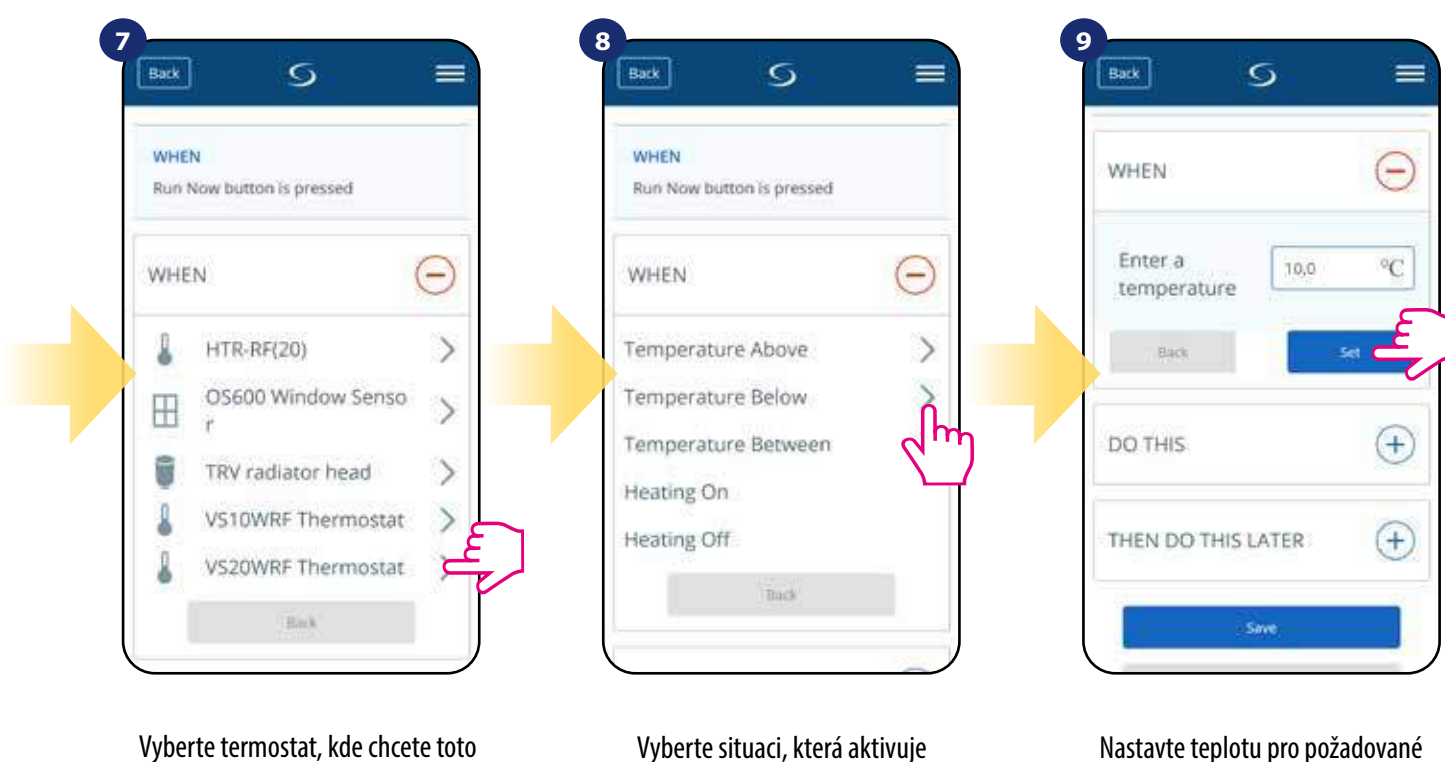

Vyberte termostat, kde chcete toto pravidlo OneTouch nastavit.

Nastavte teplotu pro požadované pravidlo OneTouch. Potvrďte stisknutím tlačítka "Nastaviť".

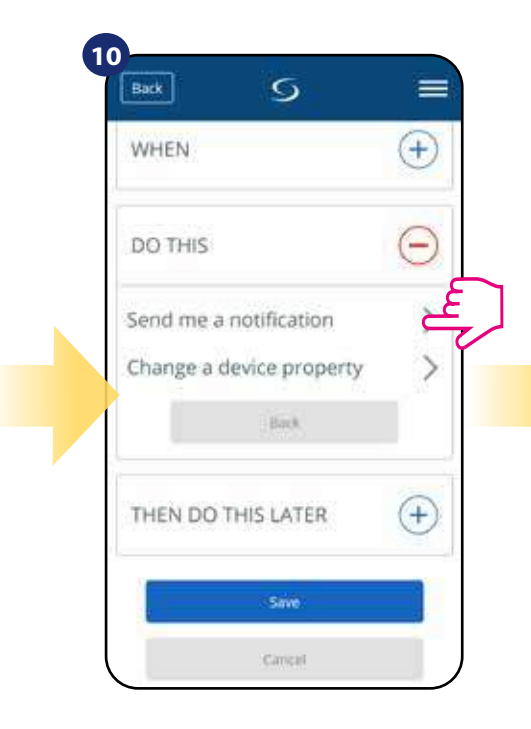

Stisknutím tlačítka "Provést" vytvoříte akci pravidla OneTouch rule.

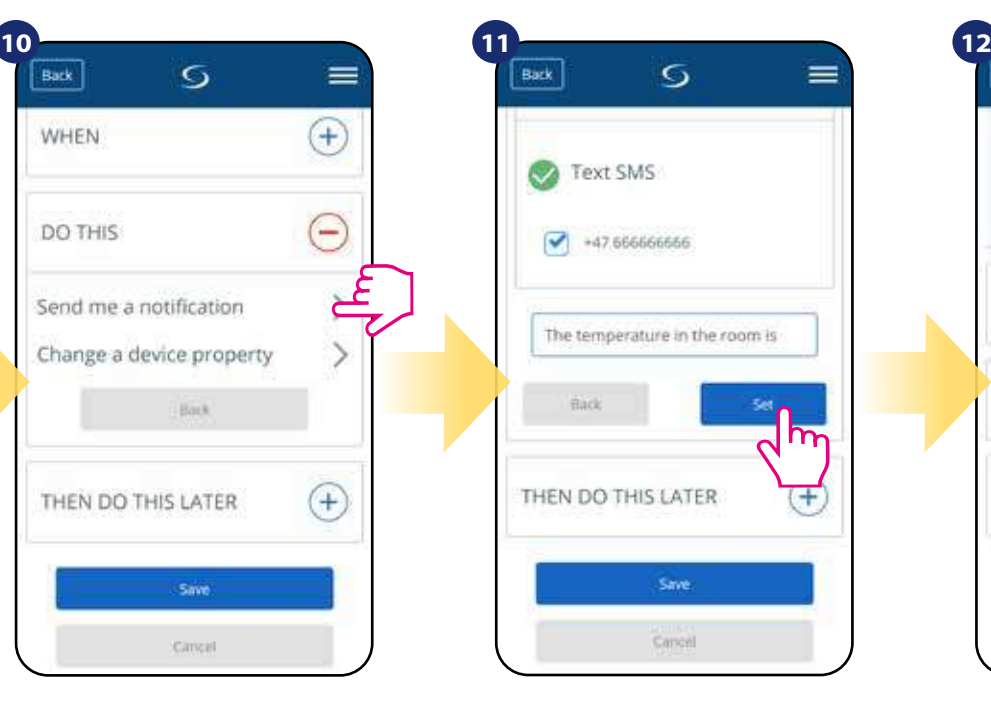

pravidlo. V tomto případě vyberte možnost "Teplota pod".

Choose e-mail or SMS Vyberte typ oznámení (SMS/e-mail) a napište obsah zprávy. Potvrďte stisknutím tlačítka "Nastaviť".

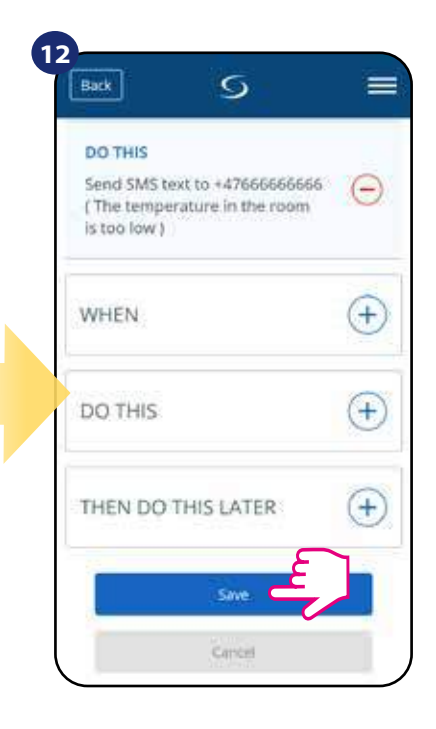

Pro vytvořen pravidla OneTouch stiskněte tlačítko "Uložit".

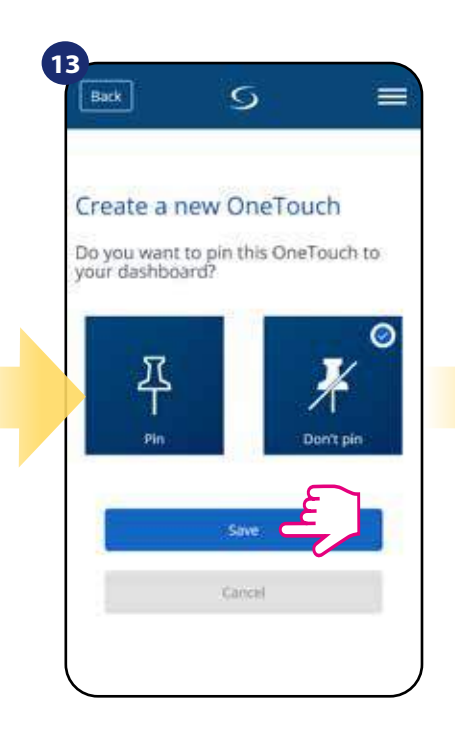

Na ovládací panel aplikace lze připnout dláždici s pravidly OneTouch.

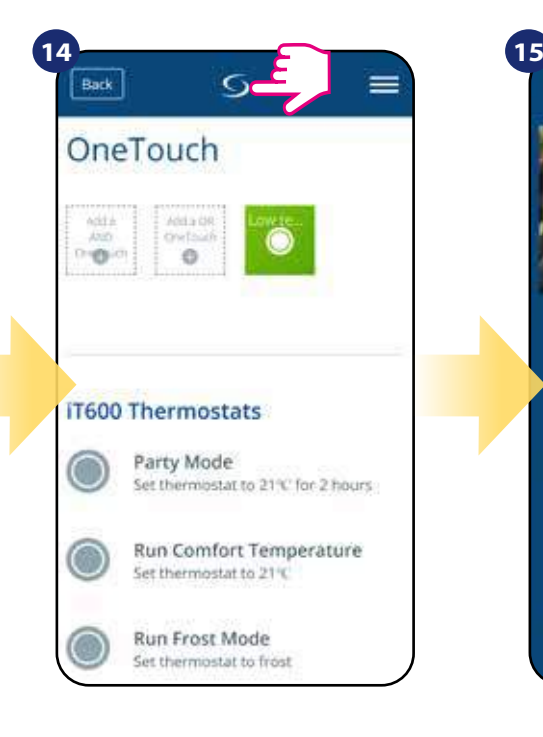

Nově vytvořenou dláždici pravidel OneTouch nyní naleznete v hlavní nabídce pravidel OneTouch...

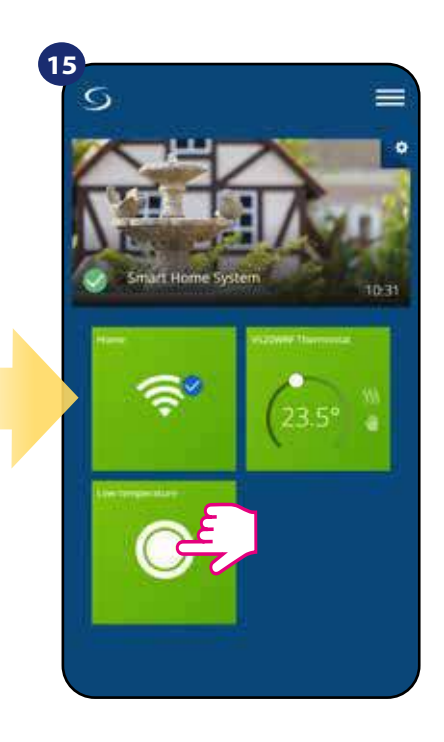

...a na ovládacím panelu aplikace.

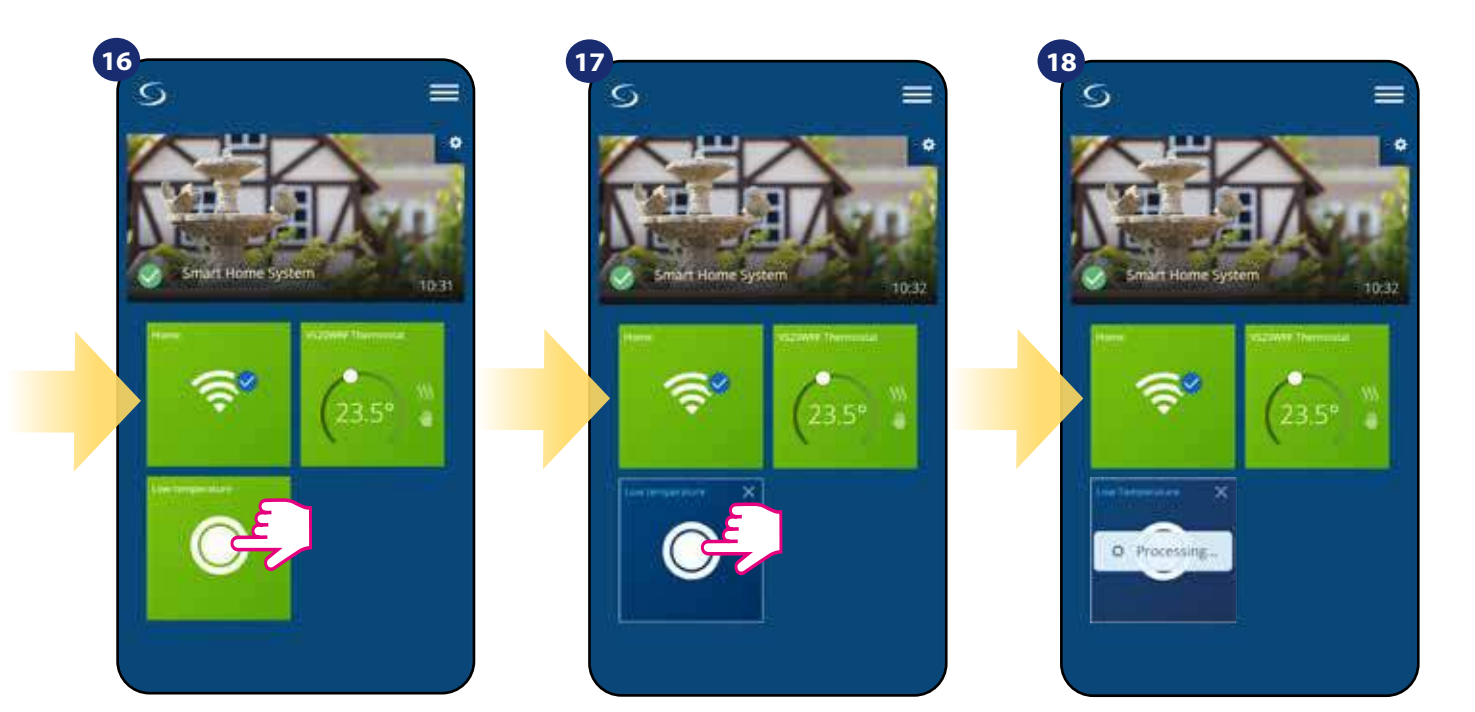

Chcete-li vynutit aktivaci pravidla Onetouch, vyberte dláždici...

...a stiskněte tlačítko.

Pravidlo OneTouch je nyní aktivováno. V našem případě bude uživateli zaslána SMS zpráva.

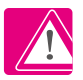

**Upozornění:** SMS oznámení budou uživateli odesílána, pouze v případě, pokud jsou aktivována v nastavení pravidel OneTouch a univerzální brána UGE600 je připojena k internetu.

# **6.11 Chybové kódy (vykřičník v aplikaci)**

Pokud se v systému Smart Home vyskytne chyba, která se týká výkonu nebo funkčnosti zařízení, aplikace Smart Home o tom informuje uživatele červeným vykřičníkem v horní části aplikace. Sledujte příklad níže.

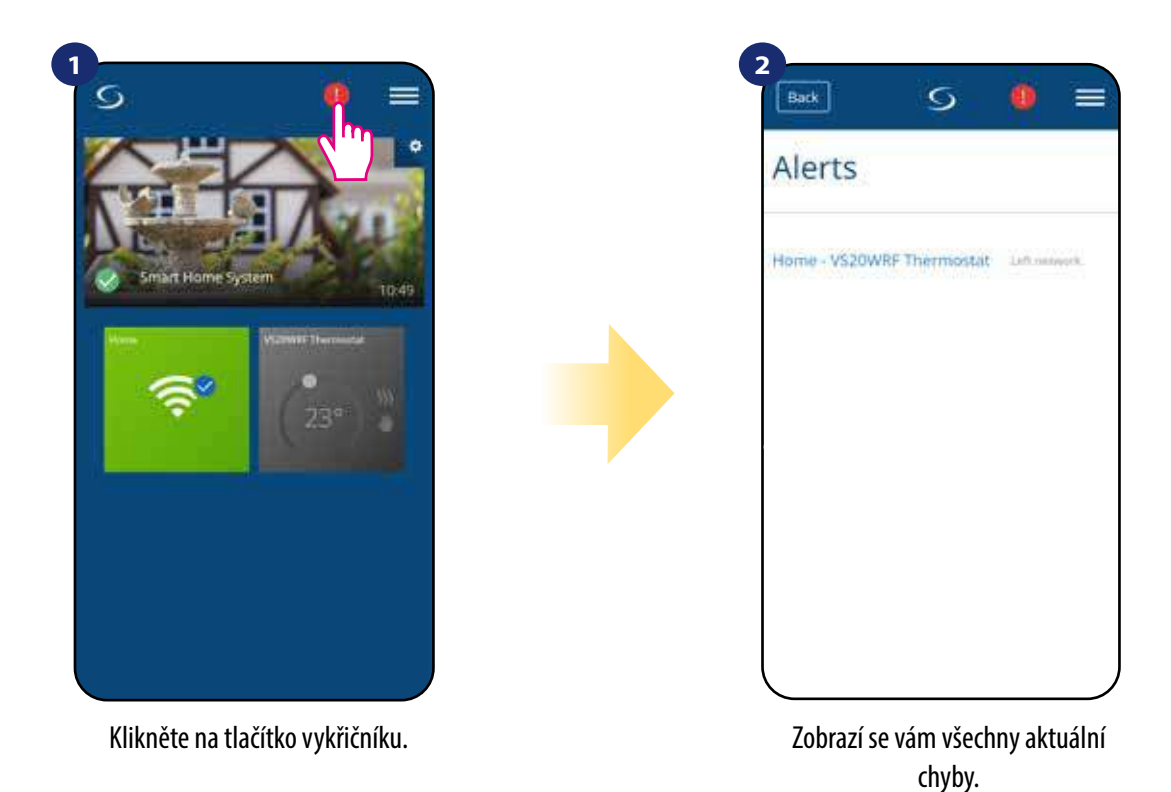

Chyby si také zobrazí na LCD displeji termostatu.

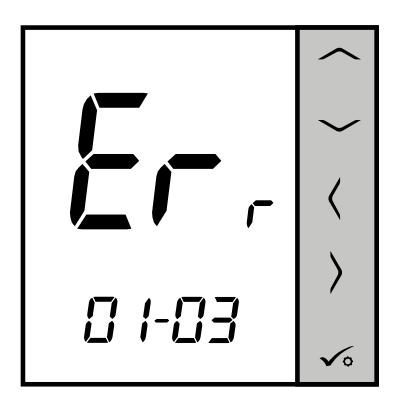

**ERR 01-03 (porucha podlahového čidla)** znamená, že externí podlahové čidlo nebylo nalezeno nebo bylo poškozeno. Když je problém vyřešen (v tomto případě změna čidla nebo opětovné připojení) v aplikaci zmizí červený vykřičník a termostat přestane blikat.

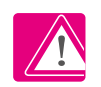

**Úplný seznam chyb naleznete v kapitole 11.**

# **6.12 Test síly signálu**

**Každé bezdrátové zařízení** má omezený dosah. Vzdálenost může také ovlivnit řada rušivých prvků. Například - betonové zdi, ostatní bezdrátové sítě, dřevěné stěny, železobetonové stropy, kovové konstrukční prvky, sloupy, hliníková fólie pro podlahové vytápění a další.

**Systém Smart Home má vestavěnou funkci, která umožňuje kontrolu signálu bezdrátového připojení. Pro kontrolu připojení systému a sílu signálu, postupujte následovně:**

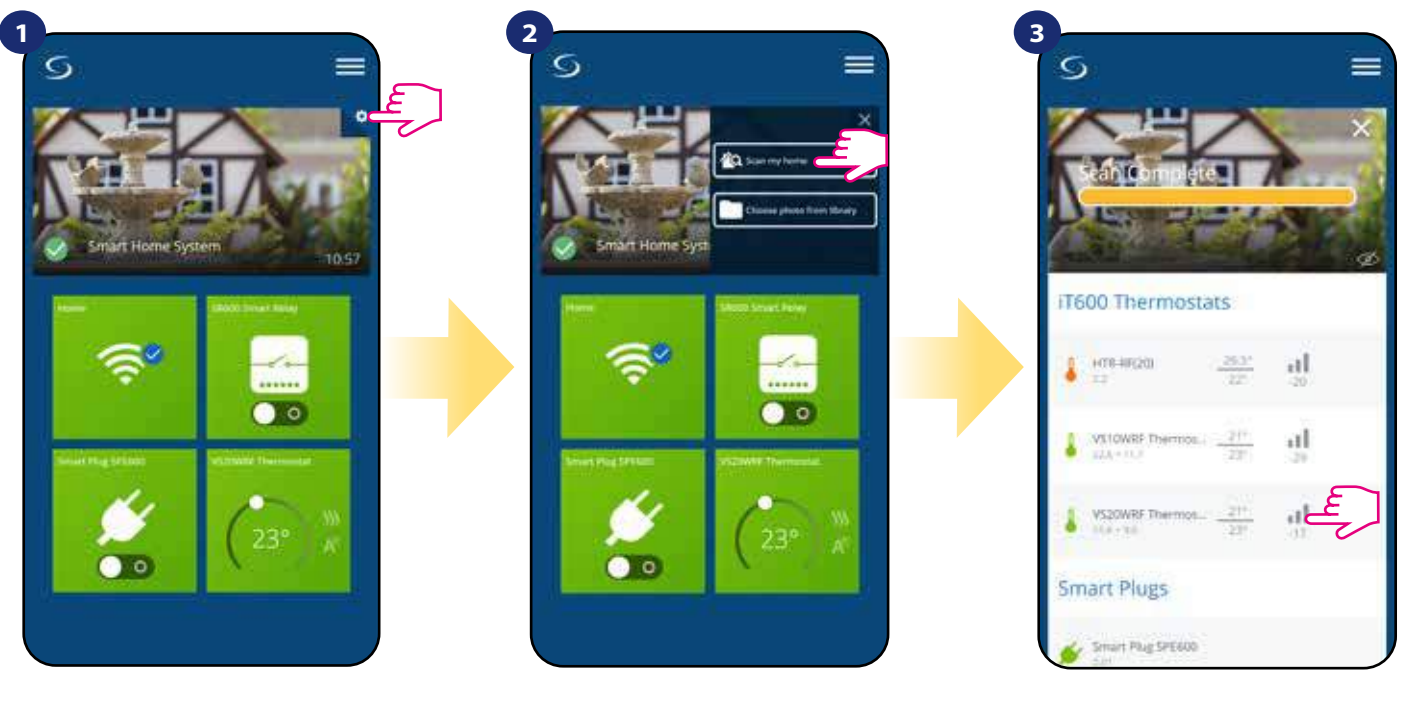

Klikněte na ikonu "ozubeného kola" v pravém horním rohu (v obrázku).

Vyberte možnost "Skenovat můj domov".

Zde můžete zkontrolovat kvalitu signálu bezdrátového připojení daného zařízení.

Kvalita signálu je vyjádřena v decibelových jednotkách (db). Porovnejte svou hodnotu s měřítkem níže:  **-50db až 0db** - velmi kvalitní signál  **-75db až -50db** - kvalitní signál  **-85db až -75db** - nízká kvalita signálu **-95db až -85db** - špatný signál

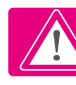

**UPOZORNĚNÍ:** Každé zařízení ze systému Smart Home, které je napájeno 230V AC, funguje také jako opakovač signálu ZigBee. Pokud jsou zařízení ze systému Smart Home napájeny baterií, mohou vyžadovat využití zařízení Salus RE600, Salus RE10RF nebo jakékoli zařízení z řady Salus Smart Home, které je napájeno 230V AC.

# **6.13 Obnovení továrního nastavení (odstranění termostatu z aplikace a sítě ZigBee)**

Chcete-li obnovit tovární nastavení termostatu a odstranit jej ze sítě ZigBee, postupujte následovně:

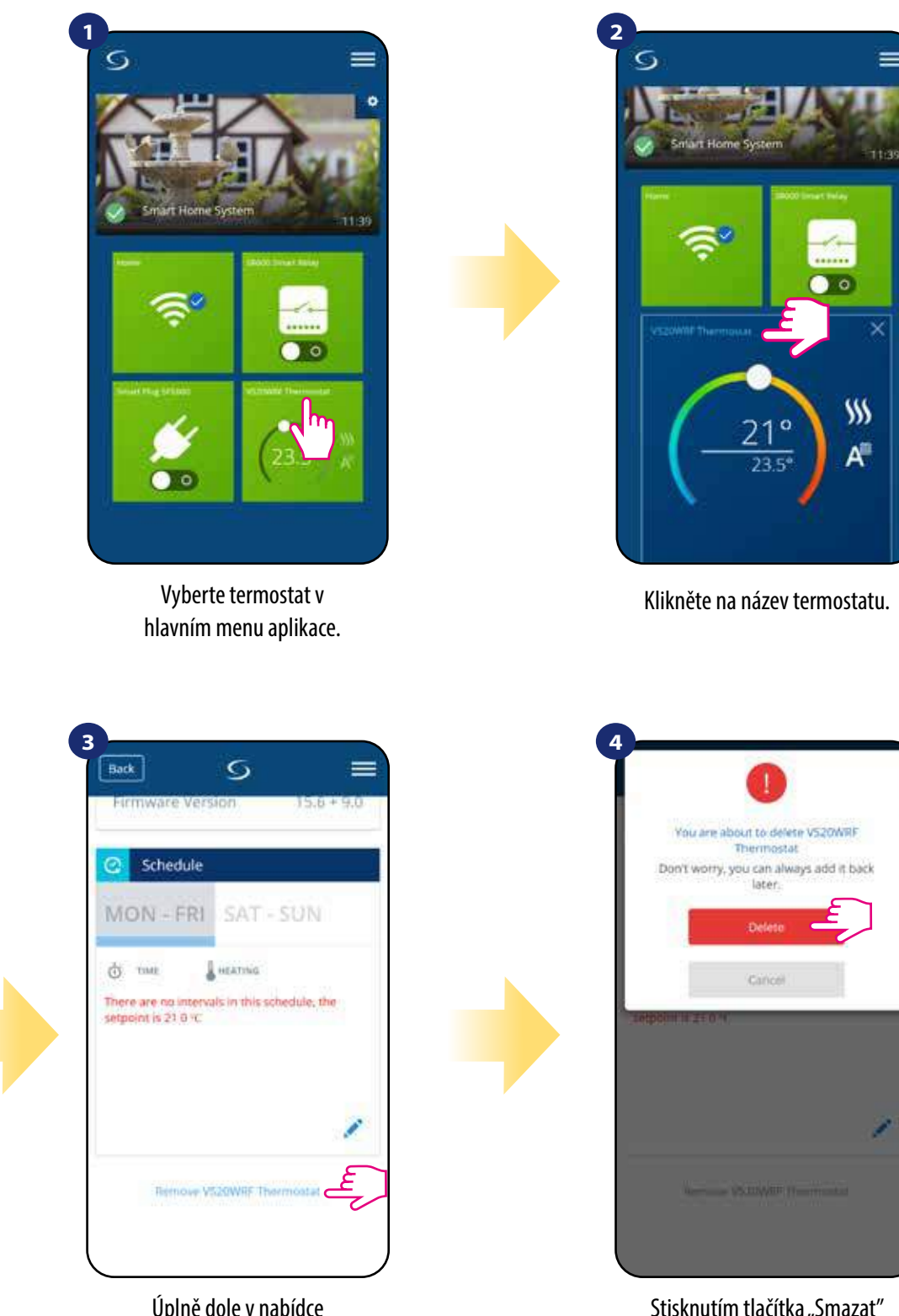

Úplně dole v nabídce termostatu zvolte možnost "Odebrat".

Stisknutím tlačítka "Smazat" vyjmete termostat z aplikace a potvrdíte tovární nastavení.

UPOZORNĚNÍ: Funkce obnovení továrního nastavení odstraní termostat ze sítě ZigBee. To znamená, že termostat již není v "Moje zařízení" viditlený.

**Obnovu továrního nastavení můžete také provést přímo z termostatu.** Dojde také k odstranění vašeho termostatu ze sítě ZigBee, avšak stále uvidíte dláždici termostatu. Po obnovení továrního nastavení se dlaždice termostatu změní na tmavě šedou barvu.

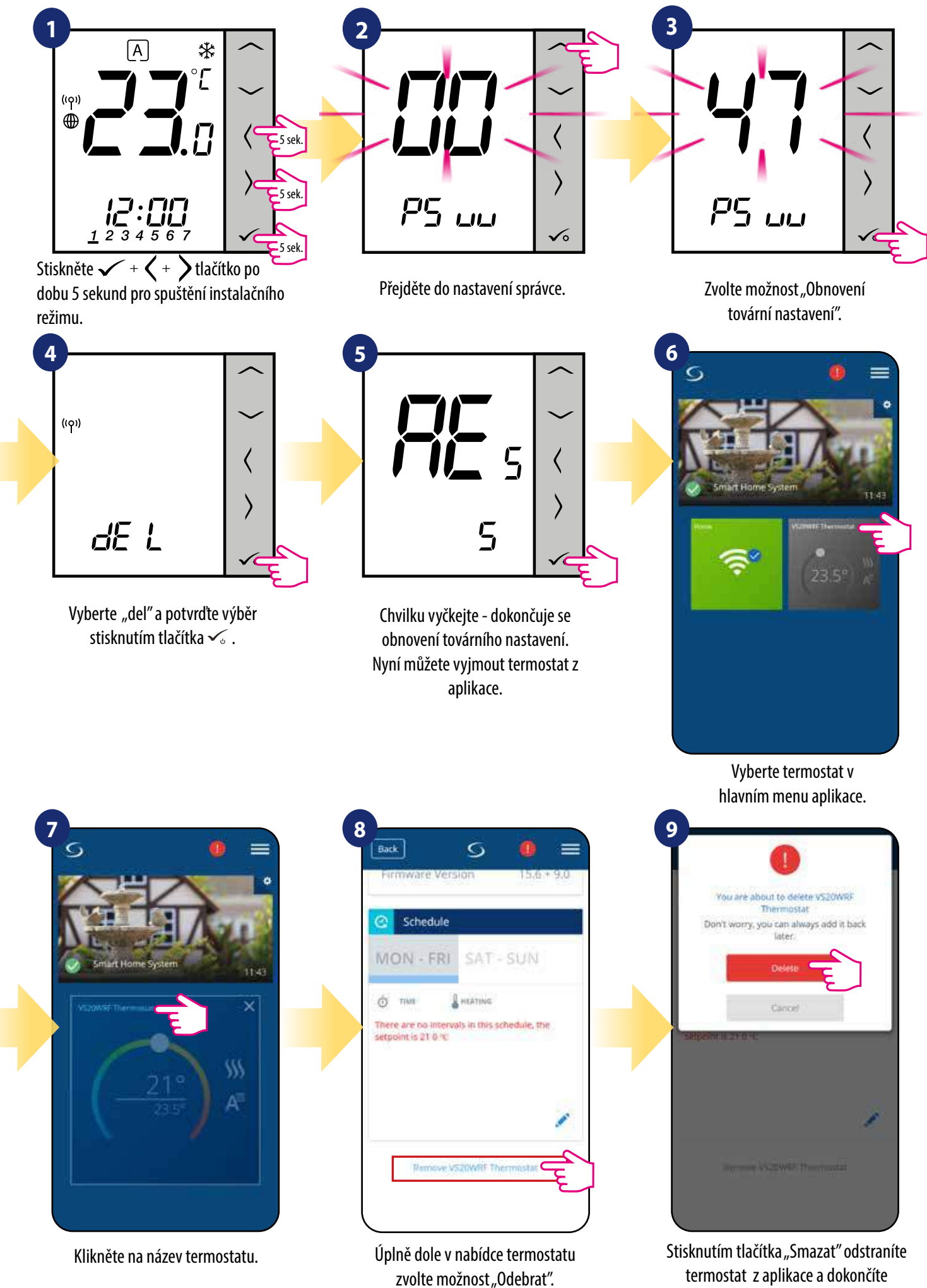

**55**

obnovení továrního nastavení.

# **7. INSTALACE V REŽIMU OFFLINE bez aplikace SALUS Smart Home**

## **7.1 Obecné informace**

**V režimu OFFLINE** (bez aplikace), k nastavení systému můžete použít univerzální bránu **UGE600** nebo koordinátor **CO10RF**. Zařízení nelze používat současně. Před instalací systému se musíte rozhodnout:

- vytvořit síť pomocí univerzální brány **UGE600** (možnost připojit k internetu)
- vytvořit síť pomocí koordinátoru **CO10RF** (nelze připojit k internetu)

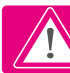

 **Upozornění!** Univerzální brána **UGE600** a koordinátor **CO10RF** jsou dvě různá zařízení.

Každé zařízení vytváří a provozuje vlastní síť.

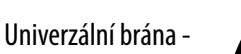

**Univerzální brána NENÍ PŘIPOJENA k internetu**

Zařízení můžete využívat bez aplikace Smart Home. Univerzální brána

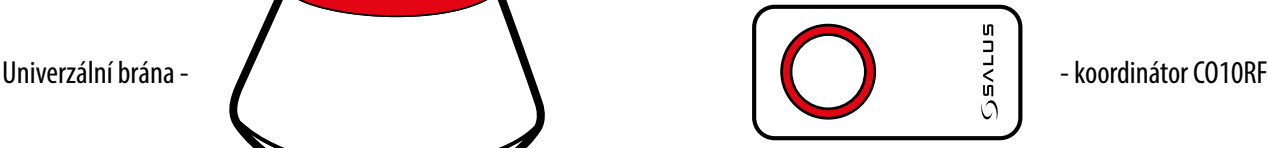

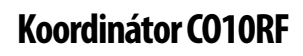

K instalaci a používání zařízení můžete použít standardní síťový koordinátor ZigBee. **UPOZORNĚNÍ:** Koordinátor CO10RF je součástí balení centrální svorkokvnice KL08RF.

funguje v tomto režimu jako standardní koordinátor sítě ZigBee.

**Upozornění!** Pokud byl váš systém vytvořen v režimu OFFLINE pomocí univerzální brány UGE600 a poté připojen k internetu, můžete všechna zařízení nalézt v aplikaci SALUS Smart Home (stiskněte tlačítko "Vyhledat zařízení"). Nalezená zařízení v aplikaci nemusí být přednastavena, mohou být pouze automaticky přezvaty z univerzální brány.

**Upozornění!** Pokud byl váš systém vytvořen pomocí koordinátoru **CO10RF** a chcete zařízení ovládat prostřednictvím internetu, je nutné všechna zařízení přeinstalovat pomocí univerzální brány **UGE600**.

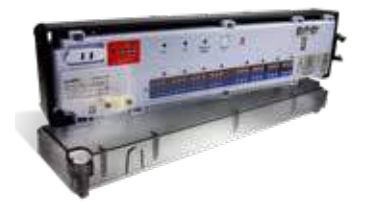

**KL08RF** - Centrální svorkovnice, 8-zónová (UFH).

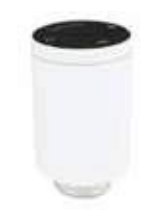

**TRV (Bezdrátová termostatická hlavice) RX10RF**

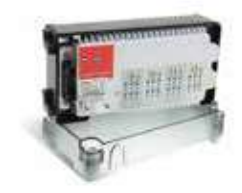

**+ rozšiřovací modul KL04RF**

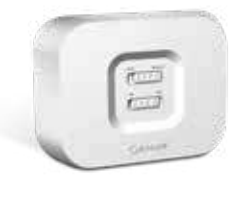

přijímač

# **7.2 Programovatelný termostat**

# **7.2.1 Párování termostatu s centrální svorkovnicí pro podlahové vytápění KL08NSB (KL08RF)**

#### $\sqrt{N}$ **UPOZORNĚNÍ!**

Pro snazší instalaci se ujistěte, že jste již do sítě ZigBee připojili centrální svorkovnici pro podlahového vytápění KL08NSB nebo centrální svorkovnici KL08RF (viz návod k obsluze).

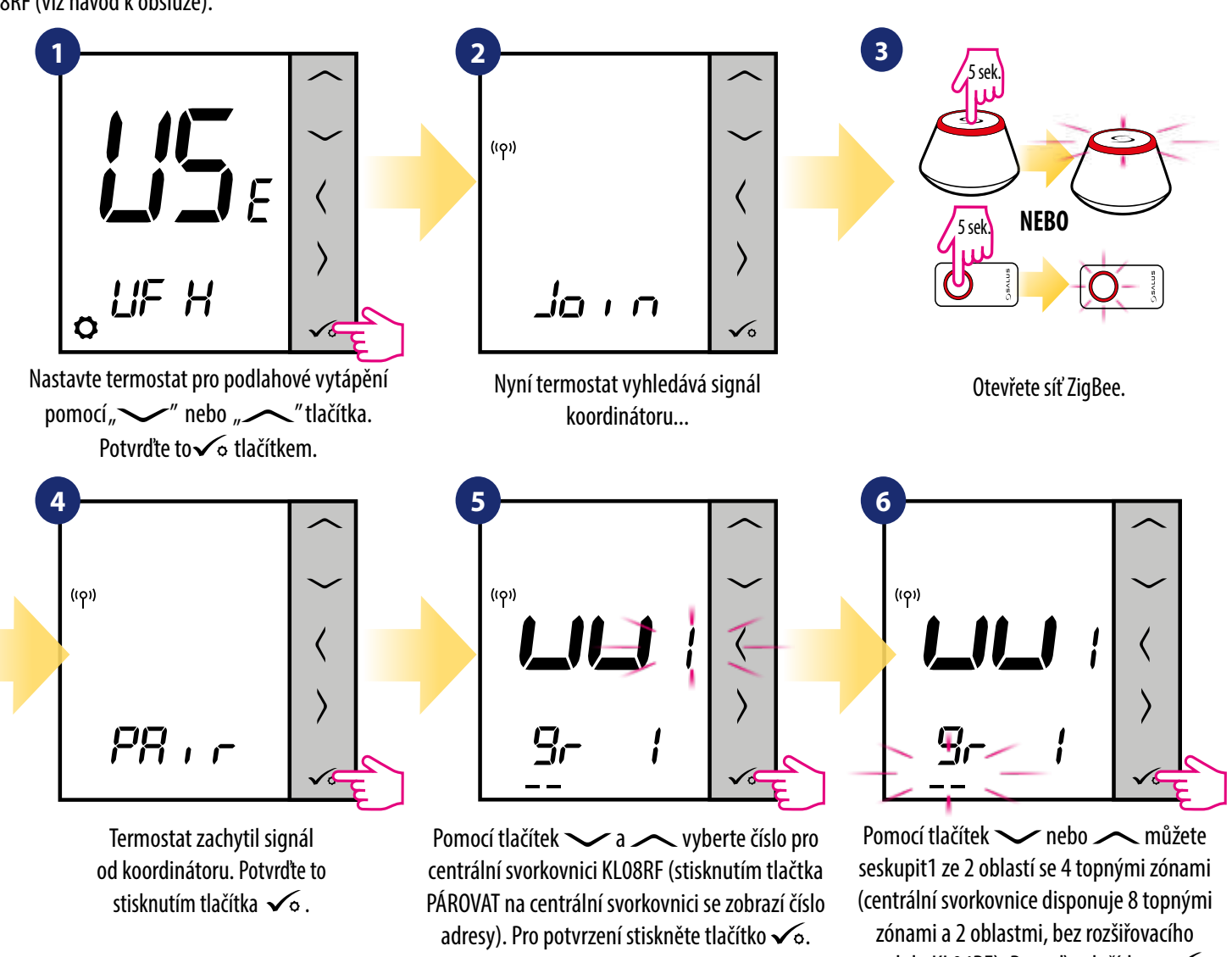

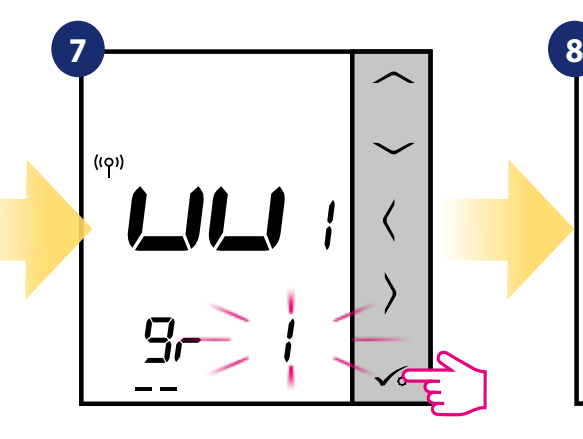

Pomocí tlačítek ve nebo vyberte číslo zóny a stiskněte tlačítko  $\sqrt{\circ}$  pro potvrzení.

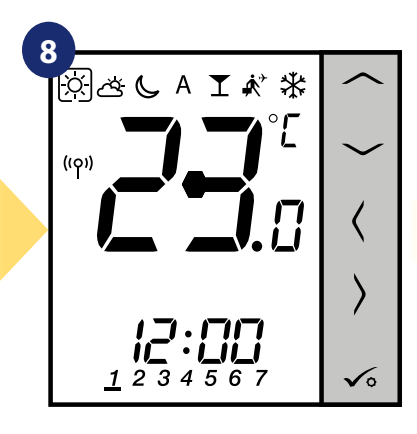

Po úspěšném spárování termostatu se zobrazí hlavní obrazovka.

modulu KL04RF). Potvrďte tlačítkem √o.

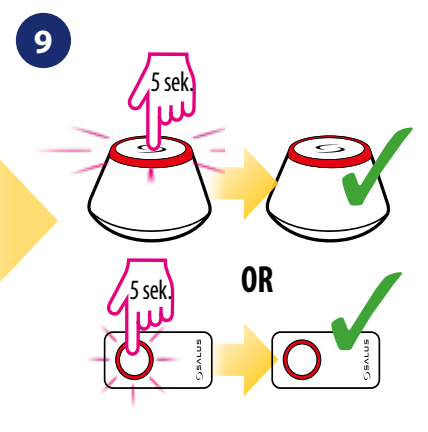

Zavřete síť ZigBee.

# **VÝMĚNA TOPNÉ ZÓNY:**

Obsazenou topnou zónu můžete nahradit na centrální svorkovnici jiným termostatem (odstraníte původní termostat z této zóny). Pokud chcete tuto výměnu provést, postupujte dle následujících kroků:

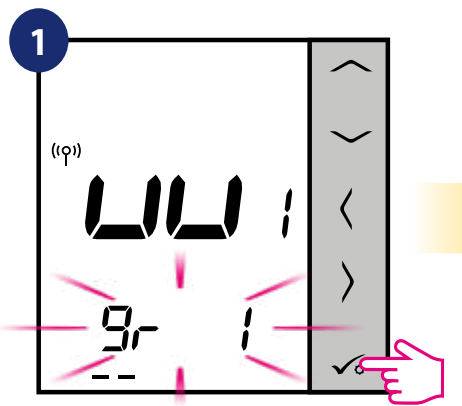

Stisknutím tlačítka √o potvrdíte výměnu topné zóny. Topnou zónu můžete vyměnit pomocí tlačítka

 $\sim$ nebo $\sim$ .

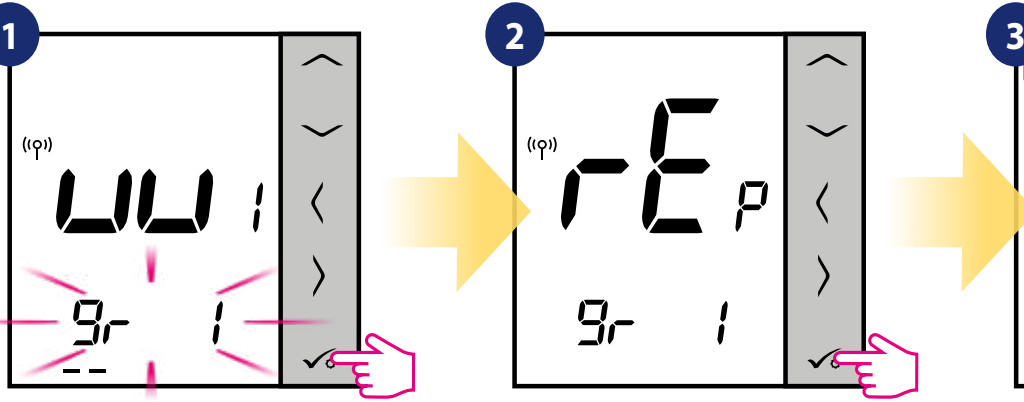

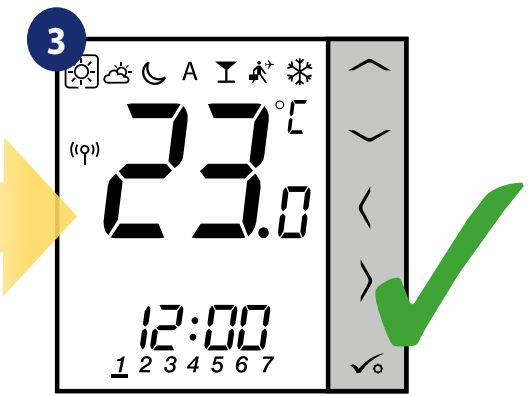

Potvrďte to tlačítkem <del>v</del>o. Pokud je termostat úspěšně spárován, zobrazí se hlavní obrazovka.

# **7.2.2 Párování termostatu s bezdrátovou TRV hlavicí**

#### A **UPOZORNĚNÍ!**

Pro snazší instalaci se ujistěte, že jste již do sítě ZigBee přidali bezdrátovou termostatickou hlavici TRV (viz návod k obsluze bezdrátové termostatické hlavice TRV).

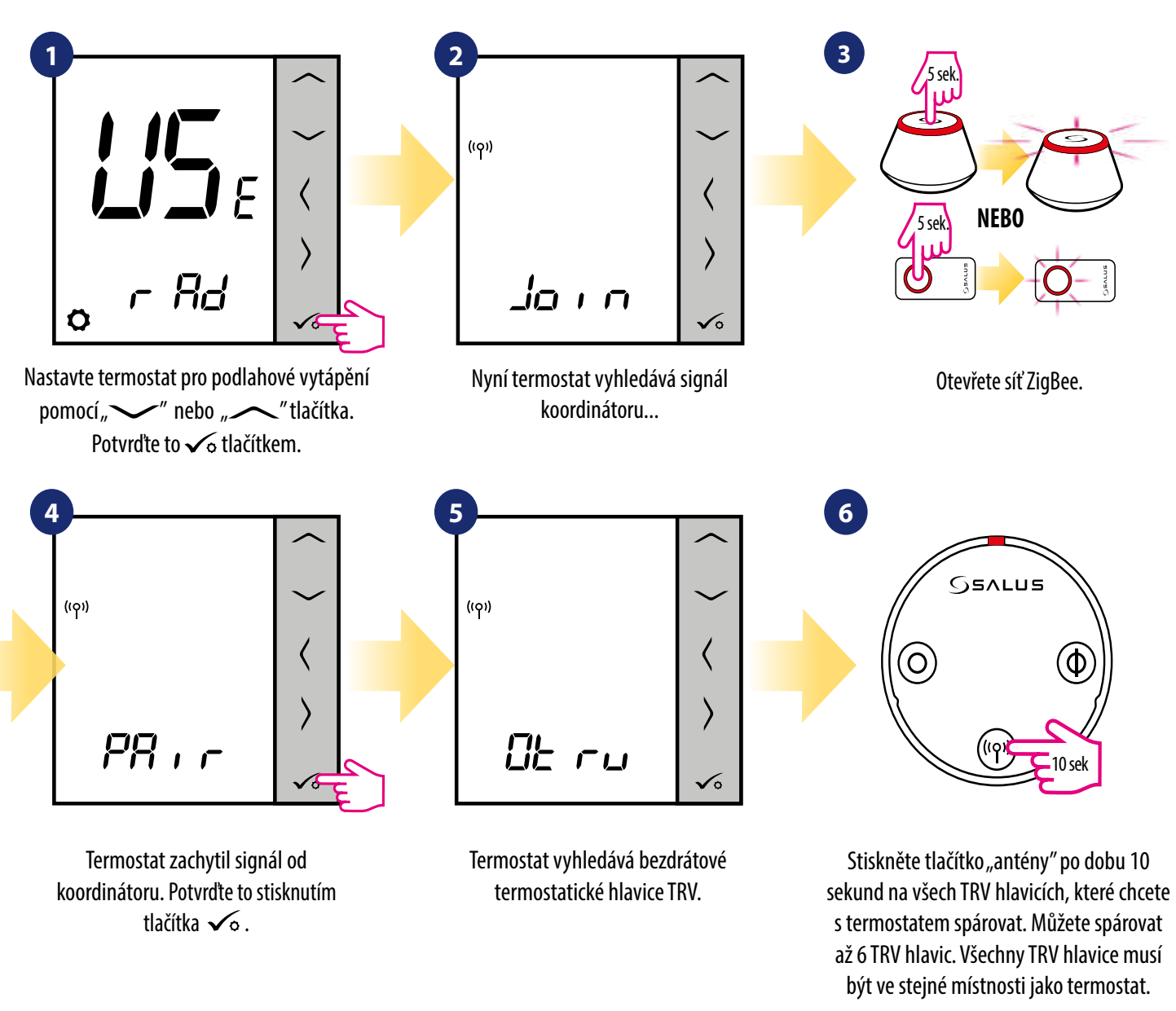

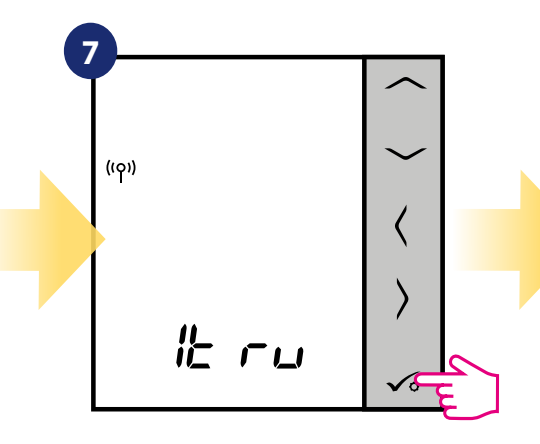

Na dispeji termostatu uvidíte počet spárovaných TRV hlavic. Pokud jsou všechny TRV hlavice spárovány - proces párování dokončíte stisknutím tlačítka √∘.

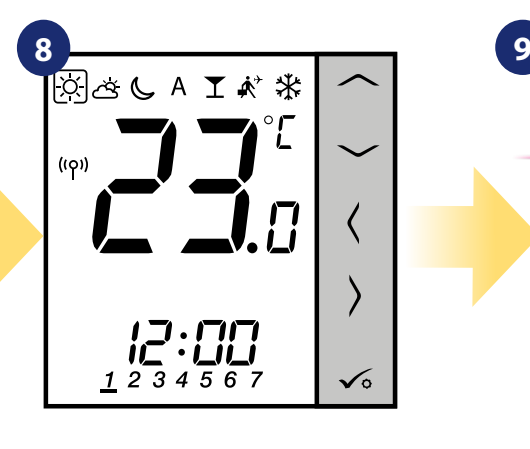

Po úspěšném spárování termostatu se zobrazí hlavní obrazovka.

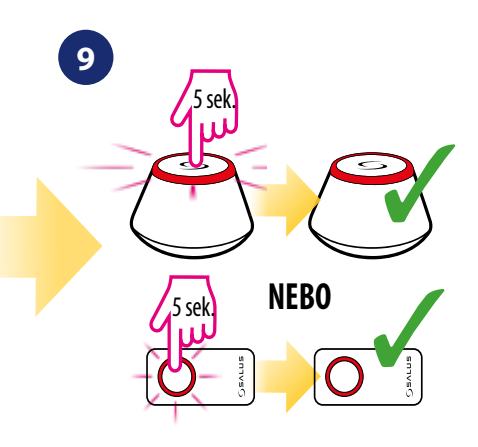

Zavřete síť ZigBee.

# **7.2.3 Párování termostatu s přijímačem RX10RF**

#### $\sqrt{N}$ **UPOZORNĚNÍ!**

Pro snazší instalaci se ujistěte, že jste již do sítě ZigBee přidali přijímač RX10RF (viz návod k obsluze přijímače RX10RF).

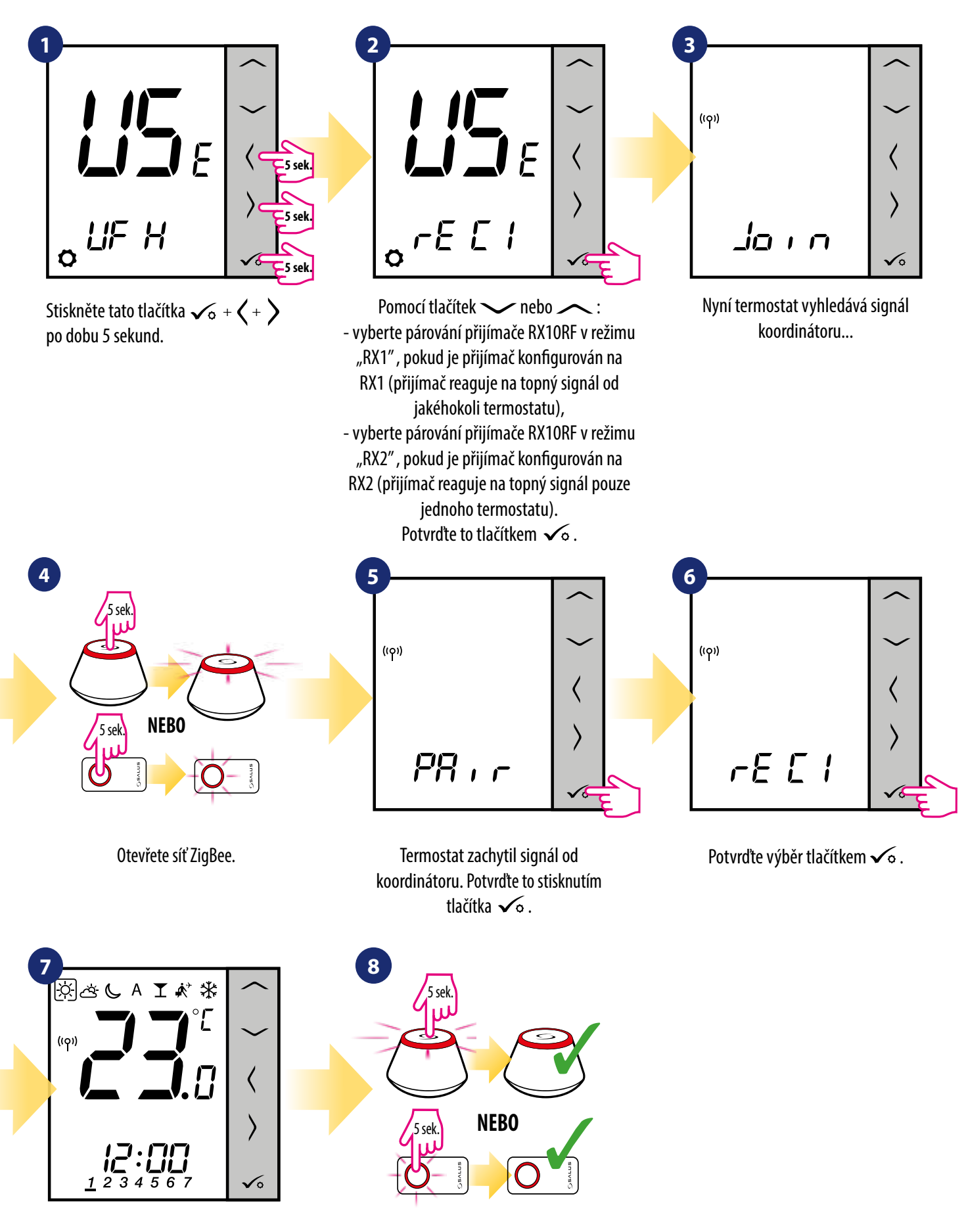

Po úspěšném spárování termostatu se zobrazí hlavní obrazovka.

Zavřete síť ZigBee.

# **7.3 Časovač teplé vody**

# **7.3.1 Párování s přijímačem individuální zóny (RX2)**

#### A **UPOZORNĚNÍ!**

Pro snazší instalaci se ujistěte, že jste do sítě ZigBee přidali centrální svorkovnici KL08RF nebo přijímač RX10RF.

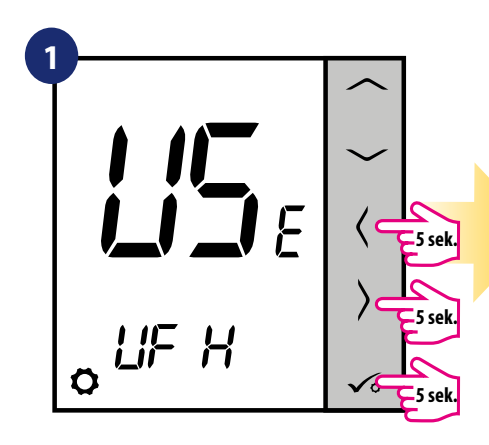

Stiskněte tato tlačítka  $\boldsymbol{\checkmark}_{\mathsf{0}}$  +  $\boldsymbol{\checkmark}$  + po dobu 5 sekund.

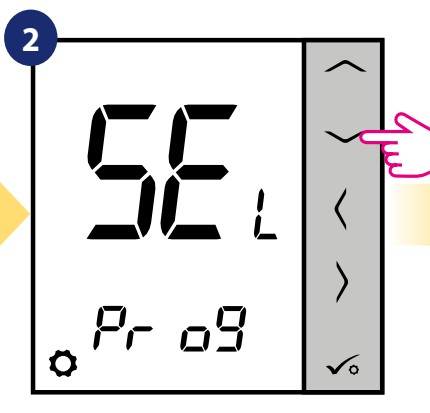

Pro posouvání v rámci nastavení využívejte tlačítka vedelo A.

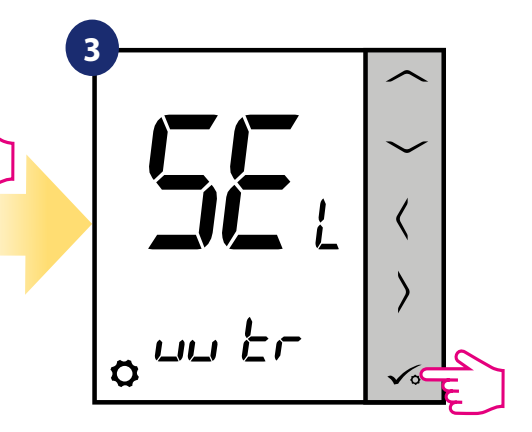

Nastavte termostat jako časovač teplé vody a potvrďte to tlačítkem  $\checkmark$ o.

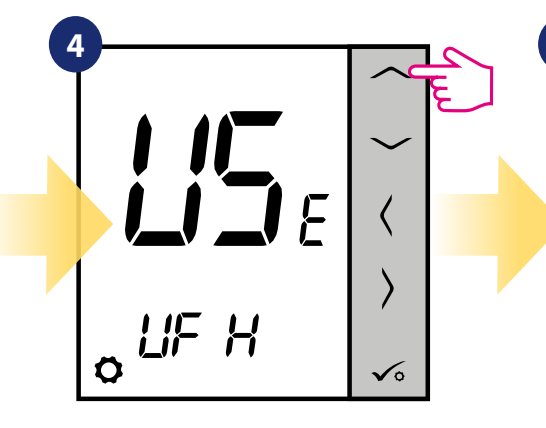

Pro posouvání v rámci nastavení využívejte tlačítka vedelo .

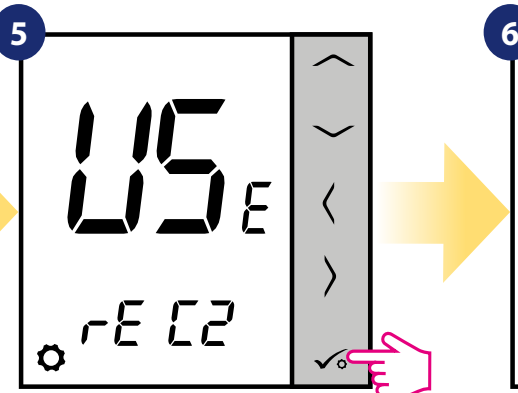

Spárujte termostat s přijímačem RX10RF jako RX2. Potvrďte to stisknutím tlačítka  $\checkmark$ o.

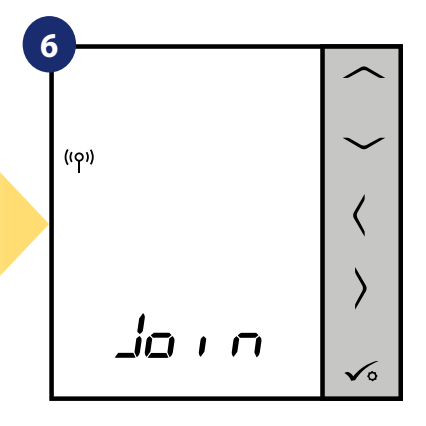

Nyní termostat vyhledává signál koordinátoru...

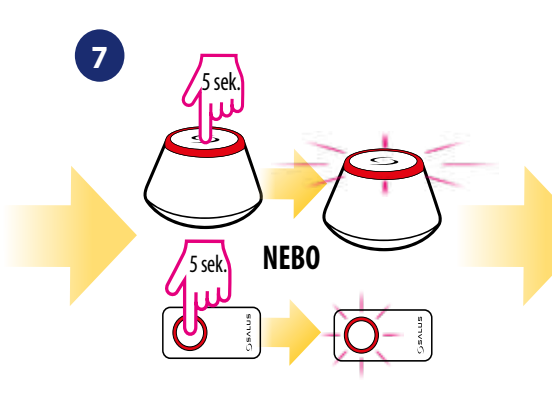

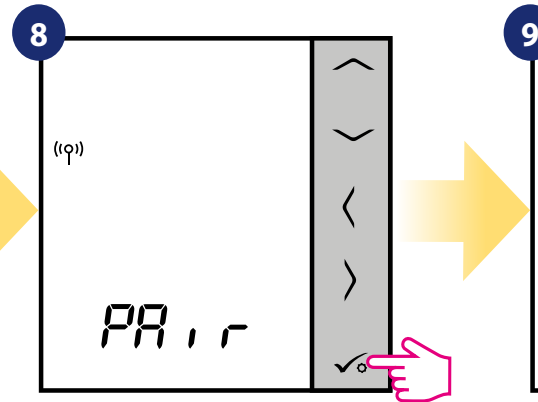

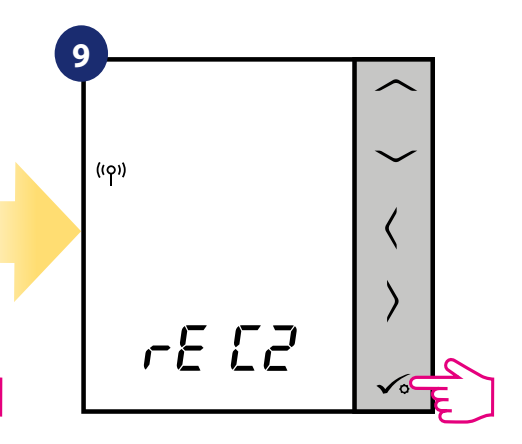

Potvrďte výběr tlačítkem √∘.

Otevřete síť ZigBee.

Termostat zachytil signál od koordinátoru. Potvrďte to stisknutím tlačítka  $\sqrt{\circ}$ .

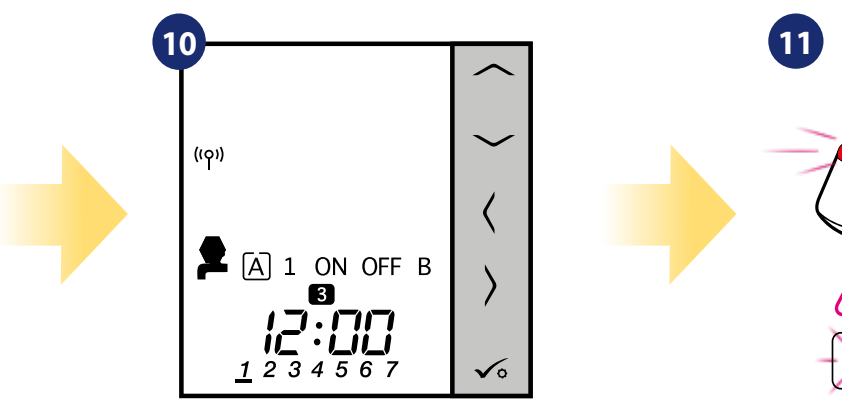

Po úspěšném spárování termostatu se zobrazí hlavní obrazovka.

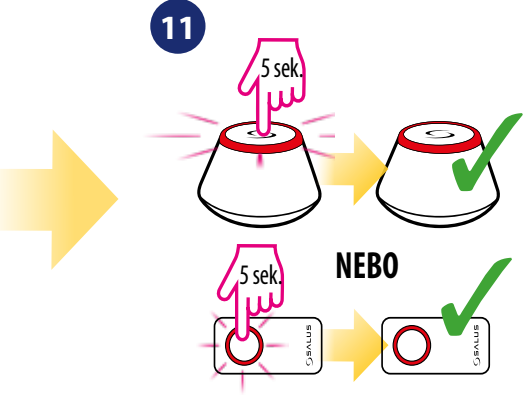

Zavřete síť ZigBee.

# **7.4 Termostat VS20WRF/VS20BRF - rozšířená konfigurace**

# **7.4.1 Dostupné provozní režimy**

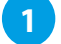

**2**

**3**

**4**

#### **Programovatelný termostat**

VS20WRF/VS20BRF jako programovatelný termostat umožňuje vytvářet harmonogramy teplotních změn na celý týden. Režimy DOVOLENÁ, PÁRTY nebo PROTIZÁMRZNÝ REŽIM je možné aktivovat / deaktivovat jednotlivě. Termostat umožňuje přepínání mezi režimy vytápění / chlazení pomocí svorky "CO" v centrální svorkovnici KL08RF.

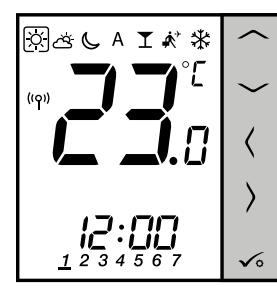

#### **Programovatelný termostat - hlavní skupinový termostat (MASTER)**

Když termostat VS20WRF/VS20BRF funguje jako MASTER (hlavní skupinový termostat) znamená to, že ovládá až 7 termostatů SLAVE (popis SLAVE níže). V rámci jedné centrální svorkovnice KL08RF lze spravovat 2 skupiny termostatů. Funkce jako změna požadované teploty harmonogramu, režim DOVOLENÁ, režim PÁRTY a PROTIZÁMRZNÝ REŽIM jsou řízeny prostřednictvím termostatu MASTER. Termostat MASTER ovládá termostat SLAVE pouze, pokud je termostat SLAVE v režimu AUTO.

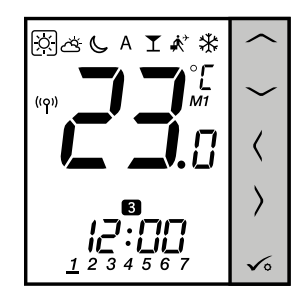

#### **Neprogramovatelný termostat (SLAVE)**

VS20WRF/VS20BRF fungující jako termostat SLAVE není možné programovat (nemá funkci harmonogramu). Termostat MASTER přebírá kontrolu přes termostat SLAVE pouze, pokud jsou ve stejné skupině (termostat SLAVE bude fungovat podle harmonogramu termostatu MASTER a režimy DOVOLENÁ, PÁRTY a PROTIZÁMRZNÝ REŽIM budou sdíleny). Termostat SLAVE může pracovat nezávisle, za předpokladu, že se nenáchází v žádné skupině (s termostatem MASTER). Termostat MASTER ovládá termostat SLAVE pouze, pokud je termostat SLAVE v režimu AUTO.

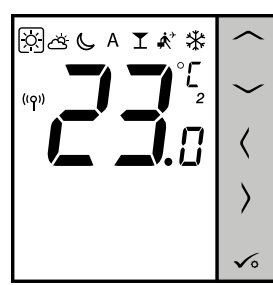

#### **Časovač teplé vody**

Pokud termostat funguje jako časovač teplé vody, lze nastavit pouze čas, nikoli teplotu. Tento režim lze použít k ovládání např. teplé vody.

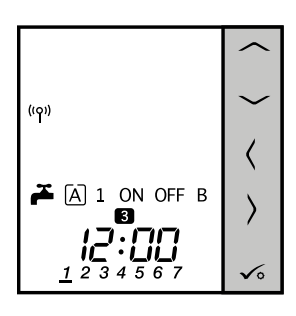

# **7.4.2 VS20WRF/VS20BRF jako skupinový termostat (funkce MASTER a SLAVE)**

V této kapitole naleznete, jak nastavit termostat VS20WRF / VS20BRF jako hlavní skupinový termostat (MASTER) nebo skupinový termostat (SLAVE). Pro nastavení pokračujte dle následujících pokynů.

VS20WRF/VS20BRF jako hlavní skupinový termostat (MASTER):

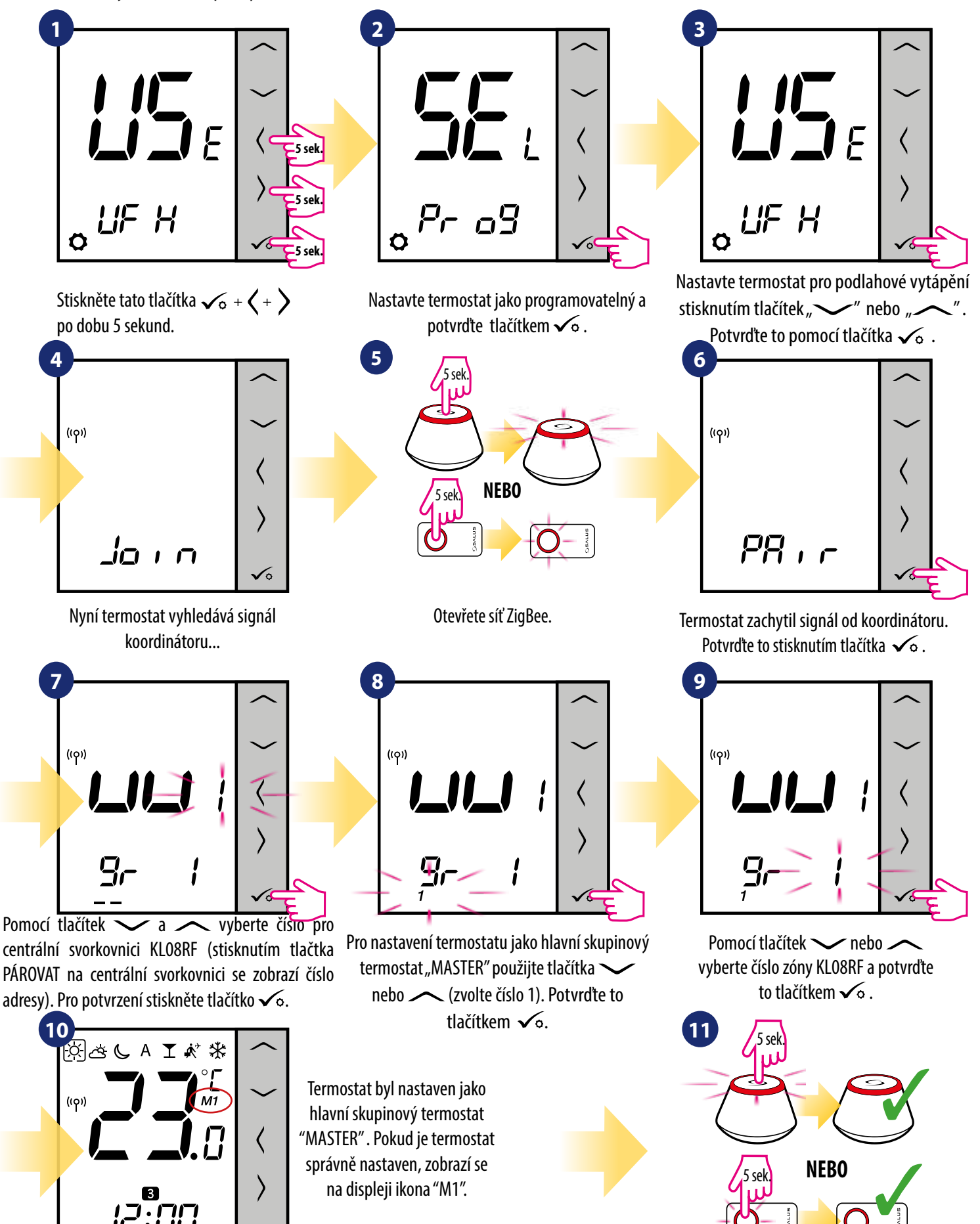

Zavřete síť ZigBee.

 $\checkmark$ 

Nyní je potřeba nastavit ostatní termostaty VS20WRF/VS20BRF jako skupinové termostaty "SLAVE":

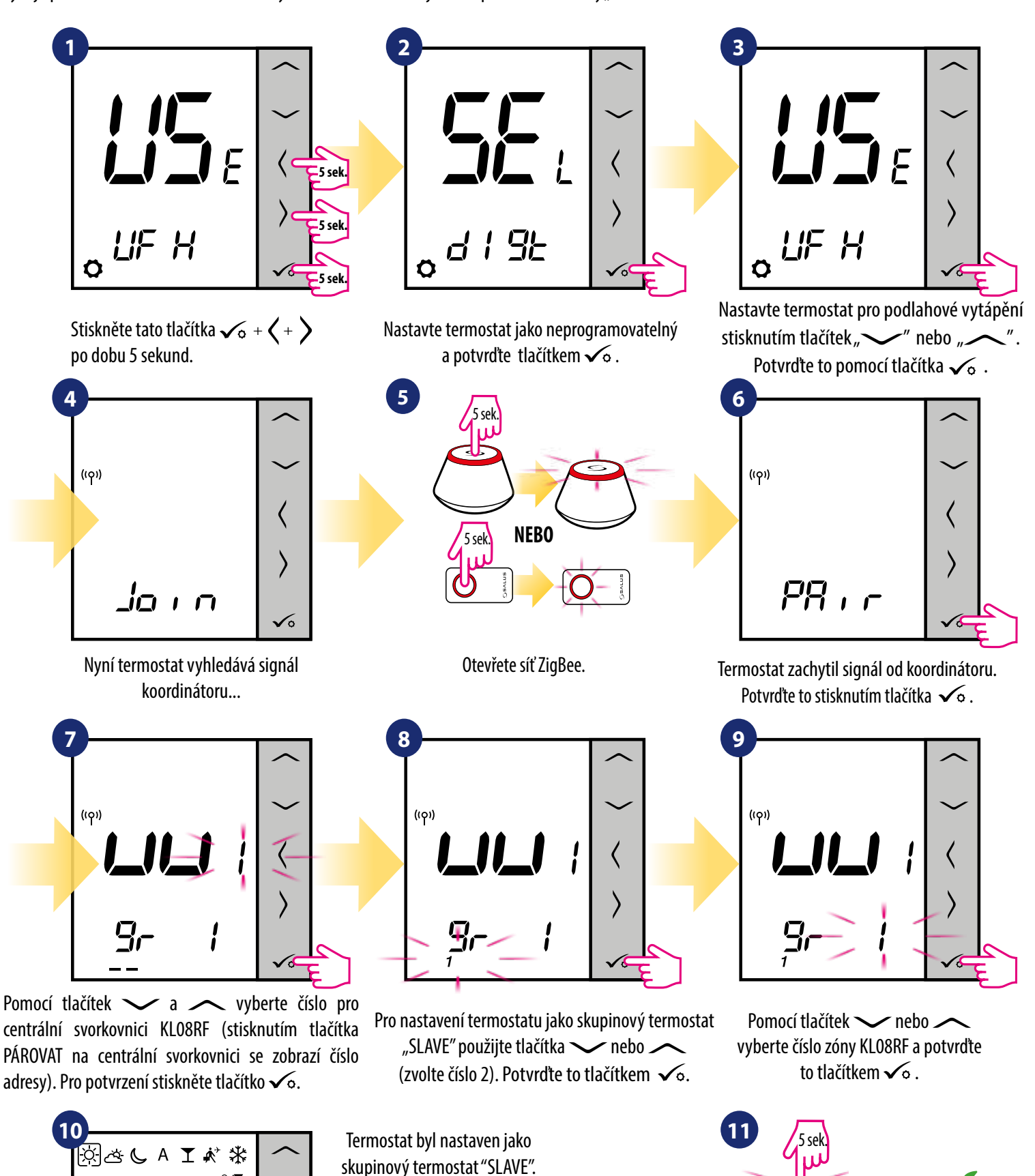

nastaven, zobrazí se na displeji ikona "1" a zmizí hodiny. Použitím tlačítek  $\langle$  nebo  $\rangle$  vyberte  $možnost$  - termostat SLAVE bude následně ovládán termostatem MASTER.

Pokud je termostat správně

6

Zavřete síť ZigBee.

**NEBO**

5 sek.

3

5

# **8. Provoz v režimu OFFLINE**

## **8.1 Programovatelný termostat**

## **8.1.1 Pracovní režimy**

Termostat VS20WRF/VS20BRF nabízí 7 pracovních režimů. Rámeček na dané ikoně označuje, který režim je právě aktivní.V manuální režimu je udržována pouze jedna teplotní úroveň (3 typy předdefinovaných úrovní teplot). Pokud je termostat v režimu AUTO (ikona "A"), funguje termostat podle harmonogramu. Režim PÁRTY rozšiřuje počet hodin režimu Komfortní teplota. Režim DOVOLENÁ aktivuje PROTIZÁMRZNÝ režim na daný počet dní. Posledním režimem je PROTIZÁMRZNÝ režim (ikona sněhové vločky) - požadovanou teplotu v PROTIZÁMRZNÉM režimu lze nastavit v instalačních parametrech (více v kapitole 9, parametr D08).

 **- Režim Komfortní teplota -** předdefinovaná požadována teplota. Obykle se nastavuje po dobu, kdy trávíme čas doma. Stanovuje nejvyšší udržovanou teplotu v režimu vytápění a nejnižší teplotu v režimu chlazení. Samotné ovládání je stejné jako u manuálního režimu.

 **- Režim Standardní teplota -** předdefinovaná požadována teplota (nižší teplota než u komfortní). Obykle se nastavuje po dobu, kdy trávíme čas doma. Samotné ovládání je stejné jako u manuálního režimu.

 **- Režim Ekonomická teplota -** předdefinovaná požadována teplota. Obykle se nastavuje na noc nebo na dobu, kdy se nacházíme mimo domov. Samotné ovládání je stejné jako u manuálního režimu.

 **- Automatický režim (harmonogram) -** funguje na základě sestaveného harmonogramu. U harmonogramu můžeme dočasně přepsat aktuální teplotu (změna bude aktivní do další změny režimu, zobrazí se ikona ruky).

**Příklad - úprava požadované teploty v režimu Komfortní teplota**

**T** - Režim PÁRTY - tento režim nastavuje komfortní teplotu  $\boxtimes$  po dobu definovanou uživatelem (maximálně 9 hodin 50 minut).

 $\vec{A}$  **- Režim DOVOLENÁ -** tento režim nastavuje PROTIZÁMRZNÝ režim  $\vec{A}$  po dobu definovanou uživatelem (maximálně 99 dní).

 **- PROTIZÁMRZNÝ režim -** obvykle se používá u dlouhodobé nepřítomnosti nebo během dovolené (k dispozici pouze v režimu vytápění).

#### **1 2** ⊠⊾ A T A<sup>\*</sup> ⋇ ⋇ y  $(5)$  $\overline{3}$  4  $\overline{5}$  6  $\mathbf{z}$  $\overline{A}$ 5  $12$ پر Pro výběr pracovního režimu Pomocí tlačítek  $\sim$  nebo  $\sim$ stiskněte tlačítko  $\langle$  nebo  $\rangle$ . nastavte požadovanou teplotu.

 $|\widetilde{\alpha}|$ 

᠗  $(59)$ 

 $12$ 

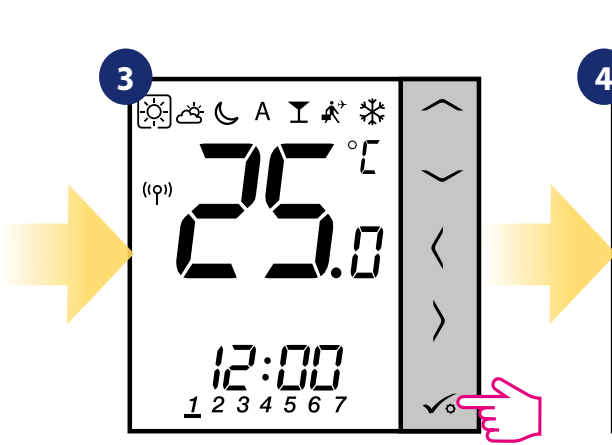

Potvrďte to pomocí tlačítka  $\diagup$ o. Po uložení zobrazí termostat hlavní obrazovku.

5

⋇

3

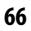

## **8.1.2 Změna režimu vytápění / chlazení (KL08RF)**

Termostat VS20WRF/VS20BRF je navržen pro systém vytápění a chlazení. Ve výchozím nastavení je termostat nastaven na režim vytápění. Pro změnu režimu vytápění na režim chlazení je nutné do svorky "CO" vložit propojku (centrální svorkovnice KL08RF). Pro změnu režimu postupujte následovně:

REŽIM VYTÁPĚNÍ:

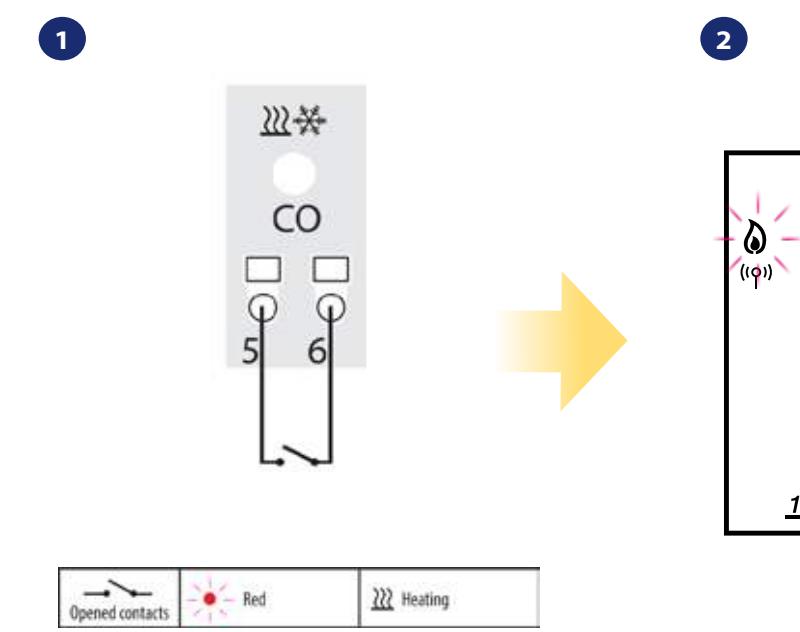

Svorka "CO" centrální svorkovnice KL08RF - pokud jsou kontakty otevřeny, pak jsou všechny termostaty spárovány s KL08RF v režimu vytápění.

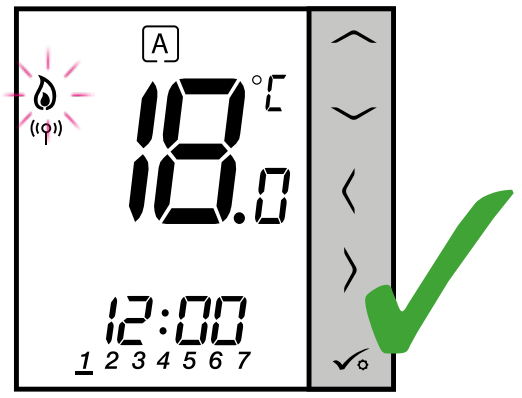

Pokud je termostat v režimu vytápění, zobrazí se ikona plamene.

 $\overline{A}$ 

 $( ( \varphi ) )$ 

≿ิ่

 $\mathbf{1}$ 2

REŽIM CHLAZENÍ:

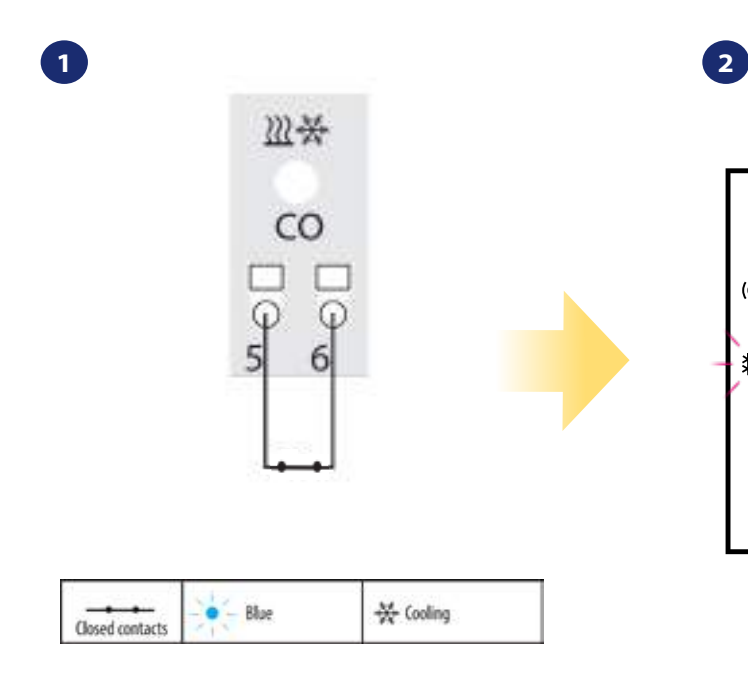

Svorka "CO" centrální svorkovnice KL08RF - pokud jsou kontakty sepnuty, pak jsou všechny termostaty spárovány s KL08RF v režimu chlazení.

Pokud je termostat v režimu chlazení, zobrazí se ikona sněhové vločky.

5 6 3

# **8.2 Časovač TUV**

# **8.2.1 Pracovní režimy**

Termostat VS20WRF/VS20BRF- funkce časovače TUV má 4 pracovní režimy:

- **Zapnuto** termostat se zapíná manuálně a režim funguje do doby, než termostat vypnete,
- **AUTOMATICKÝ režim** termostat pracuje podle harmonogramu, který jste nastavili viz kapitola 8.4.1 Režim Časový harmonogram, strana 65,
- **OFF Vypnuto** termostat se vypíná manuálně, pokud chcete zvolit jiný režim,
- **[B] Režim Dočasně zapnuto** zde můžete nastavit dobu ohřevu vody pro určitý časový interval (od 1 do 4 hodin [1]).

#### Příklad - nastavení režimu "Zapnuto"

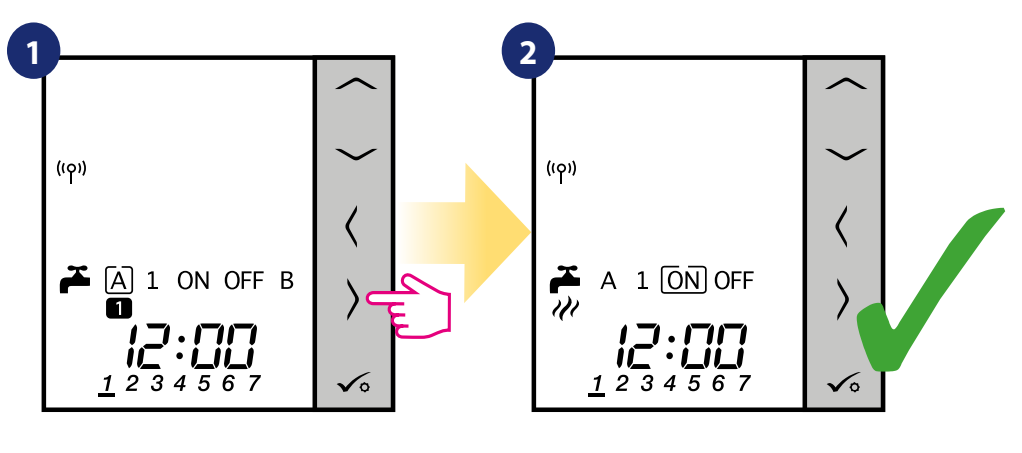

Pro výběr pracovního režimu stiskněte tlačítko  $\langle$  nebo  $\rangle$ . Termostat byl nastaven do režimu "Zapnuto".

# **8.3 Uživatelské nastavení (základní nastavení)**

# **8.3.1 Režim Časový harmonogram**

Pro naplánování harmonogramu v režimu offline, postupujte následovně.

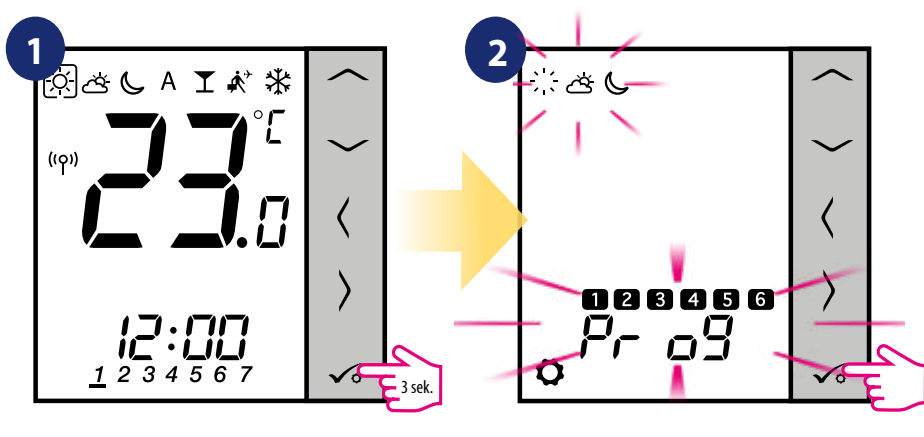

sekund pro vstup do menu.

Podržte tlačítko **v**o po dobu 3 vstupte do nastavení harmonogramu.

**Lze využít 4 předdefinované varianty harmonogramu. Pomocí tlačítek a vyberte variantu harmonogramu a potvrďte tlačítkem √**∘:

Harmonogram pro PRACOVNÍ DNY. Harmonogram pro VÍKEND.

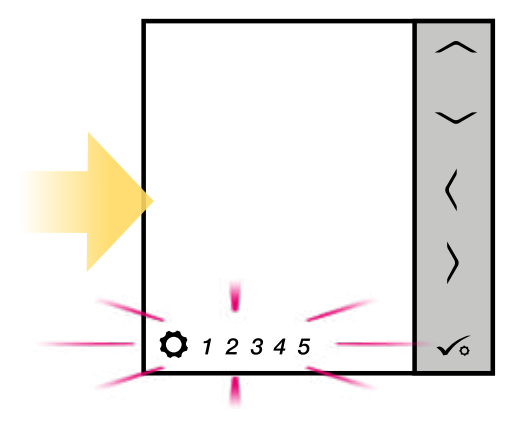

**3**

Jeden harmonogram **pro CELÝ TÝDEN.**

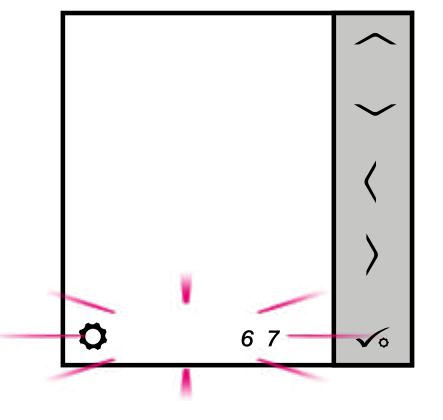

Harmonogram pro **JEDNOTLIVÉ DNY.**

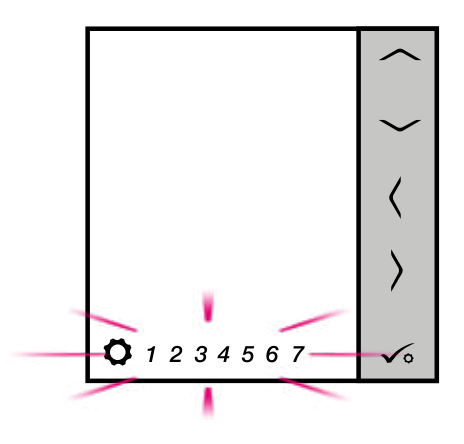

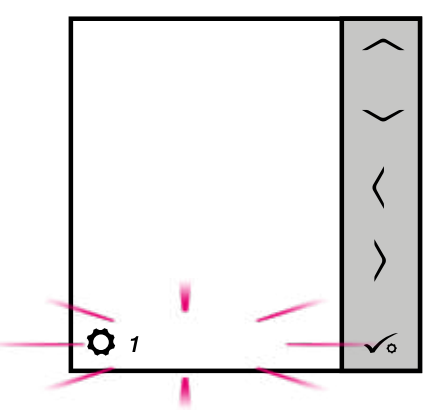

#### **Nastavení harmonogramu - například pro PRACOVNÍ DNY**

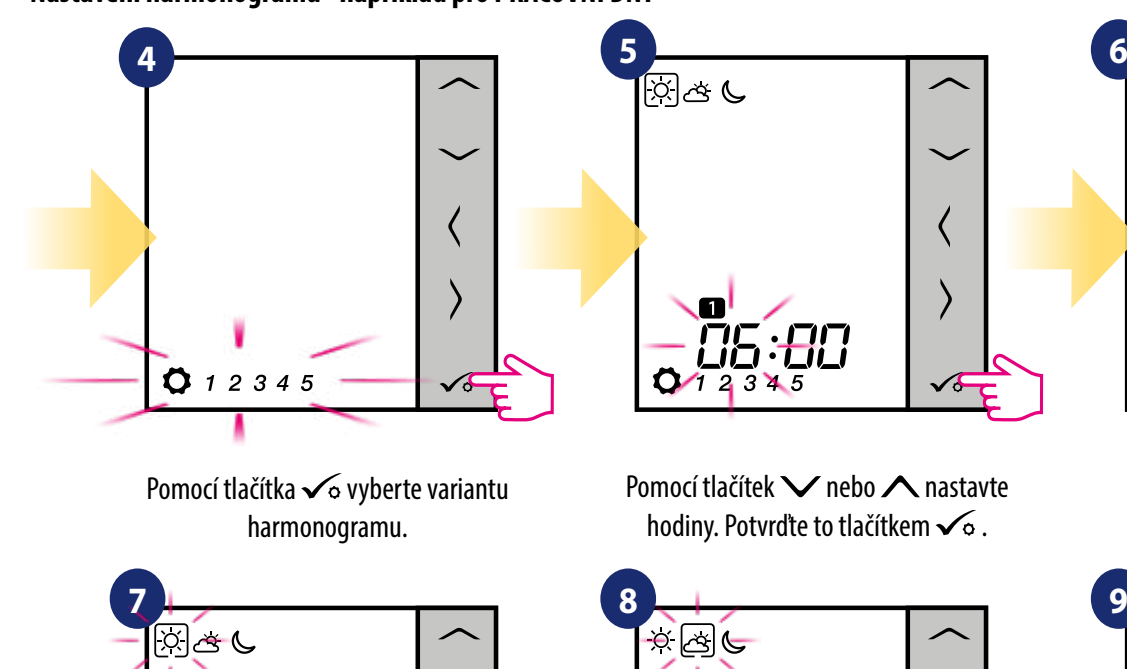

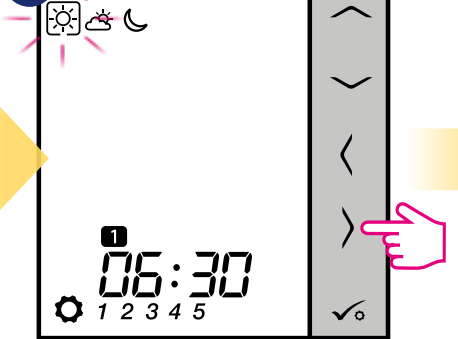

Pomocí tlačítek  $\langle a \rangle$  vyberte komfortní, standardní nebo ekonomickou požadovanou teplotu.

Õ

Potvrďte to pomocí tlačítka √o.

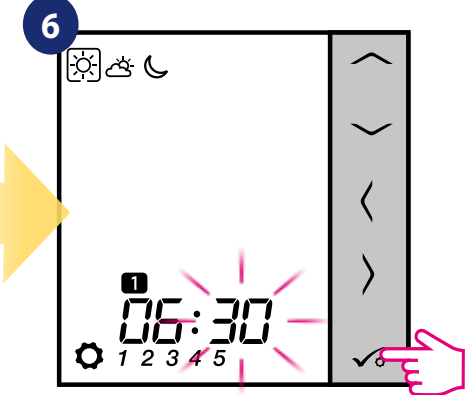

Pomocí tlačítek V nebo A nastavte minuty a potvrďte tlačítkem  $\sqrt{\circ}$ .

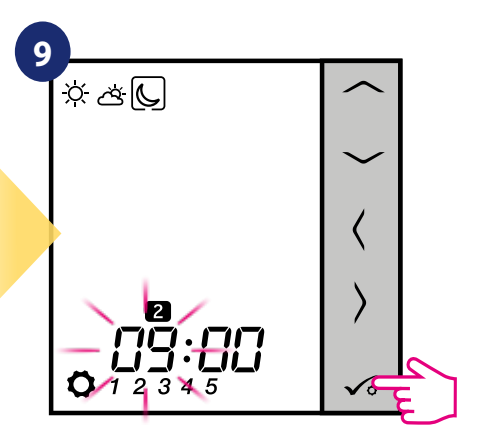

Úprava časového plánu se projeví i u nastavení času u dalších programů. Pomocí tlačítek V nebo nastavte čas pro vybraný režim. Potvrďte to pomocí tlačítka √o.

**10**

Pro nastavení dalšího harmonogramu opakujte kroky 5 až 9. Žádný čas --:-- na displeji znamená, že daný program je preskočen. V harmonogramu je 6 programů / časových období. Stisknutím tlačítka po dobu 3 sekund uložíte a ukončíte úpravy harmonogramu.  $\sqrt{2}$ 

Pokud chcete spustit harmonogram (aktivujte automatický režim termostatu), pomocí tlačítek  $\zeta$  a  $\lambda$ a přesuňte rámeček na ikonu "A".

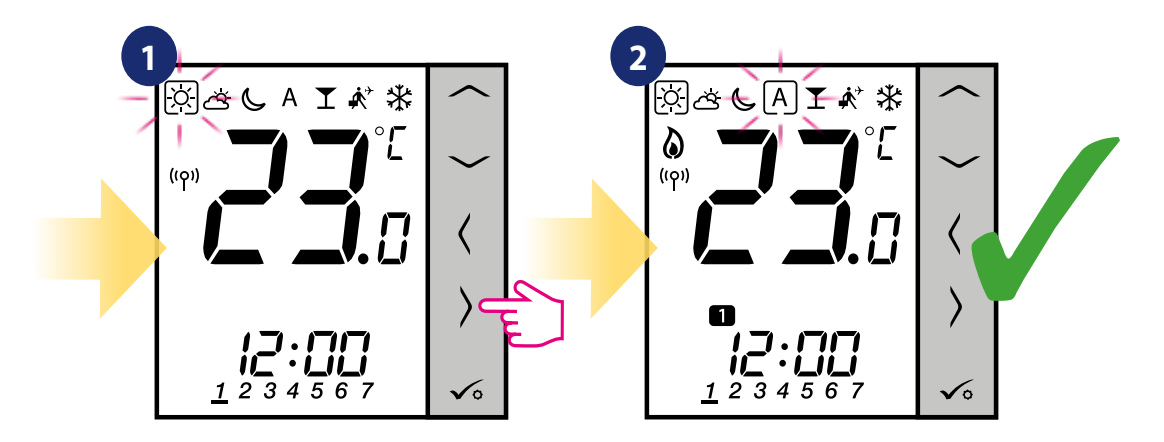

# **8.3.2 Datum a čas**

Změnu či úpravu datumu a času lze provést pouze v režimu Offline. V režimu **Online** termostat automaticky přebírá aktuální datum a čas z Internetu. Pro nastavení datumu a času, postupujte následovně:

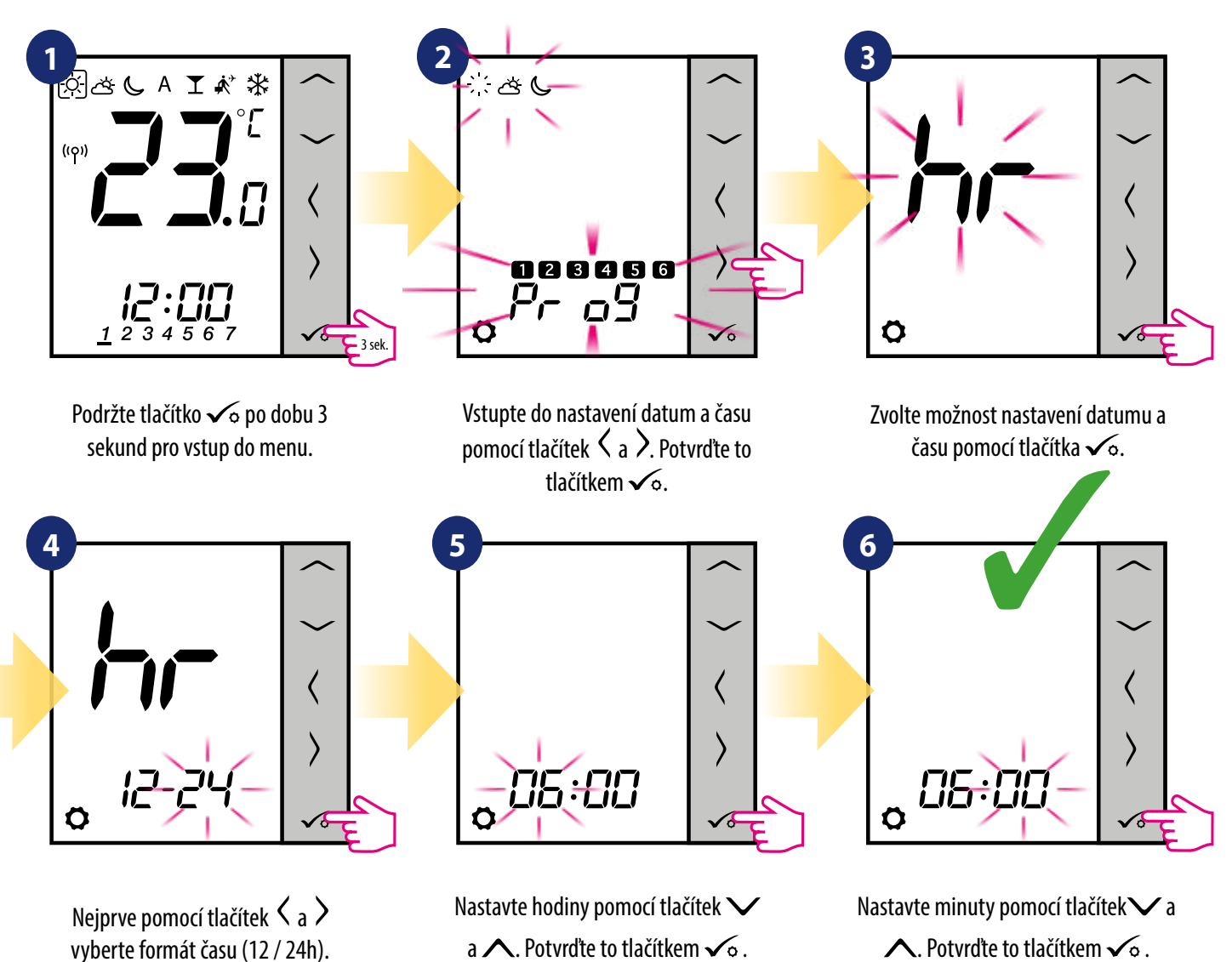

# **Nastavení datumu se automaticky zobrazí po nastavení hodin:**

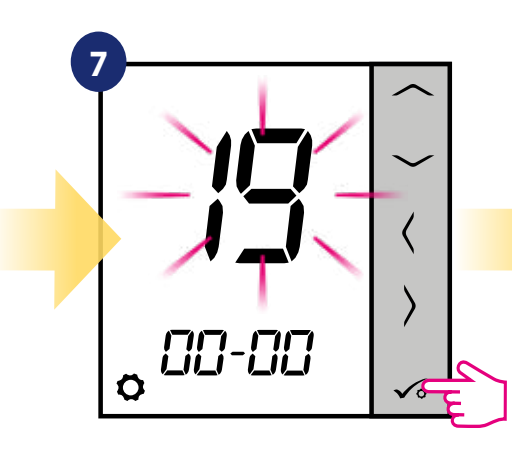

Potvrďte to tlačítkem √o.

Nastavte rok pomocí tlačítek  $\vee$ a  $\Lambda$ . Potvrďte to tlačítkem  $\checkmark$ o.

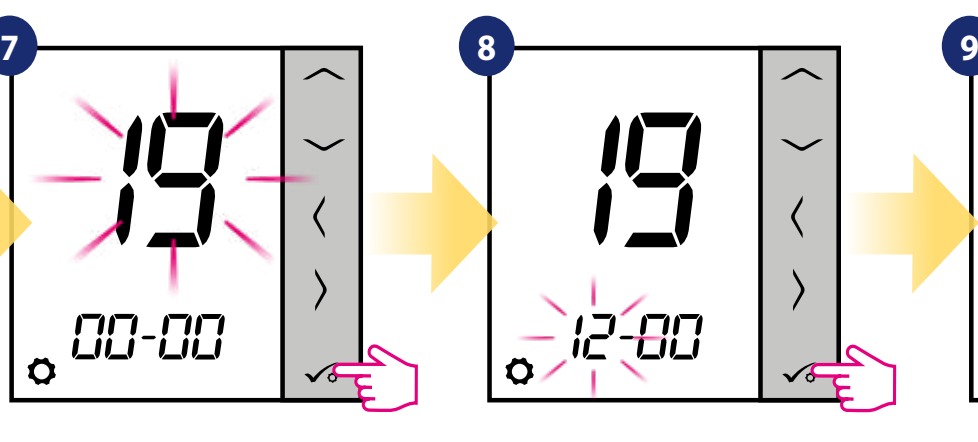

Nastavte měsíc pomocí tlačítek V  $a \wedge$ . Potvrďte to tlačítkem  $\sqrt{6}$ .

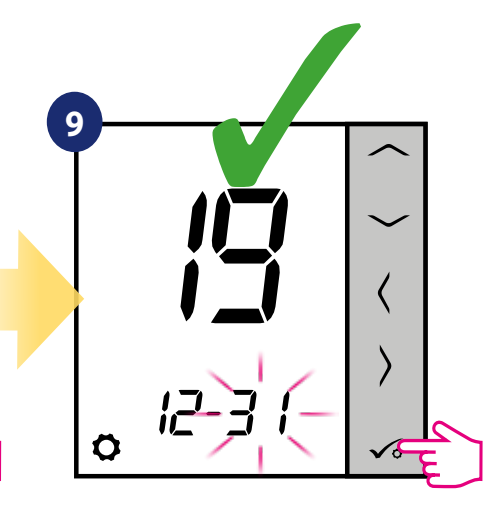

Nastavte den pomocí tlačítka $\vee$ a  $\wedge$ . Potvrďte pomocí tlačítka √o.

#### **8.3.3 Kalibrace termostatu**

Kalibrace termostatu je funkce, která uživateli umožňuje překalibrovat teplotní čidlo interního termostatu o daný počet stupňů (v rozmezí od -3,0 °C do 3,0 °C po 0,5 °C).Pro kalibraci teplotního čidla termostatu, postupujte dle následujících kroků:

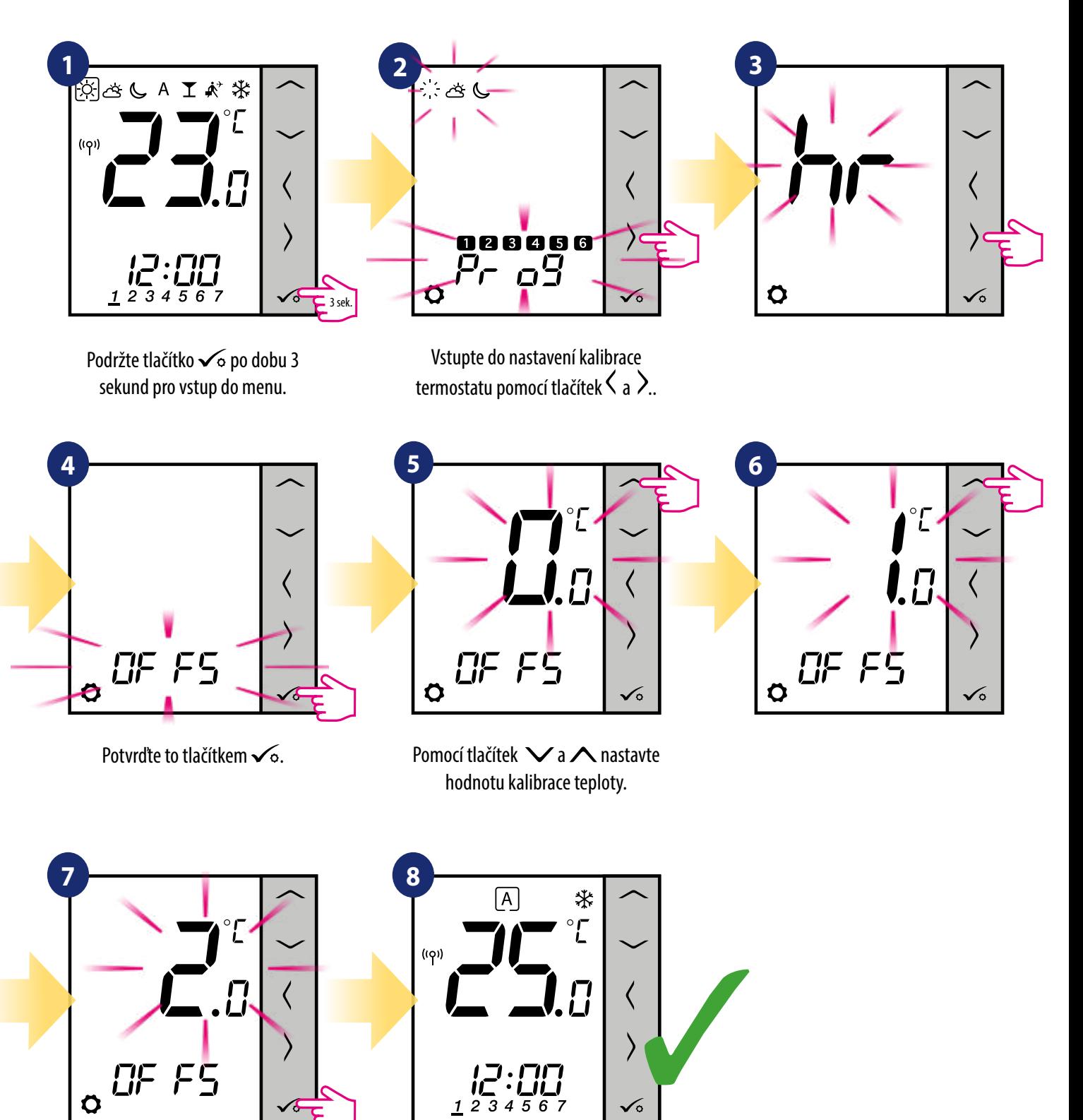

Potvrďte to tlačítkem <del>vo</del>. Po uložení se termostat vrátí na hlavní obrazovku.
#### **8.3.4 Funkce uzamykání tlačítek**

Pro zamknutí / odemknutí tlačítek termostatu **VS20WRF/VS20BRF** v režimu **OFFLINE** musíte stisknout a podržet tlačítka **+** po dobu **3 SEKUND.**  Je-li je termostat **uzamčen,** zobrazí se na displeji ikona zámku. Je-li termostat odemčený, ikona zámku se nezobrazí.

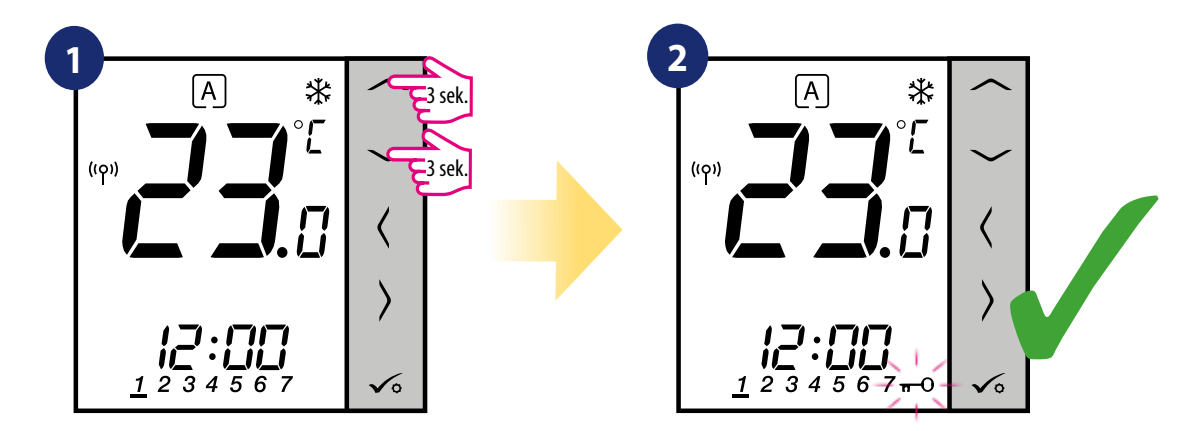

#### **9. Instalační parametry**

Pro zadání instalačních parametrů, postupujte následovně. Před změnami si přečtěte tabulku popisů parametrů. Pomocí tlačítek  $\vee$ nebo  $\wedge$  se můžete pohybovat nahoru nebo dolů mezi všemi parametry. Každou změnu / výběr potvrďte tlačítkem  $\checkmark$ o :

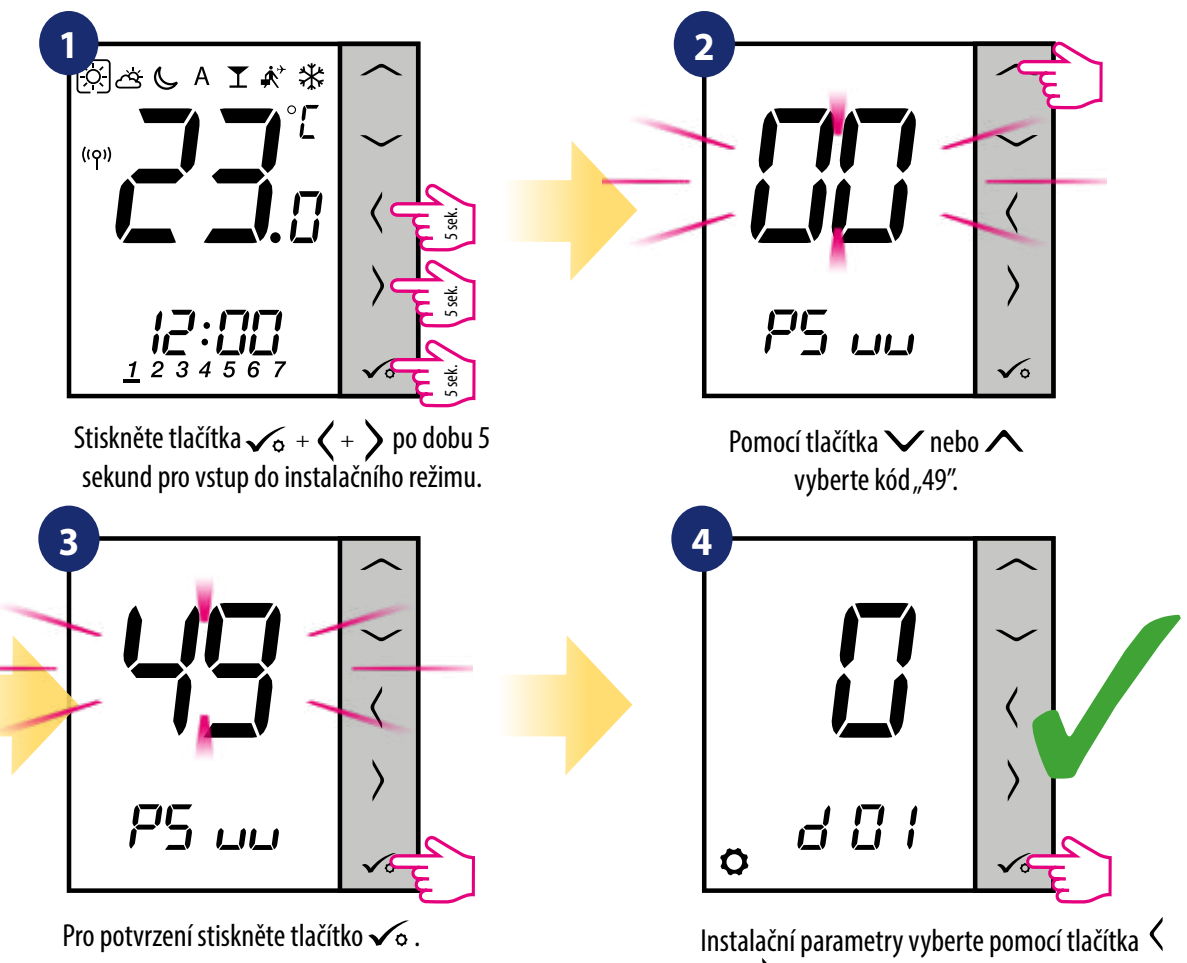

nebo  $\lambda$ . Pomocí tlačítka  $\vee$  nebo  $\wedge$  můžete změnit hodnotu parametru. Výběr potvrdíte pomocí tlačítka √o.

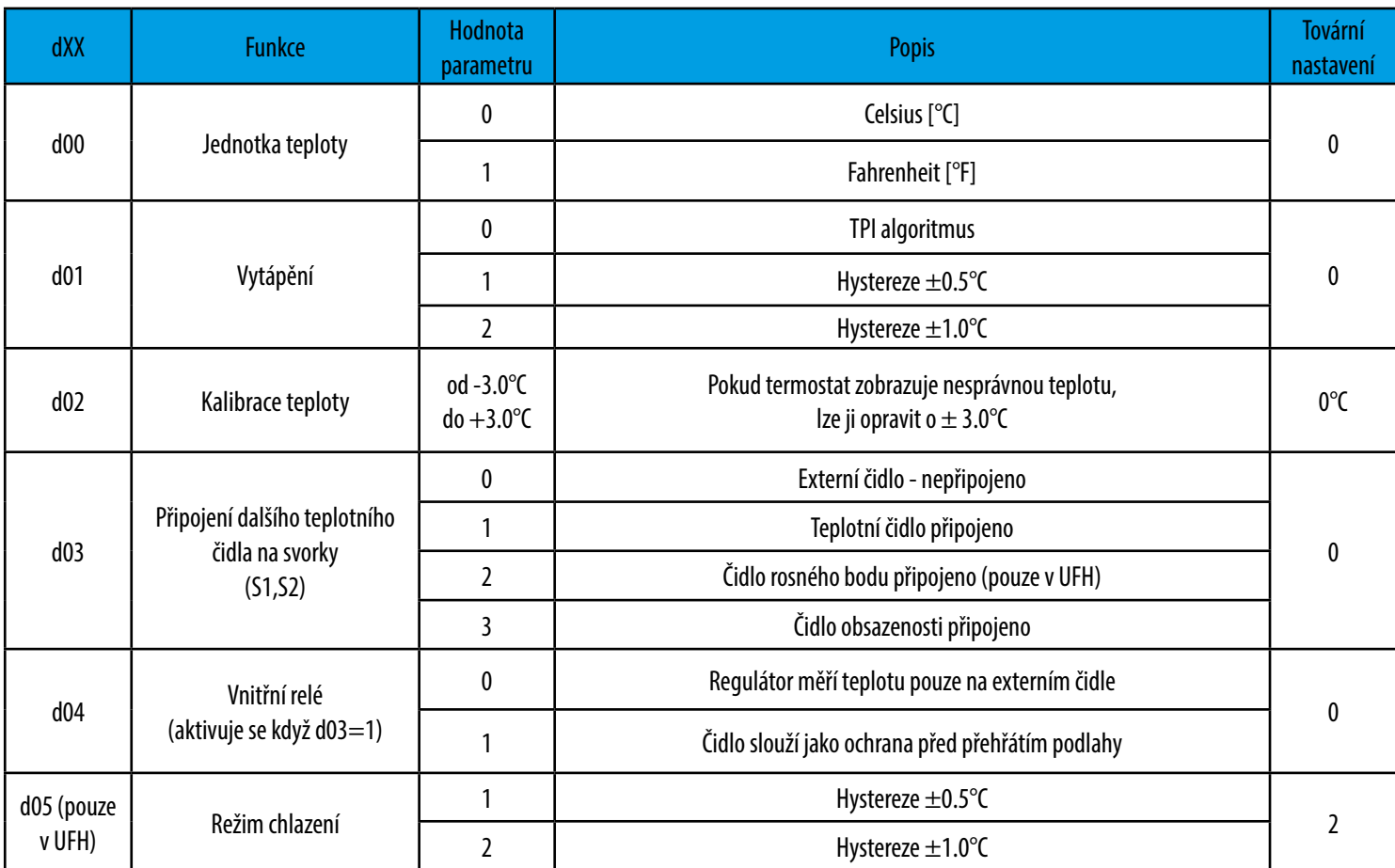

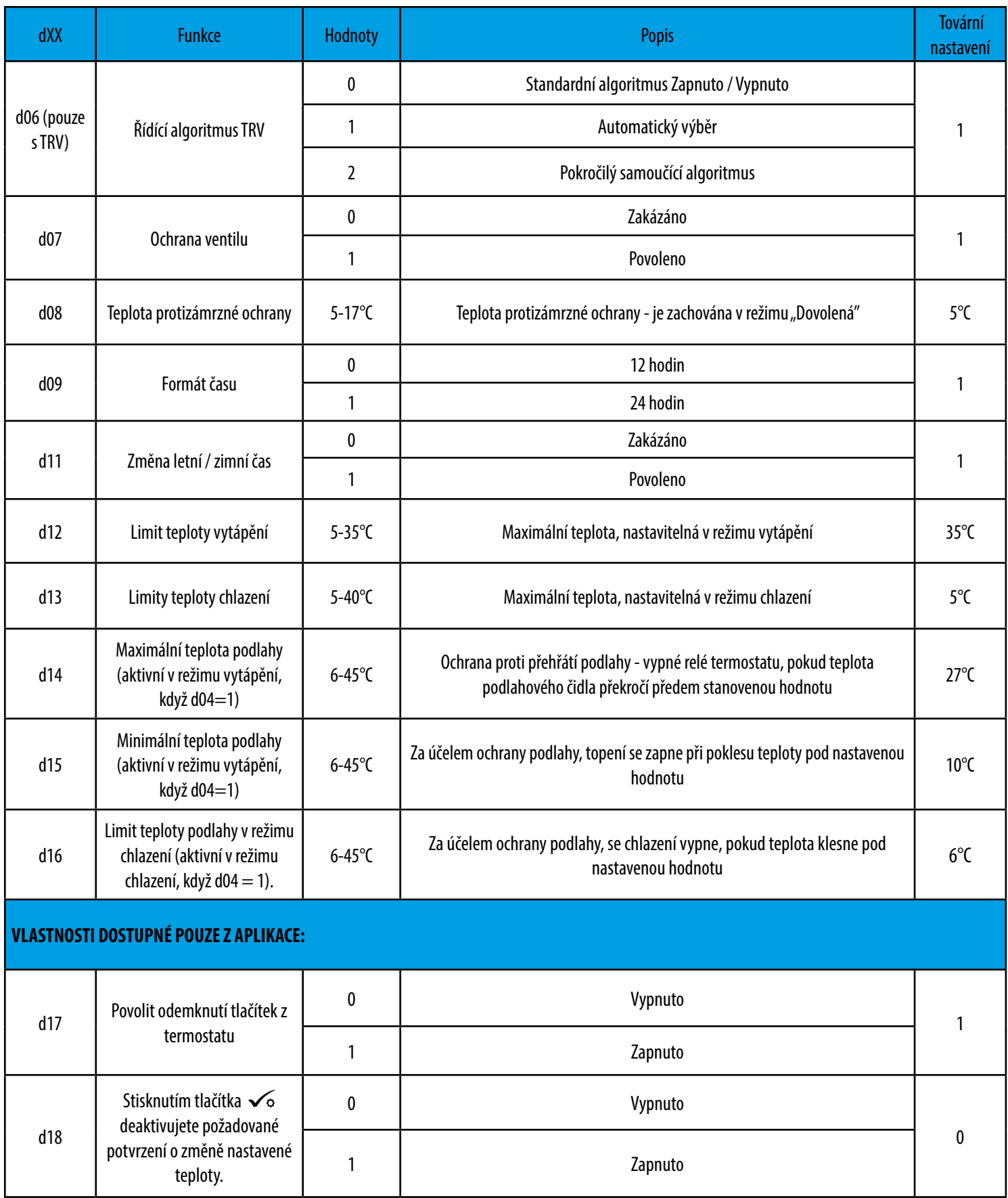

#### **10. Obnovení továrního nastavení**

Pro **OBNOVENÍ TOVÁRNÍHO NASTAVENÍ** termostatu VS20WRF/VS20BRF postupujte následovně:

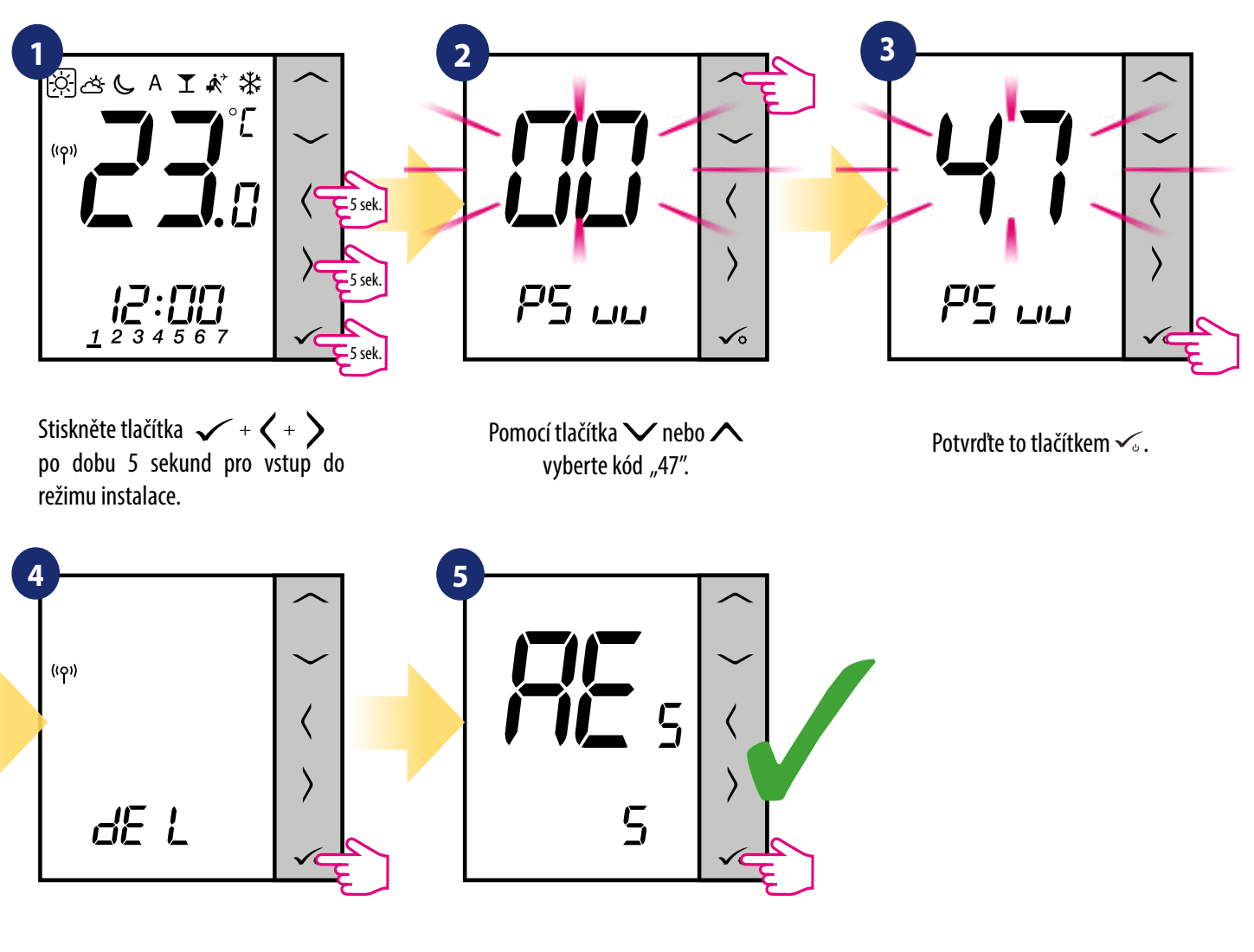

Vyberte možnost "del" a potvrďte výběr stisknutím tlačítka  $\checkmark$ .

Počkejte chvilku, proces obnovy továrního nastavení se dokončuje.

#### **11. Chybové kódy (popis chybových kódů s možnými řešeními)**

Termostat neustále monitoruje stav sítě, stav bezdrátového připojení, činnost připojených čidel nebo spárovaných zařízení. Pokud je detekována jakákoliv porucha, zobrazí se na displeji termostatu chybový stav (včetně chybového kódu).

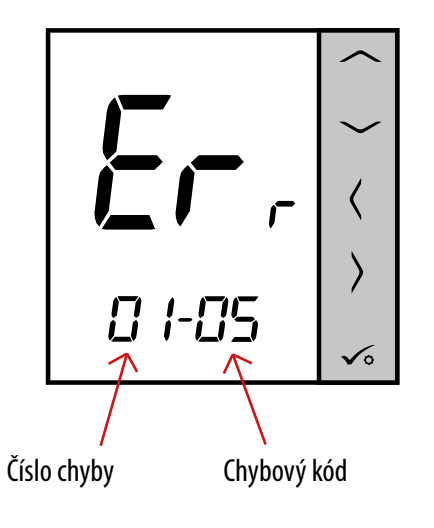

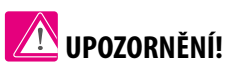

V Online režimu se chyba rovněž zobrazí v aplikaci SALUS Smart Home (v detailním popisu). Vykřičník informuje uživatele o existujících chybách.

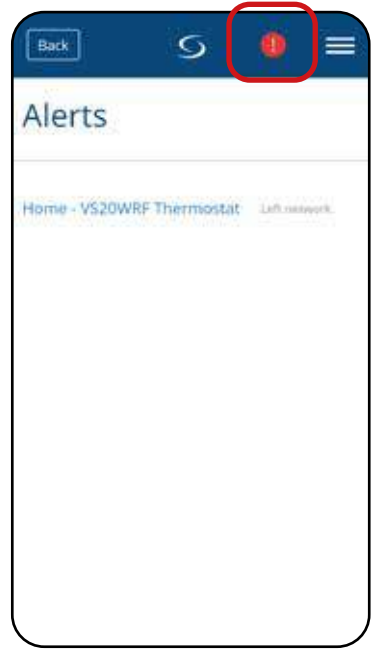

### **Popis chybových kódů s možnými řešení:**

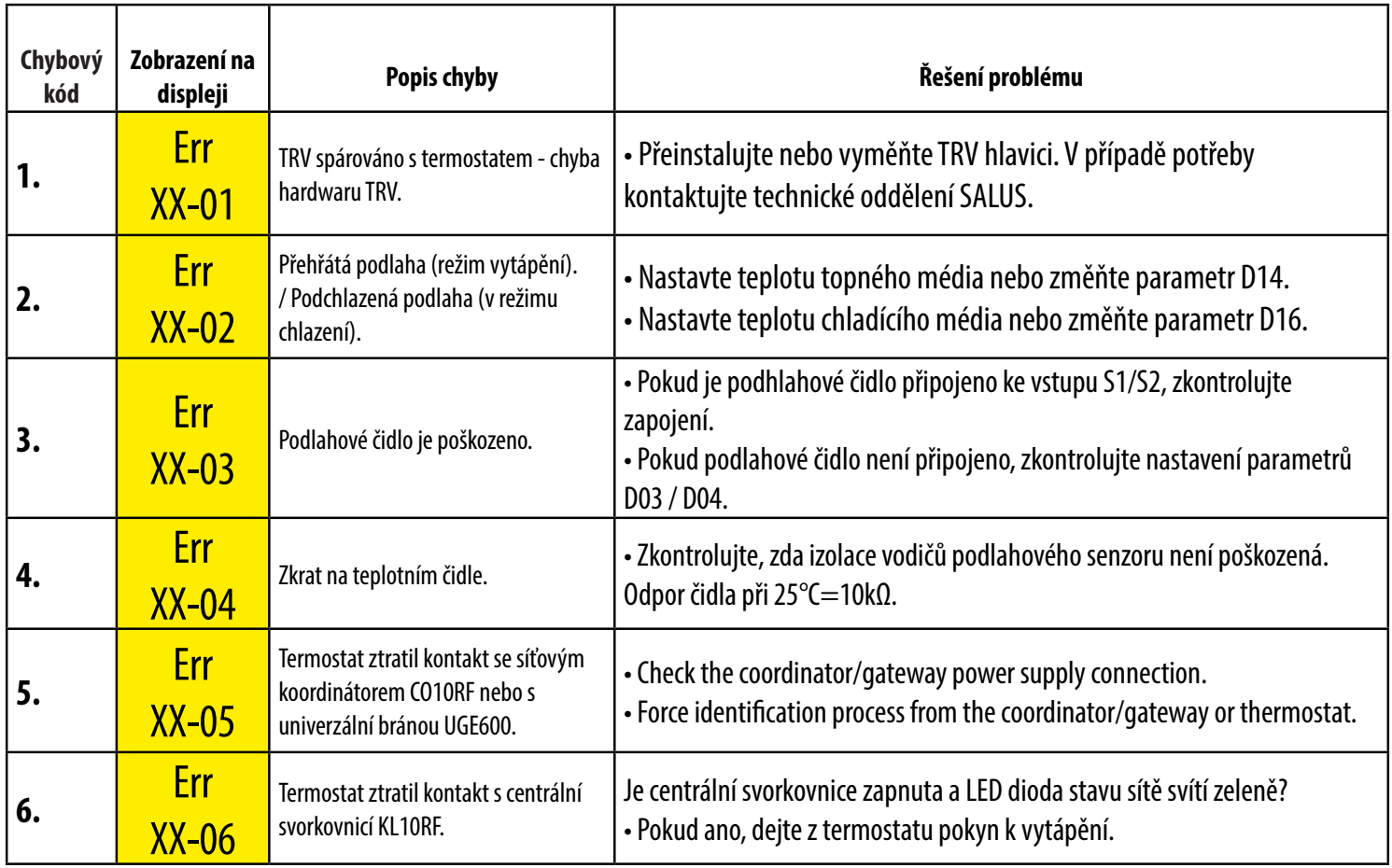

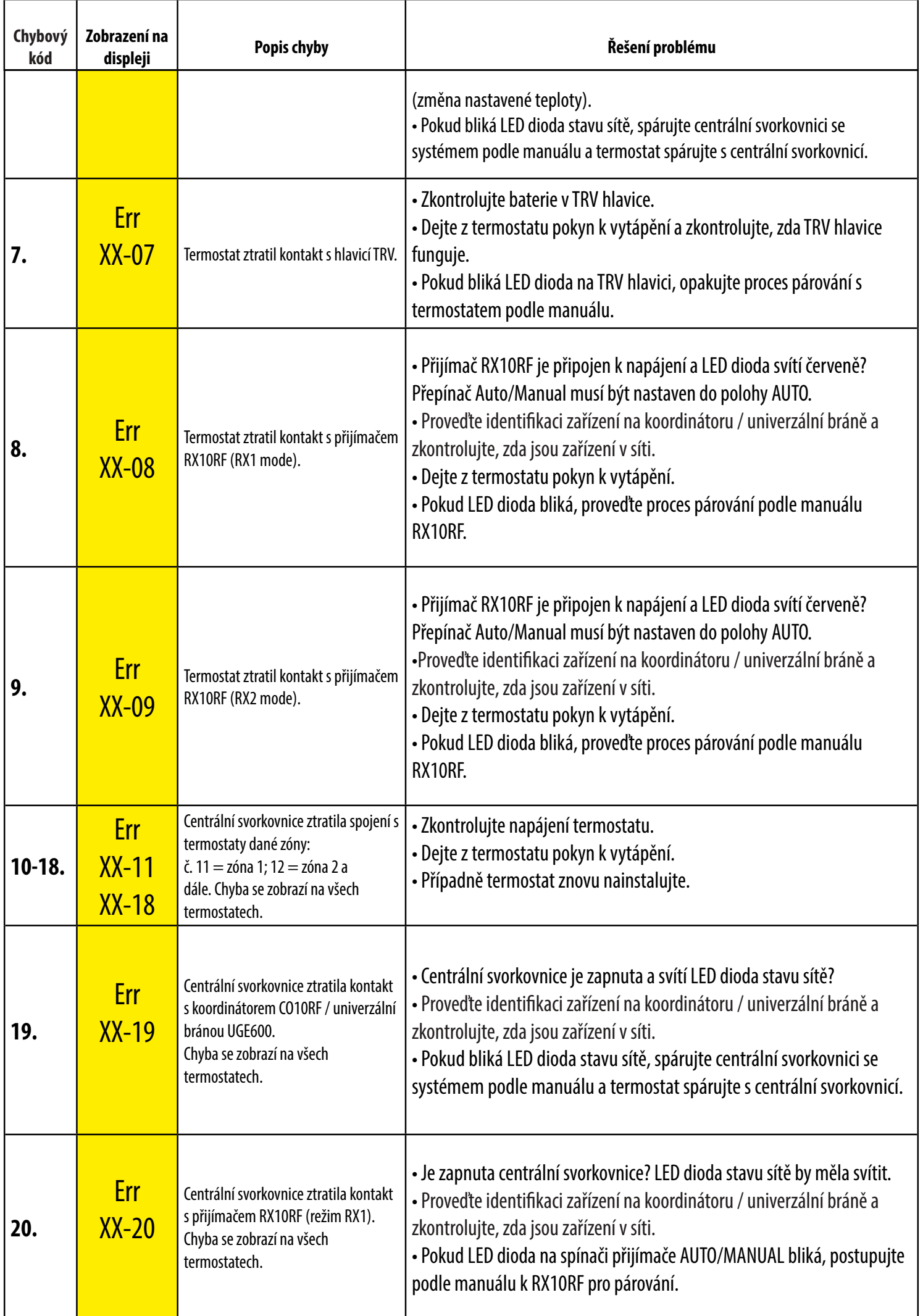

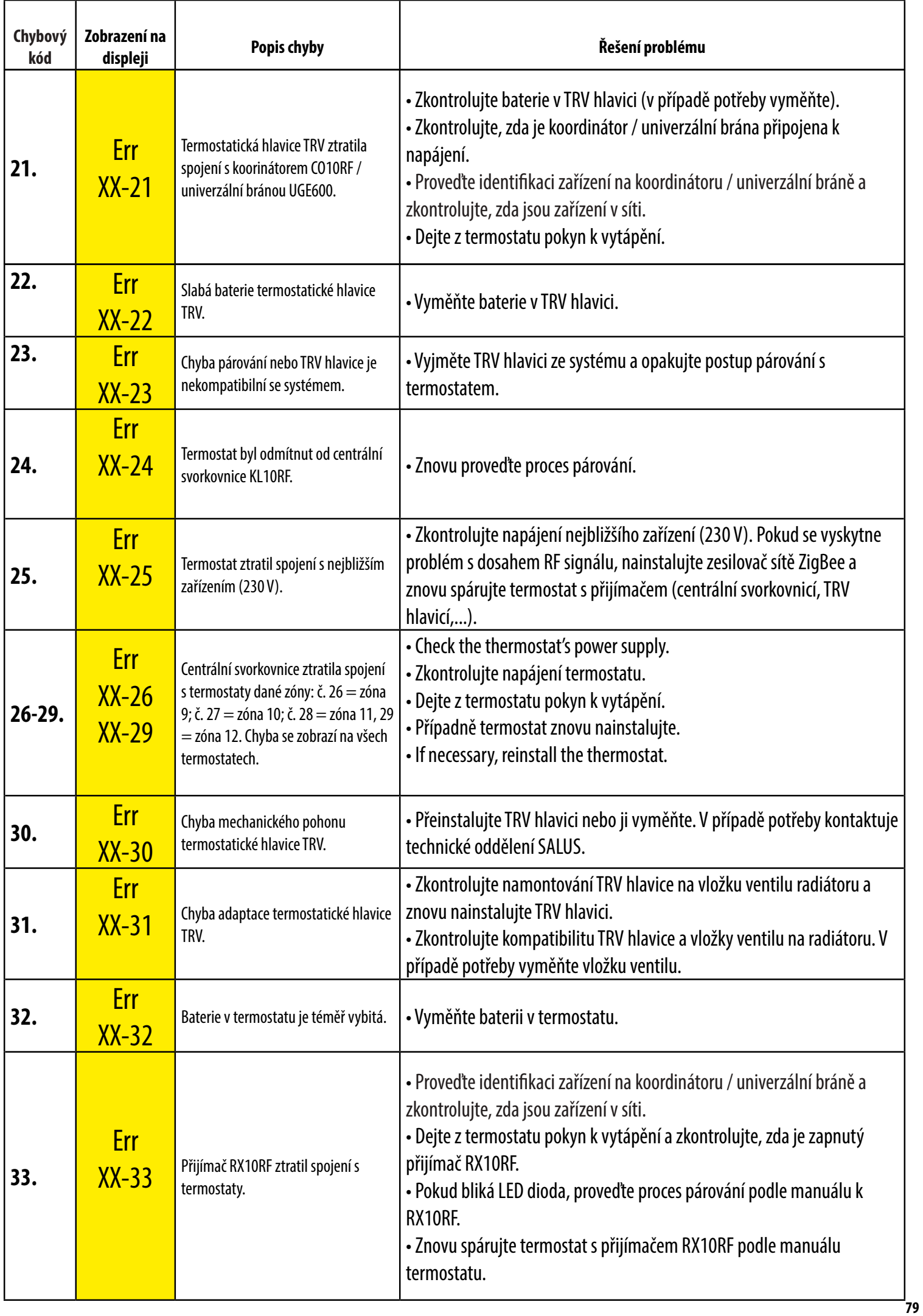

#### **12. Čištění a údržba**

Termostat **VS20WRF/VS20BRF** nevyžaduje žádnou zvláštní údržbu. Vnější kryt lze pravidelně utírat suchým hadříkem (NEPOUŽÍVEJTE rozpouštědla, leštidla, čistící a abrazivní prostředky, které by mohly poškodit termostat. Uživatel nemůže provádět ždáné opravy uvnitř jednotky. Jakýkoli servis nebo opravy může prováděť pouze společnost SALUS Control nebo její pověření zástupci.

#### **13. Technické parametry**

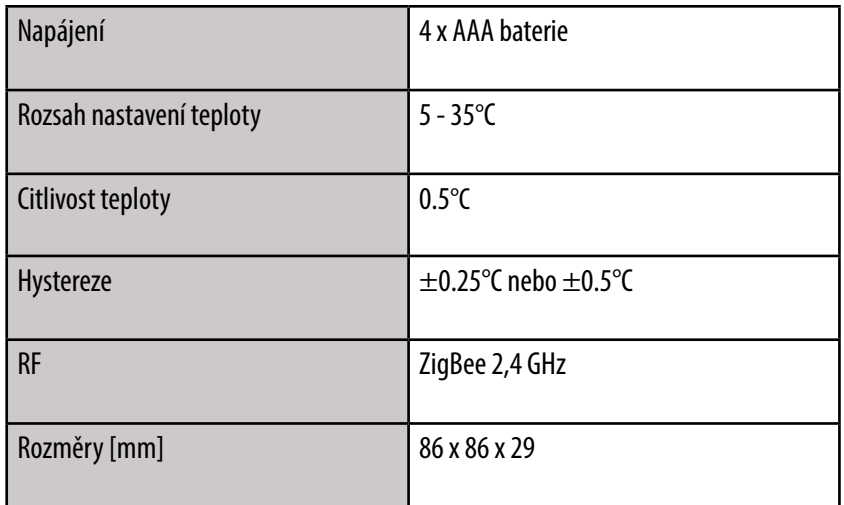

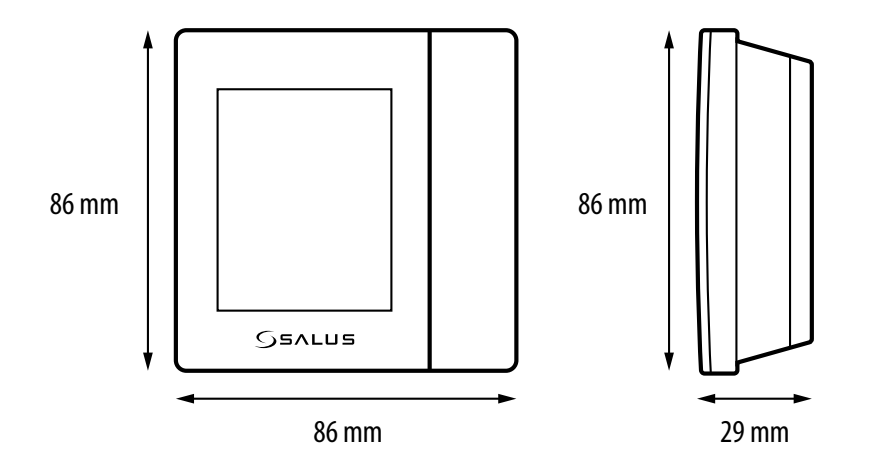

#### **14. Záruka**

SALUS Controls zaručuje, že tento produkt bude bez jakýchkoli vad materiálu nebo zpracování, a jeho parametry budou v souladu s jeho specifikací, po dobu pěti let od data instalace. SALUS Controls bude mít v případě porušení této záruky výhradně a pouze povinnost (dle vlastního uvážení), opravit nebo vyměnit vadný výrobek.

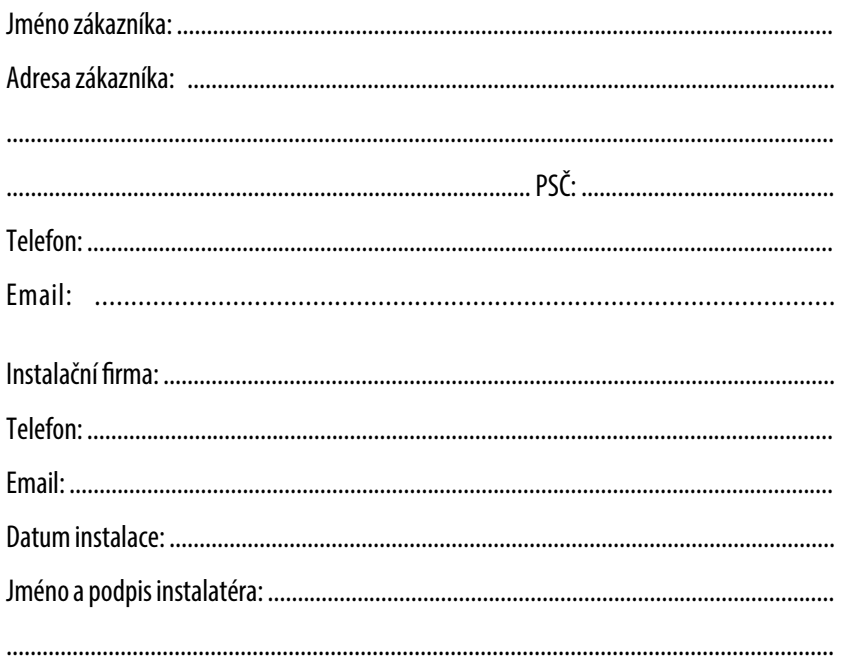

#### Distributor:

Thermo-control CZ s.r.o. Sychrov 2 621 00 Brno-Ivanovice Česká republika

Výrobce: SALUS Controls Plc Units 8-10 Northfield Business Park Forge Way, Parkgate Rotherham S60 1SD United Kingdom

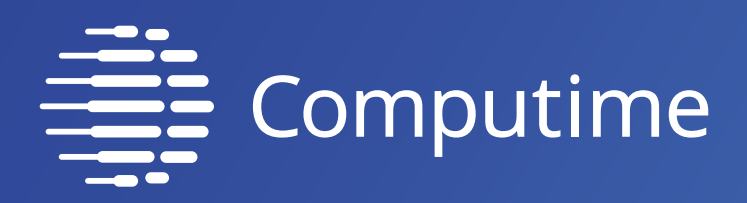

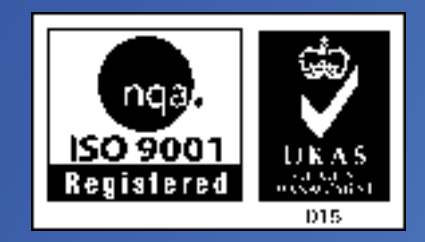

# www.salus-controls.com

## SALUS Controls je členem skupiny Computime Group.

SALUS Controls si vyhrazuje právo na změnu specifikace, designu a materiálu výrobku uvedených v této brožuře bez předchozího upozornění.

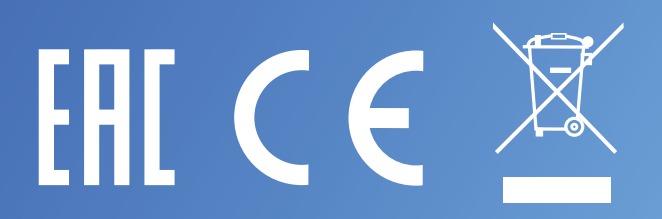

Datum vydání: 2020